# **OPPO Reno7 A**

OPG04

User Guide 取扱説明書 詳細版 Android 13 対応版

## ごあいさつ

このたびは、OPPO Reno7 A(以下、「本製品」と表記しま す)をお買い上げいただき、誠にありがとうございます。 『取扱説明書詳細版 Android 13 対応版』(本書)は、 Android™ 13へのOSアップデート後の内容について記載 しています。OSアップデートをされていない場合、本製品に 付属する『クイックスタートガイド』『ご利用にあたっての注 意事項』およびauホームページに掲載の『取扱説明書 詳細 版』をご参照ください。

https://www.au.com/support/service/mobile/ [guide/manual/\)](https://www.au.com/support/service/mobile/guide/manual/)

## 同梱品一覧

ご使用いただく前に、下記の同梱物がすべてそろっているこ とをご確認ください。

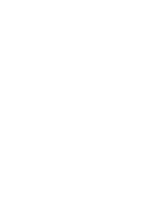

本体(保護フィルム(試供品) 貼付け済み)

SIM取出し用ピン (試供品)※1

- ※1 SIMカードおよびmicroSDメモリカードの取り付け/取 り外しに使用します。
- 保護ケース(試供品)
- クイックスタートガイド(Android 13 非対応版)
- ご利用にあたっての注意事項(Android 13 非対応版)

以下のものは同梱されていません。

- microSDメモリカード
- ACアダプタ
- イヤホン
- USB Type-C®ケーブル

 $\mathscr{D}_{\text{memo}}$ 

- ◎ 指定の充電用機器(別売)をお買い求めください。
- ◎ 電池は本製品に内蔵されています。
- ◎ 本文中で使用している同梱品および本製品のイラストはイ メージです。実際の製品と異なる場合があります。

## 取扱説明書について

#### ■『クイックスタートガイド』『ご利用にあたっての注 意事項』

本製品に付属する『クイックスタートガイド』『ご利用にあ たっての注意事項』では、OSアップデート前の主な機能の主 な操作や注意事項を説明しています。

OSアップデート後の操作やさまざまな機能のより詳しい 説明については、auホームページより『取扱説明書 詳細版 Android 13 対応版』(本書)をご参照ください。 https://www.au.com/support/service/mobile/ [guide/manual/\)](https://www.au.com/support/service/mobile/guide/manual/)

## ■『オンラインマニュアル』

さまざまな機能のより詳しい説明を記載した『オンラインマ ニュアル』は、本製品から以下の操作でご確認できます。 ホーム画面で[ツール]→[取扱説明書]

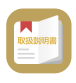

また、『オンラインマニュアル』はauホームページからもご 確認できます。

https://www.au.com/online-manual/opg04/

#### ■『取扱説明書 詳細版』

Android 13へのOSアップデート後のさまざまな機能のよ り詳しい説明を記載した『取扱説明書 詳細版 Android 13 対応版』(本書)はauホームページでご確認できます。 https://www.au.com/support/service/mobile/ [guide/manual/\)](https://www.au.com/support/service/mobile/guide/manual/)

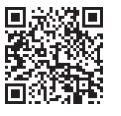

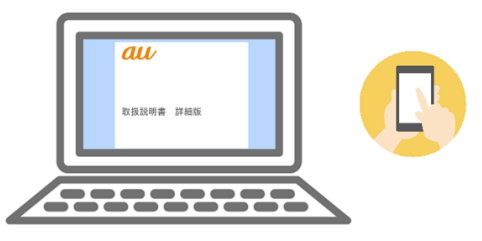

#### ■ For Those Requiring an English Instruction **Manual**

#### 英語版の『取扱説明書』が必要な方へ

You can download the English version of the "Quick Start Guide" and "Notes on Usage" from the au website.

『クイックスタートガイド(英語版)』と『ご利用にあたっての 注意事項(英語版)』をauホームページに掲載しています。

Download URL:

https://www.au.com/english/support/manual/

## 本書の表記方法について

#### ■掲載されているボタン表示について

本書では、ボタンの図を以下のように簡略化しています。

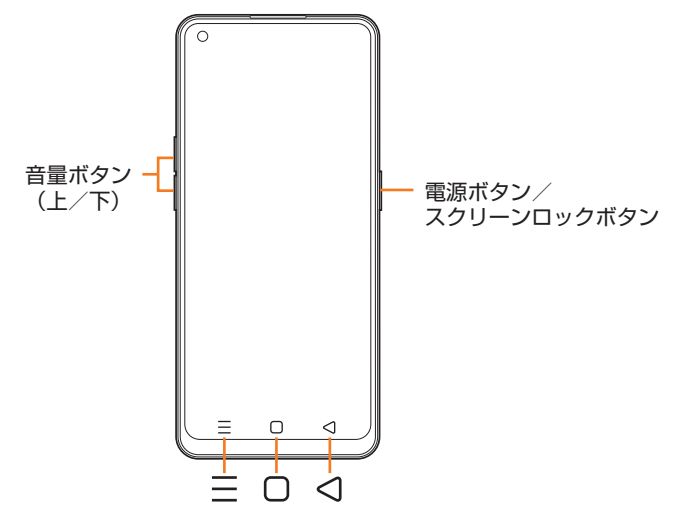

#### ■項目/アイコン/ボタンなどを選択する操作の表 記方法について

本書では、操作手順を以下のように表記しています。

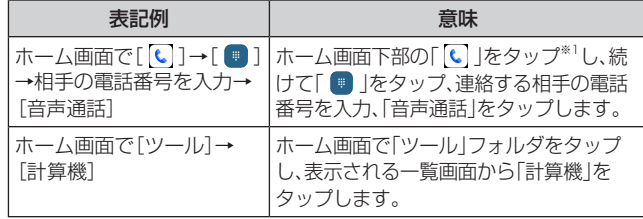

※1 タップとは、ディスプレイに表示されているボタンやアイ コンを指で軽く触れて選択する動作です(▶P.32)。

## ■掲載されているイラスト・画面表示について

本書は特に記載のある場合を除き、auのSIMカードを取り 付けた状態での画面表示・操作方法となります。 本書に記載されているイラストや画面は、実際のイラストや 画面とは異なる場合があります。また、画面の一部を省略し ている場合がありますので、あらかじめご了承ください。

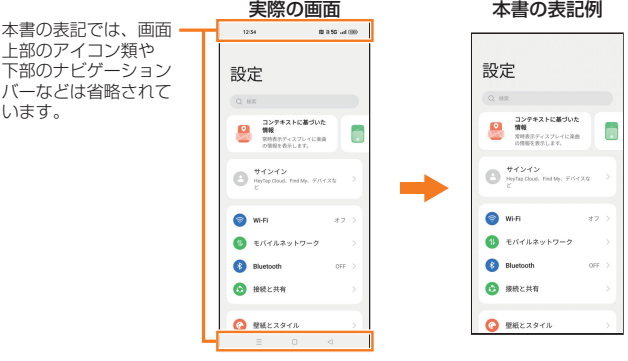

## $\mathscr{D}_{\mathsf{memo}}$

- ◎ 本書では縦表示の操作を基準に説明しています。横表示では、 メニューの項目/アイコン/画面上のボタンなどが異なる場 合があります。
- ©本書では「microSD™メモリカード(市販品)」、「microSDHC™ メモリカード(市販品)」および「microSDXC™メモリカード(市 販品)」の名称を、「microSDメモリカード」と省略しています。
- ◎ 本書に記載している会社名、製品名は、各社の商標または登録 商標です。なお、本文中では、TM、®マークを省略している場 合があります。

## **目次**

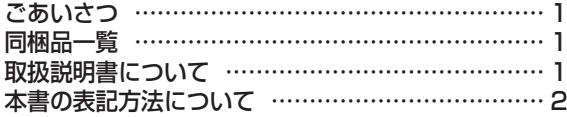

## 注意事項 …………………………………… 7

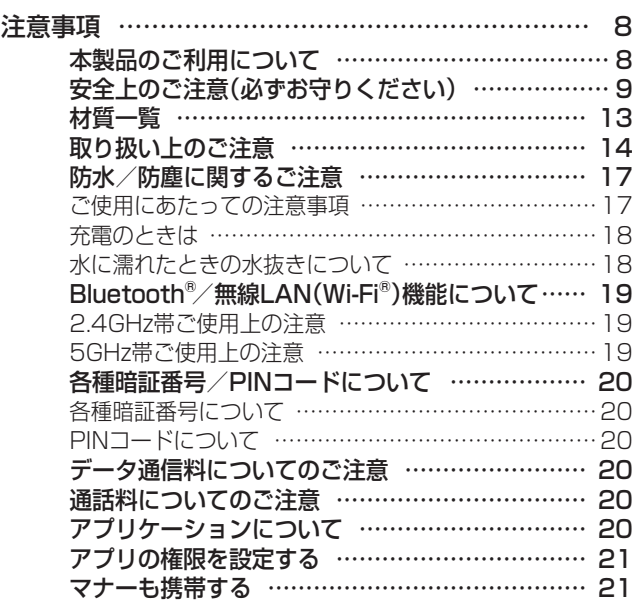

## ご利用の準備 …………………………… 23

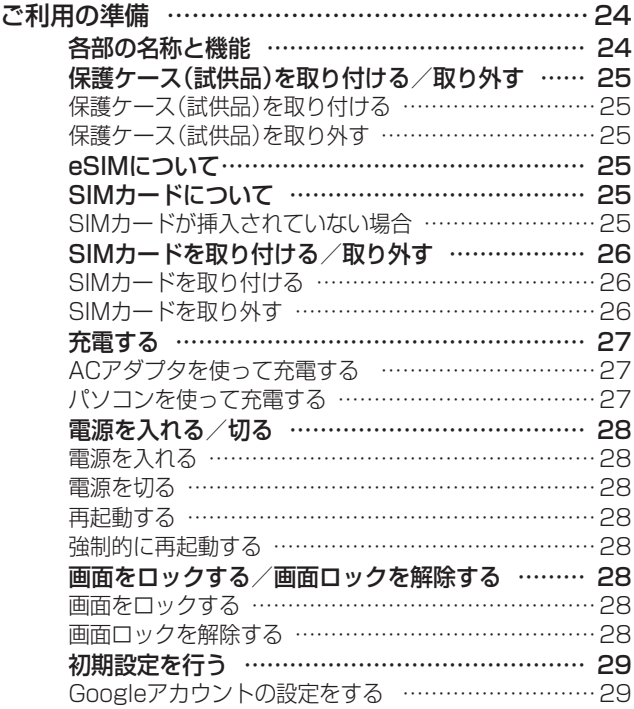

## 基本操作 ………………………………… 31

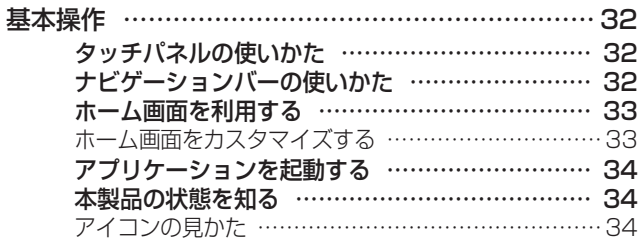

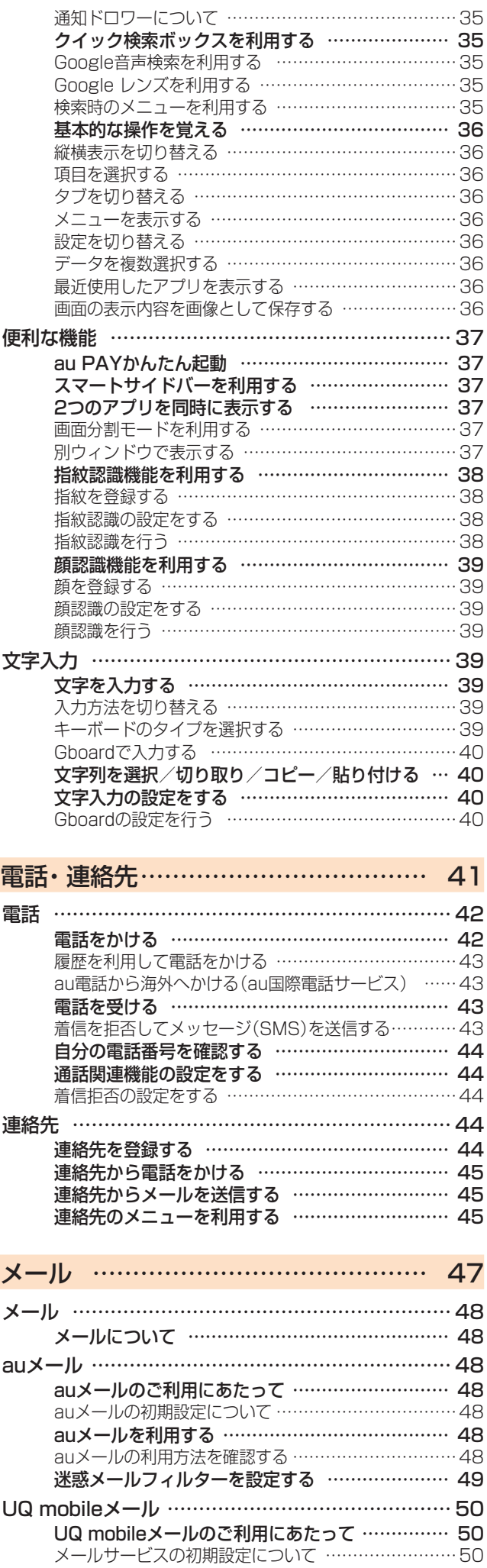

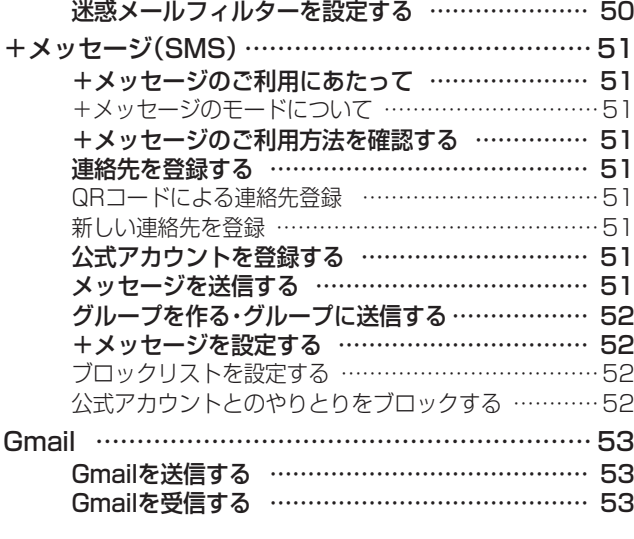

## インターネット ………………………… 55

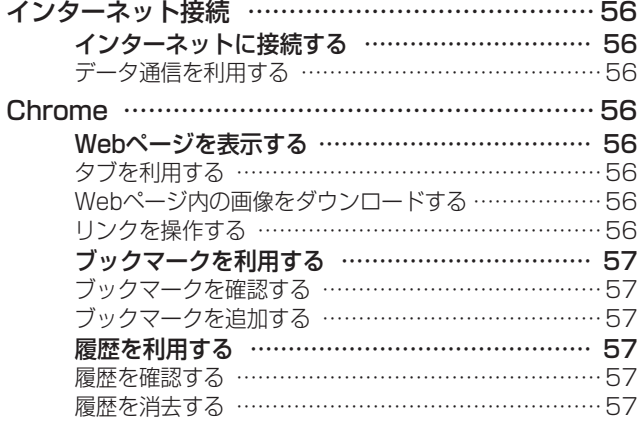

## アプリケーション ……………………… 59

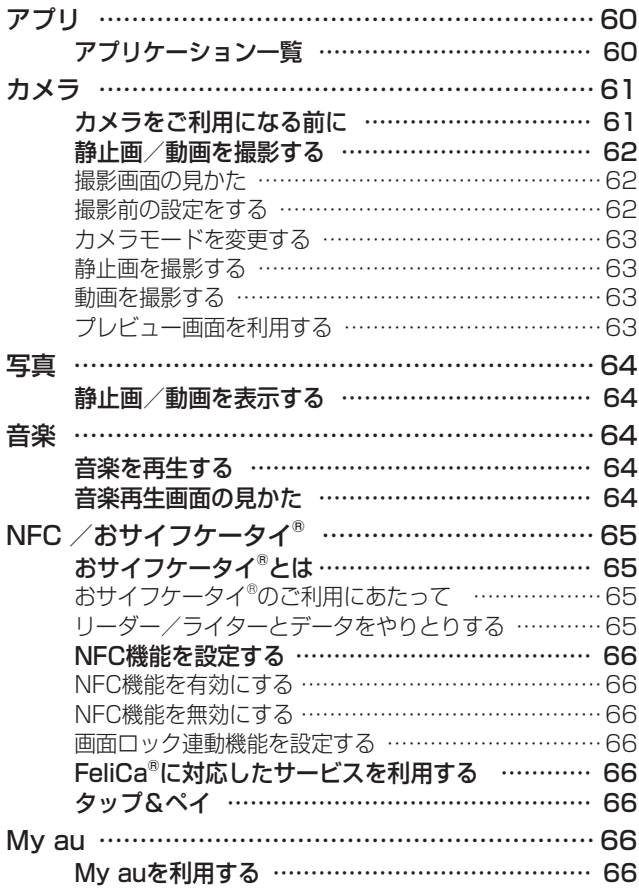

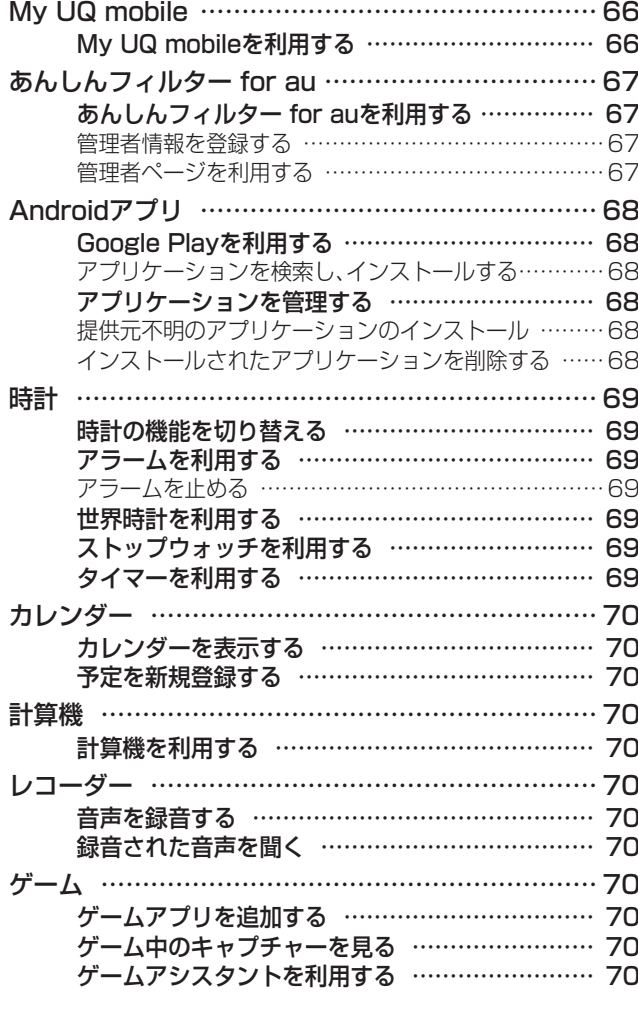

## ファイル管理 …………………………… 71

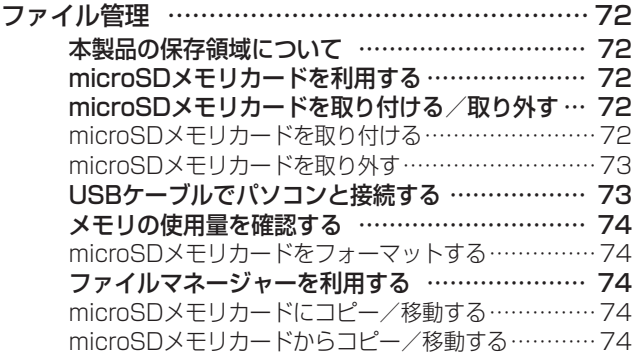

## データ通信 ……………………………… 75

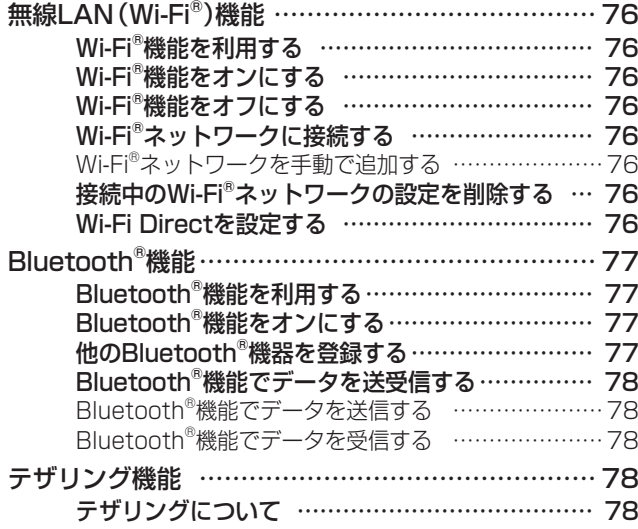

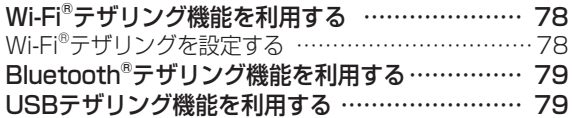

## 機能設定 ………………………………… 81

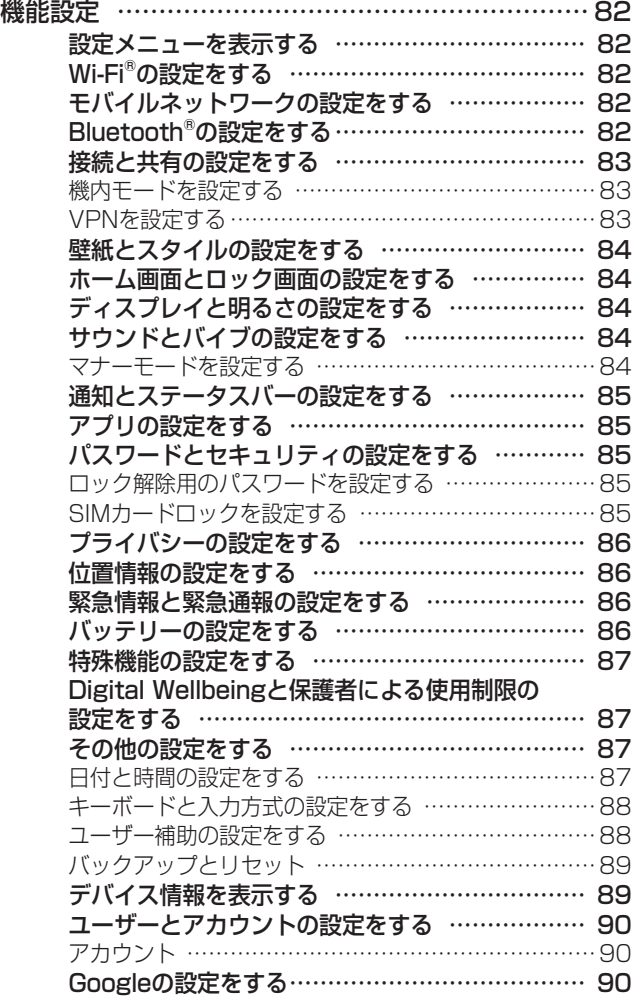

## auのネットワークサービス …………… 91

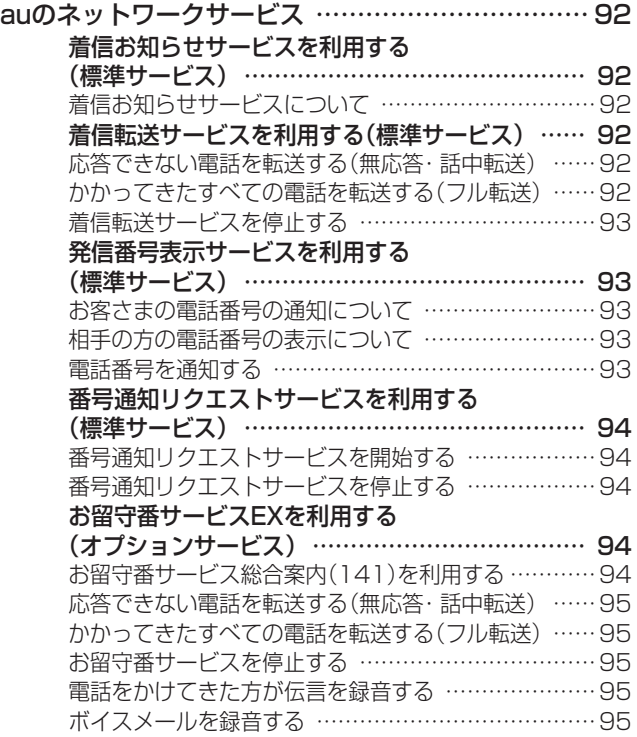

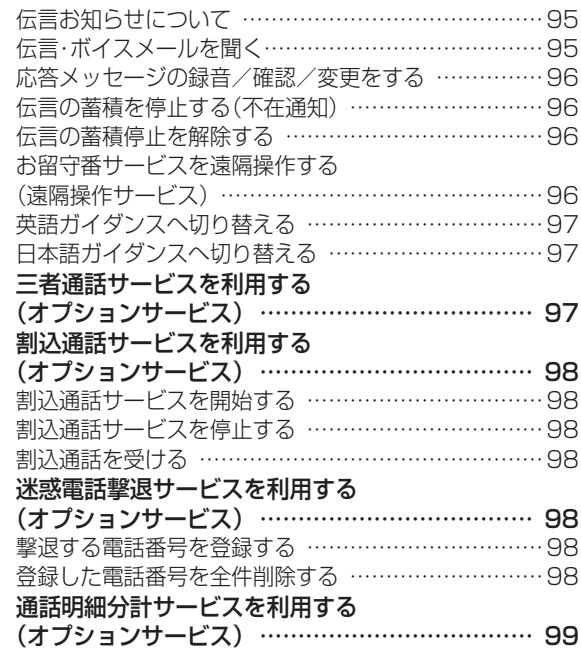

## 海外利用 …………………………………101

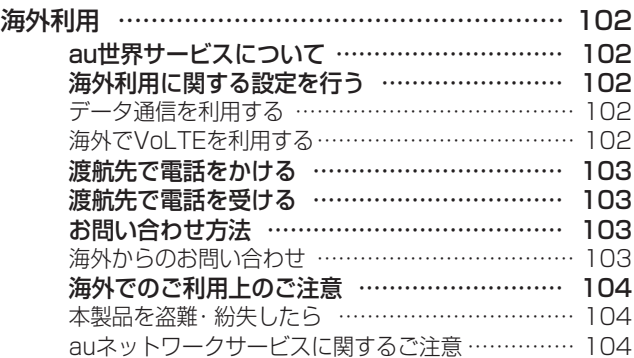

## 付録・索引…………………………………105

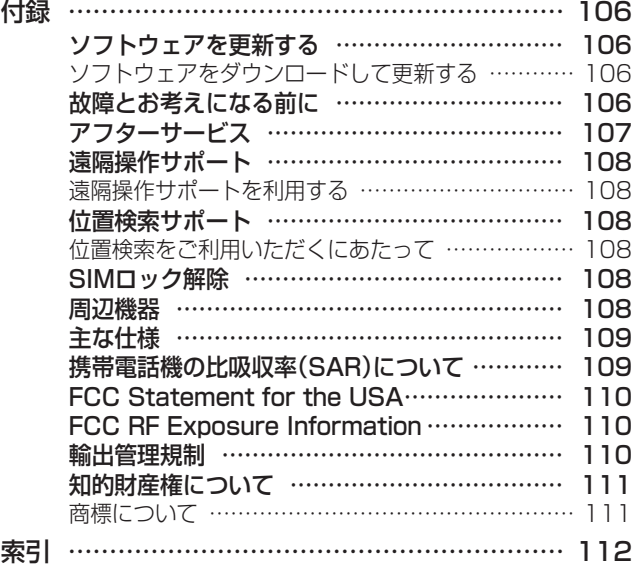

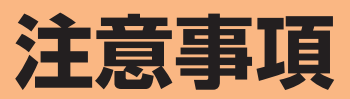

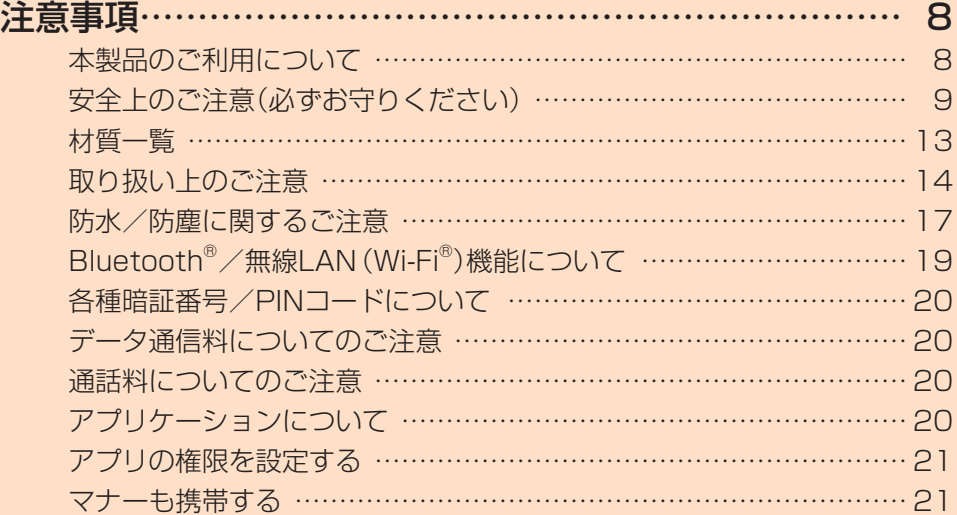

## **注意事項**

## 本製品のご利用について

本製品をご利用になる前に、本書の「安全上のご注意」をお読 みの上、正しくご使用ください。

故障とお考えになる前に、本書の「故障とお考えになる前に」 で症状をご確認ください。

または、次のauホームページの「トラブル診断」で症状をご 確認ください。

https://www.au.com/trouble-check/

- サービスエリア内でも電波の届かない場所(トンネル・地 下など)では通信できません。また、電波状態の悪い場所で は通信できないこともあります。なお、通信中に電波状態 の悪い場所へ移動すると、通信が途切れることがあります ので、あらかじめご了承ください。
- 本製品は電波を使用しているため、第三者に通信を傍受さ れる可能性がないとは言えませんので、ご留意ください。 (ただし、5G/LTE/WiMAX 2+/GSM/UMTS方式 は通信上の高い秘話・秘匿機能を備えております。)
- 日本国内の緊急通報受理機関に接続する場合は、VoLTE (LTEネットワーク)のみ利用します。
- 本製品はau世界サービスに対応しておりますが、本書で 説明しております各ネットワークサービスは、地域やサー ビス内容によって異なります。 詳しくは、「海外利用 | (▶P.101)をご参照ください。
- 本製品は電波法に基づく無線局ですので、電波法に基づく 検査を受ける場合があり、その際にはお使いの本製品を一 時的に検査のためご提供いただく場合がございます。
- •「携帯電話の保守」と「稼動状況の把握」のために、お客さまが 利用されている携帯電話のIMEI情報を自動的にKDDI(株) に送信いたします。
- 海外でご利用になる場合は、その国/地域の法規制などの 条件をあらかじめご確認ください。
- 地震・雷・風水害などの天災および当社の責任以外の火災、 第三者による行為、その他の事故、お客さまの故意または 過失・誤用・その他異常な条件下での使用により生じた損 害および逸失利益に関して、当社は一切責任を負いませ ん。
- 本製品の使用または使用不能から生ずる附随的な損害(記 録内容の変化・消失、事業利益の損失、事業の中断など)に 関して、当社は一切責任を負いません。
- •『クイックスタートガイド』、『ご利用にあたっての注意事 項』および『取扱説明書 詳細版 Android 13 対応版』(本 書)の記載内容を守らないことにより生じた損害および逸 失利益に関して、当社は一切責任を負いません。
- 本製品の計測センサーやGPSにより得られる測位などの 情報は、あくまで目安となり、高度な信頼性を必要とする 目的でのご利用はできません。測位の誤差による損害およ び逸失利益に関して、当社では一切の責任を負いかねます ので、あらかじめご了承ください。
- 当社が関与しない接続機器、ソフトウェアとの組み合わせ による誤動作などから生じた損害および逸失利益に関し て、当社は一切責任を負いません。
- 本製品の故障・修理・その他取り扱いによって、撮影した画 像データやダウンロードされたデータなどが変化または 消失することがありますが、これらのデータの修復により 生じた損害および逸失利益に関して、当社は一切責任を負 いません。
- 大切なデータはコンピュータのハードディスクなどに保 存しておくことをおすすめします。万一、登録された情報 内容が変化・消失してしまうことがあっても、故障や障害 の原因にかかわらず当社としては責任を負いかねますの であらかじめご了承ください。
- 本製品に登録された連絡先・メール・お気に入りなどの内 容は、事故や故障・修理、その他取り扱いによって変化・消 失する場合があります。大切な内容は必ず控えをお取りく ださい。万一内容が変化・消失した場合の損害および逸失 利益につきましては、当社では一切の責任は負いかねます ので、あらかじめご了承ください。
- 本製品に保存されたコンテンツデータ(有料・無料を問わ ない)などは、故障修理などによる交換の際に引き継ぐこ とはできませんので、あらかじめご了承ください。
- 長時間同じ画像を表示させているとディスプレイに残像 が発生することがありますが故障ではありません。残像発 生防止と消費電力節約のため、照明時間の設定を短い時間 にすることをおすすめします。
- 本製品で使用しているディスプレイは、非常に高度な技術 で作られていますが、一部に点灯しないドット(点)や常時 点灯するドット(点)が存在する場合があります。これらは 故障ではありませんので、あらかじめご了承ください。
- 本製品に保存されている写真/動画データや音楽データ は、パソコンやクラウドサービスなどに控えを取っておく ことをおすすめします。ただし、著作権保護が設定されて いるデータなど、上記の手段でも控えが取れないものもあ りますので、あらかじめご了承ください。
- 一般のゴミと一緒に捨てないでください。環境保護と資源 の有効利用をはかるため、不要となった本製品(オプショ ン品含む)の回収にご協力ください。
- ※ 本書で表す「当社」とは、以下の企業を指します。 発売元:KDDI(株)・沖縄セルラー電話(株) 輸入元:オウガ・ジャパン株式会社 製造元:Guangdong OPPO Mobile Telecommunications Corp., Ltd.

## $\mathscr{D}_{\mathsf{memo}}$

- ◎ 取扱説明書の内容の一部、または全部を無断転載することは、 禁止されています。
- ◎ 取扱説明書の内容に関して、将来予告なしに変更することが あります。
- ◎ OSの仕様変更やサービスの変更・終了等により一部機能がご 利用いただけなくなる場合があります。
- ◎ 取扱説明書の内容につきましては万全を期しておりますが、 万一、ご不審な点や記載漏れなどお気づきの点がございまし たら、ご連絡ください。

安全上のご注意(必ずお守りください)

- ■ご使用の前に、この「安全上のご注意」をよくお読み の上、正しくお使いください。
- ■ここに示した注意事項は、お使いになる人や、他の 人への危害、財産への損害を未然に防ぐための内容 を記載していますので、必ずお守りください。
- ■次の表示の区分は、表示内容を守らず、誤った使用 をした場合に生じる危害や損害の程度を説明して います。

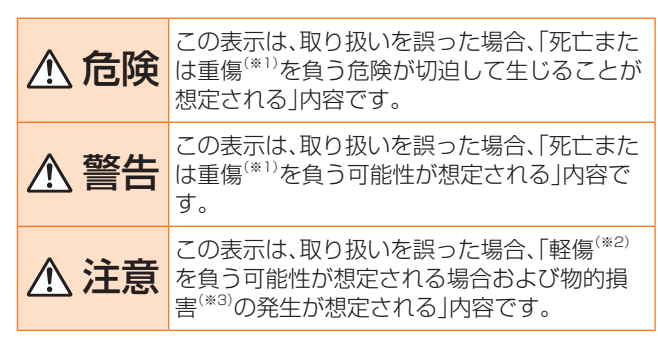

- ※1 重傷:失明・けが・やけど(高温・低温)・感電・骨折・中毒など で後遺症が残るもの、および治療に入院・長期の通院 を要するものを指します。
- ※2 軽傷:治療に入院や長期の通院を要さない、けが・やけど (高温・低温)・感電などを指します。
- ※3 物的損害:家屋・家財および家畜・ペットなどにかかわる拡 大損害を指します。

#### ■禁止・強制の絵表示の説明

**Contract Contract** 

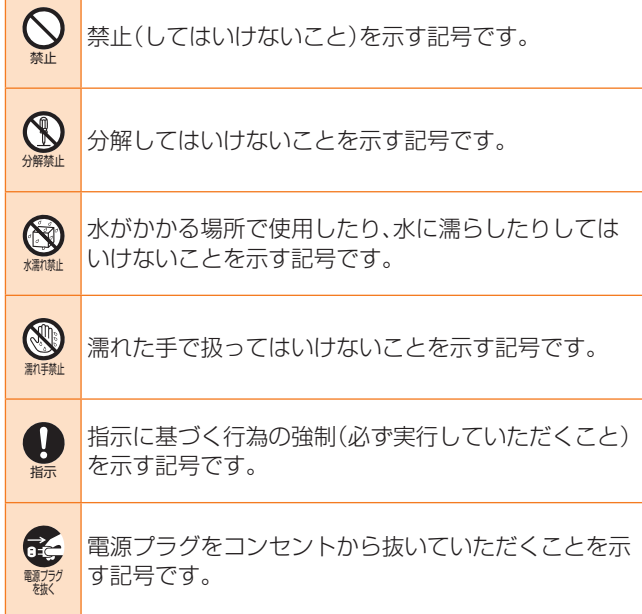

■本体、内蔵電池、充電用機器、SIMカード、周辺機器 共通

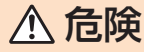

禁止 ◯ 高温になる場所や熱のこもりやすい場所(火のそば、 暖房器具のそば、こたつや布団の中、直射日光の当た る場所、炎天下の車内など)で使用、保管、放置しない でください。 火災、やけど、けが、感電などの原因となります。 禁止 電子レンジ、IH調理器などの加熱調理器、圧力釜など の高圧容器に入れたり、近くに置いたりしないでくだ さい。 火災、やけど、けが、感電などの原因となります。 禁止 砂や土、泥を掛けたり、直に置いたりしないでくださ い。また、砂などが付着した手で触れないでください。 火災、やけど、けが、感電などの原因となります。 防水・防塵性能については以下をご参照ください。 ▶P.17「防水/防塵に関するご注意」 禁止 **◯** 水などの液体(飲料水、汗、海水、ペットの尿など)で濡 れた状態では、充電しないでください。また、風呂場や 加湿器のそばなどの水に触れる場所では、充電しない でください。 火災、やけど、けが、感電などの原因となります。 防水性能については以下をご参照ください。 ▶P.17「防水/防塵に関するご注意」 禁止  $\bigodot$  本製品に強い圧力を加えたり、折損させたりしないで ください。特に衣類のポケットに入れて持ち運ぶ場合 は、ぶつけたり、物に挟んだりしないでください。 内蔵電池の破損により、火災、やけど、けがなどの原因 となります。 ※ ご注意いただきたい例 • ズボンやスカートのポケットに入れた状態で 座ったり、しゃがんだりする • 上着のポケットに入れた状態で、扉や自動車のド アに挟む • ソファやベッド、布団など柔らかい物の上や、床 の上で踏みつける • 電車やバスなどの座席シートに挟み込む 分解禁止 火災、やけど、けが、感電などの原因となります。 ● 分解、改造をしないでください。 禁止  $\bigcap$  本製品の内蔵電池を取り外そうとしないでください。 火災、やけど、けがなどの原因となります。 禁止 本製品の背面カバーは取り外せません。取り外そうと しないでください。また、内蔵電池の膨れ等により、本 製品が膨れている場合も、背面カバーを取り外そうと したり、無理に押し込まないでください。 火災、やけど、けがなどの原因となります。 水濡れ禁止 ● 水などの液体(飲料水、汗、海水、ペットの尿など)で濡 らさないでください。 火災、やけど、けが、感電などの原因となります。 防水性能については以下をご参照ください。 ▶P.17「防水/防塵に関するご注意」 ★ 体(飲料水、汗、海水、ペットの尿など)を入れないでく ● 充電端子や外部接続端子、イヤホン端子に水などの液

ださい。 火災、やけど、けが、感電などの原因となります。 防水性能については以下をご参照ください。 ▶P.17「防水/防塵に関するご注意」

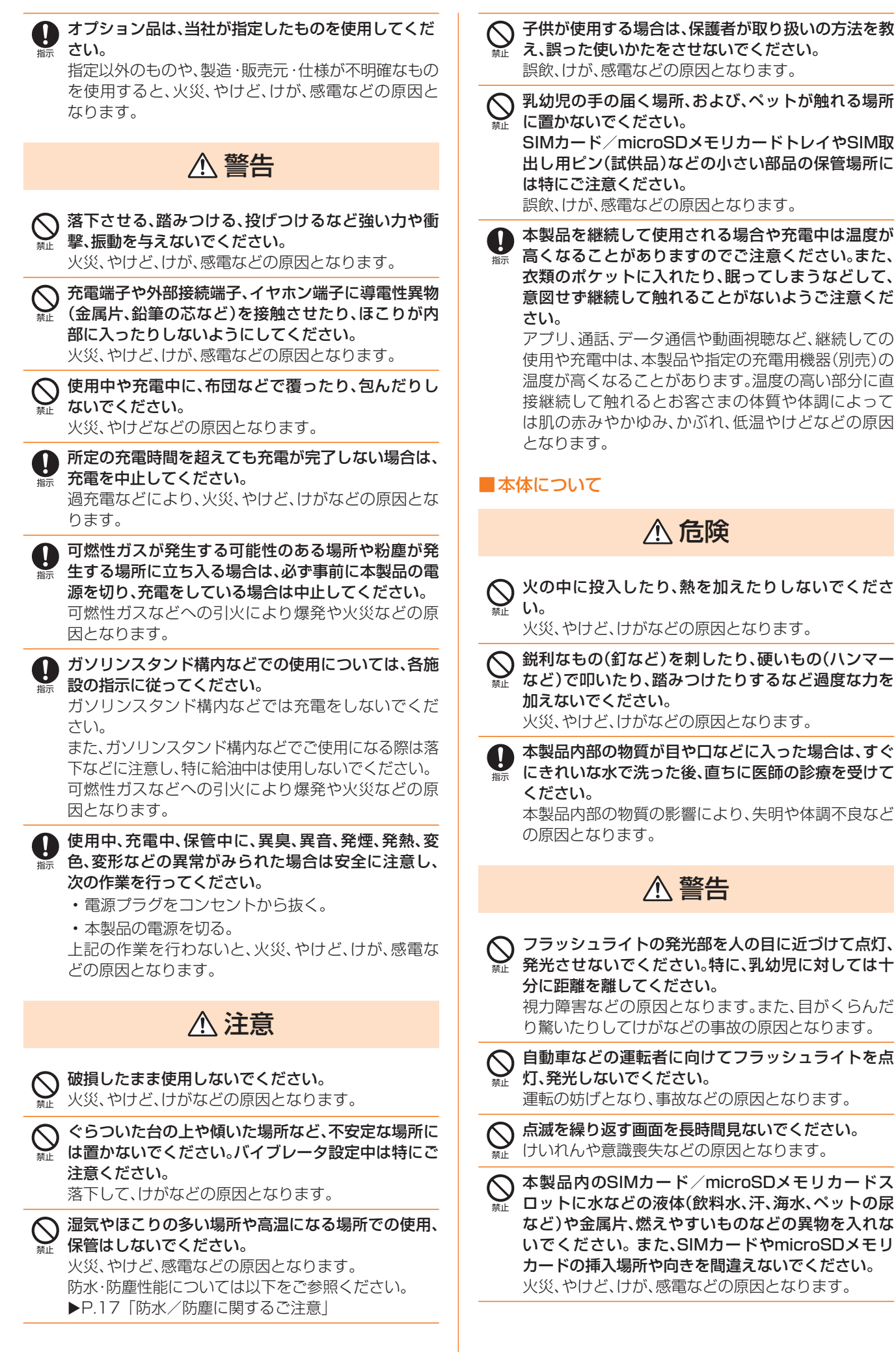

危険

警告

本製品内のSIMカード/microSDメモリカードス

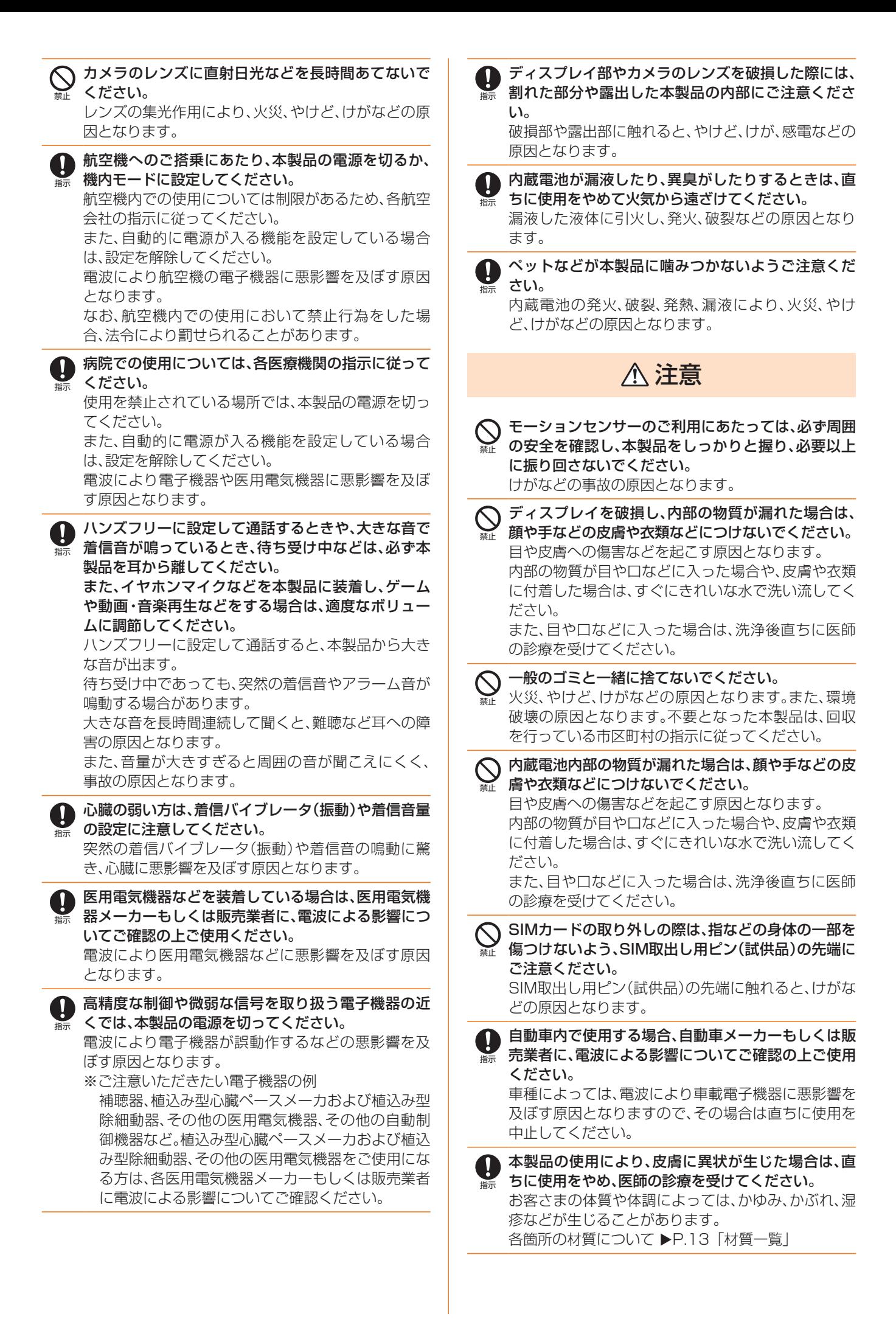

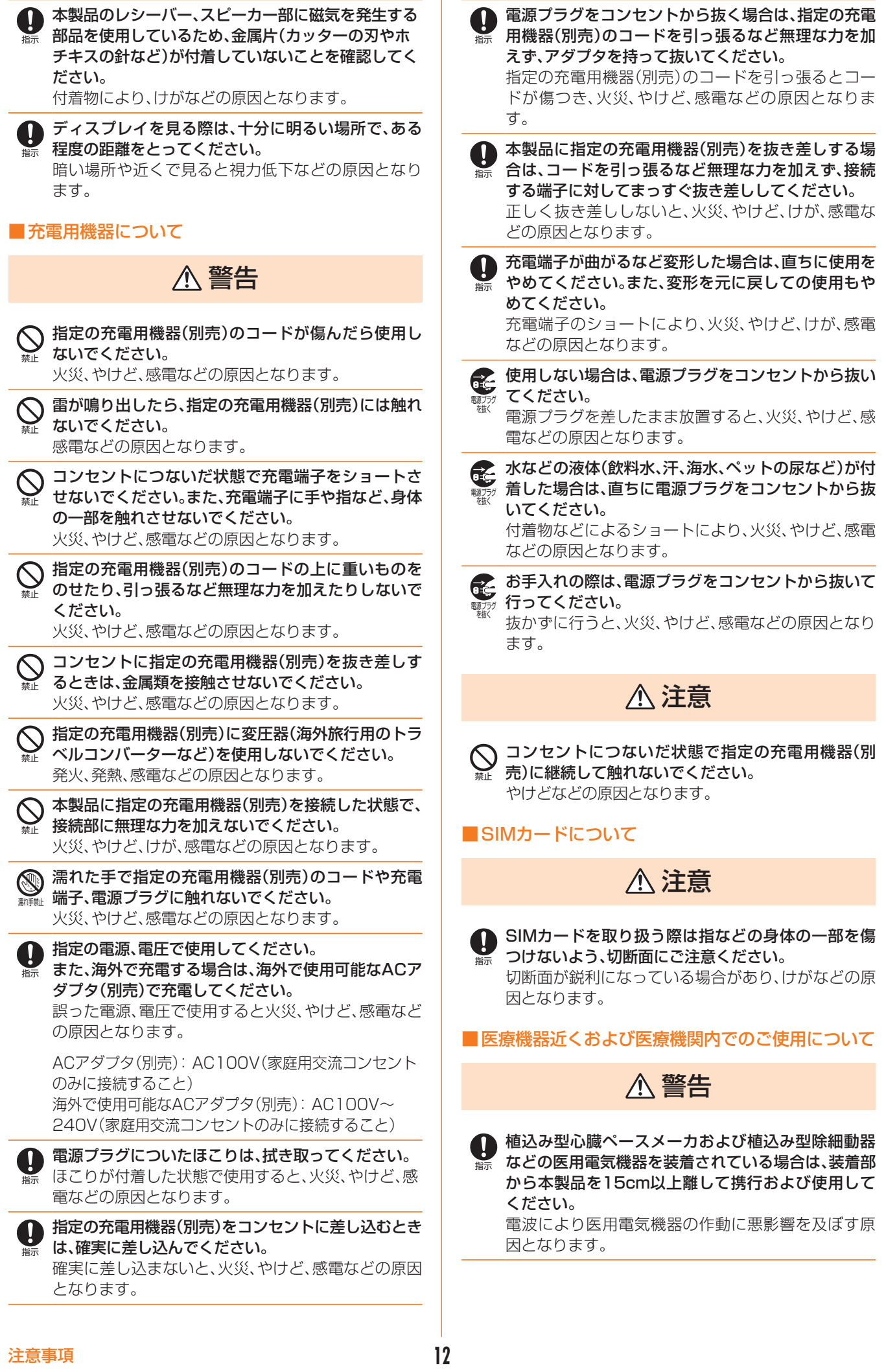

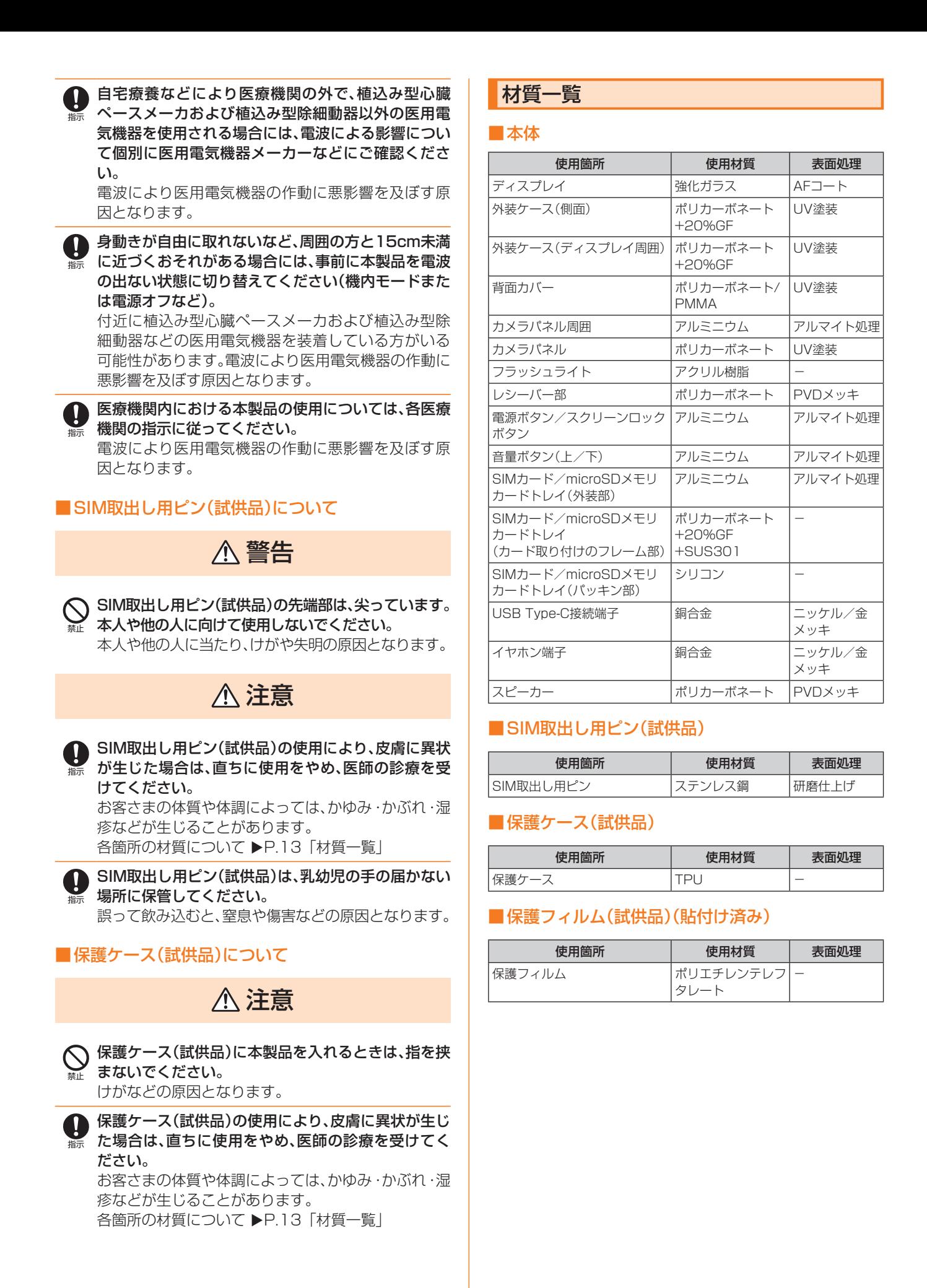

## 取り扱い上ので注音

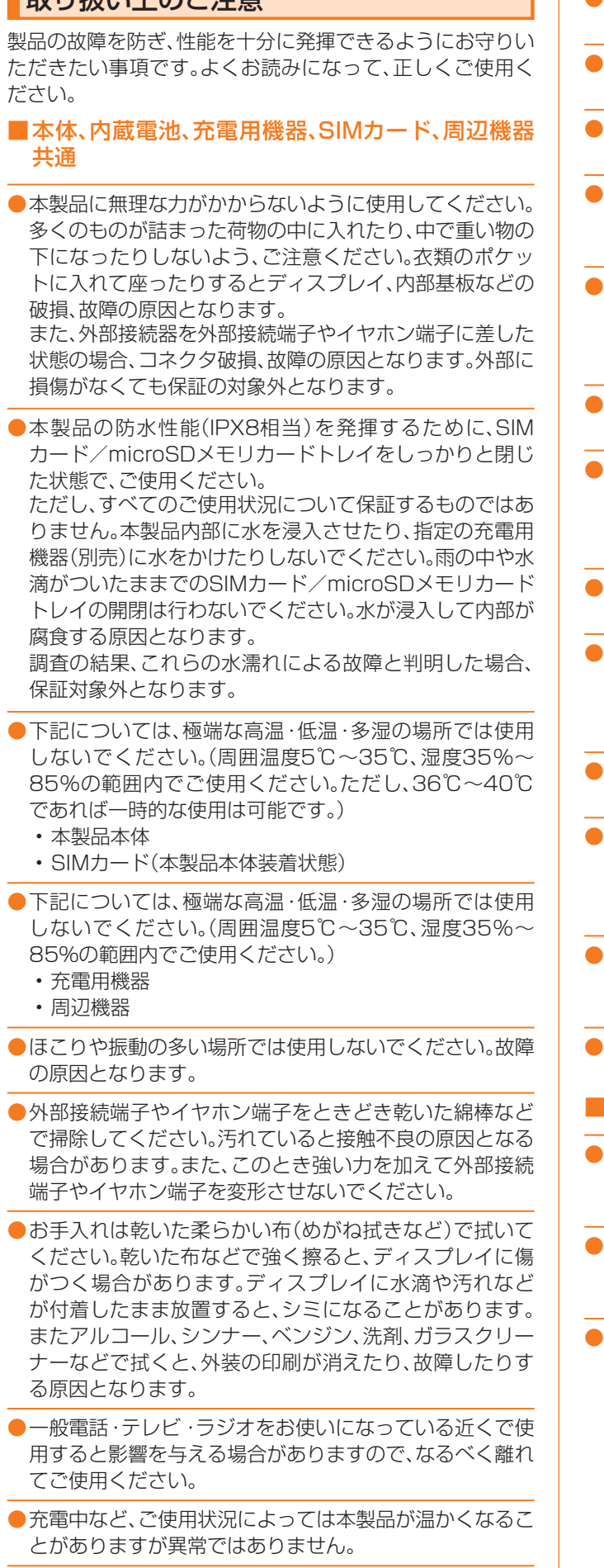

●腐食性の薬品のそばや腐食性ガスの発生する場所に置か ないでください。故障の原因となります。

- 屋外で雷鳴が聞こえたときは使用しないでください。落 雷・感電のおそれがあります。
- 必ず指定の周辺機器をご使用ください。指定の周辺機器以 外を使用した場合、故障の原因となります。
- 電子レンジなどの加熱調理機器や高圧容器に入れないで ください。故障の原因となります。
- お客さまによる分解や改造、修理をしないでください。故 障の原因となります。また、本製品の改造は電波法および 電気通信事業法違反になります。
- ●外部接続端子やイヤホン端子をショートさせないため、指 などの身体の一部や導電性異物(金属片・鉛筆の芯など)が 触れたり、それらの異物が内部に入ったりしないようにし てください。故障の原因となります。
- ●充電中に濡れた場合には直ちに指定の充電用機器(別売) の電源プラグを抜いてください。
- 自動車・原動機付自転車・自転車運転中や歩きながらの使 用はしないでください。自動車・原動機付自転車運転中の 使用は法律で禁止されています。また、自転車運転中の携 帯電話の使用も法律などで罰せられる場合があります。
- かばんの中や布団などで覆われた状態での使用や充電は 故障の原因となります。
- ●指定の充電用機器(別売)や外部機器などをお使いになる ときは、接続する端子に対してコネクタをまっすぐに抜き 差ししてください。正しい方向で抜き差ししないと、故障 の原因となります。
- ●カメラのレンズに直射日光などを長時間あてないように してください。故障の原因となります。
- ●直射日光の当たる場所(自動車内など)や高温になる場所、 極端に低温になる場所、湿気やほこりの多い場所で使用、 保管、放置しないでください。故障の原因となる場合があ ります。
- ぐらついた台の上や傾いた場所など、不安定な場所には置 かないでください。充電中やバイブレータ設定中は特にご 注意ください。落下して、故障などの原因となります。
- 本製品を充電する際は、たこ足配線などでコンセントや配 線器具の定格を超えて使用しないでください。

## ■本体について

- あた製品の電池は内蔵されており、お客さま自身では交換で きません。電池の交換については、au Style/auショップ もしくはお客さまセンターまでお問い合わせください。
- 強く押す、叩くなど故意に強い衝撃をディスプレイに与え ないでください。傷の発生や破損の原因となる場合があり ます。
- ボタンやディスプレイの表面に爪や鋭利な物、硬い物など を強く押し付けないでください。傷の発生や破損の原因と なります。

●改造された本製品は絶対に使用しないでください。改造さ れた機器を使用した場合は電波法および電気通信事業法 に抵触します。

本製品は電波法に基づく特定無線設備の技術基準適合証 明等、および電気通信事業法に基づく端末機器の技術基準 適合認定等を受けており、その証として、「技適マーク @ | が本製品内で確認できるようになっております。

確認方法:ホーム画面で[設定]→[デバイスについて]→ [認証情報]

本製品本体の内部の改造を行った場合、技術基準適合証明な どが無効となります。技術基準適合証明などが無効となった 状態で使用すると、電波法および電気通信事業法に抵触しま すので、絶対に使用されないようにお願いいたします。

- ●磁気カードやスピーカー、テレビなど磁力を有する機器を 本製品に近づけると故障の原因となる場合がありますの でご注意ください。強い磁気を近づけると誤動作の原因と なります。
- ●キャッシュカード・クレジットカード・プリペイドカード などの磁気カードを近づけないでください。記録内容が消 失する場合があります。
- ●ポケットやかばんなどに収納するときは、ディスプレイが 金属などの硬い部材に当たらないようにしてください。傷 の発生や破損の原因となります。
- ●寒い場所から急に暖かい場所に移動させた場合や、湿度の 高い場所、エアコンの吹き出し口の近くなど温度が急激に 変化するような場所で使用された場合、本製品内部に水滴 が付くことがあります(結露といいます)。このような条件 下でのご使用は湿気による腐食や故障の原因となります のでご注意ください。
- ●microSDメモリカードのデータ書き込み中や読み出し中 に、振動や衝撃を与えたり、電源を切ったりしないでくだ さい。データの消失・故障の原因となります。

●光センサーを指でふさいだり、光センサーの上にシールな どを貼ったりすると、周囲の明暗に光センサーが反応でき ずに、正しく動作しない場合がありますのでご注意くださ  $\left\{ \cdot \right\}$ 

- ●近接センサーの上にシールなどを貼ると、センサーが誤動 作し着信中や通話中にディスプレイの表示が常に消え、操 作が行えなくなる場合がありますのでご注意ください。
- ●通常はSIMカード/microSDメモリカードトレイを閉め た状態で使用してください。SIMカード/microSDメモ リカードトレイを閉めずに使用すると、ほこり・水などが 入り故障の原因となります。

●本製品のSIMカード/microSDメモリカードスロットに 液体、金属体などの異物を入れないでください。故障の原 因となります。

●落下させる、投げつける、踏みつけるなどの強い衝撃を与 えないでください。故障の原因となります。

●砂浜などの上に直に置かないでください。レシーバー、ス ピーカー、送話口/メインマイク、サブマイクなどに砂な どが入り音が小さくなったり、本製品本体内に砂などが混 入したりすると故障の原因となります。

## ■タッチパネルについて

- ●タッチパネルは指で軽く触れるように設計されています。 指で強く押したり、先のとがったもの(爪/ボールペン/ ピンなど)を押し付けたりしないでください。 以下の場合はタッチパネルに触れても動作しないことがあ ります。また、誤動作の原因となりますのでご注意ください。
	- 手袋をしたままでの操作
	- 爪の先での操作
	- 異物を操作面に乗せたままでの操作
	- 保護シートやシールなどを貼っての操作
	- ディスプレイに水滴が付着または結露している状態で の操作
	- 濡れた指または汗で湿った指での操作
	- 水中での操作
- ●ディスプレイにシールやシート類(市販の保護フィルムや 覗き見防止シートなど)を貼ると、タッチパネルが正しく 動作しない場合があります。また、本製品の指紋センサー はディスプレイに内蔵されているため、指紋の登録、認証 ができない場合があります。
- ●ポケットやかばんなどに入れて持ち運ぶ際は、タッチパネ ルに金属などの伝導性物質が近づいた場合、タッチパネル が誤動作する場合がありますのでご注意ください。

## ■有機ELディスプレイについて

- ●有機ELディスプレイは、同じ画像を長く表示したり、ディ スプレイ照明の明るさを必要以上に明るい設定にしたり、 極端に長く使用したりすると部分的に明るさが落ちたり、 色が変化する場合があります。これは、有機ELディスプレ イの特性によるもので故障ではありません。
- ●有機ELディスプレイは非常に高度な技術で作られてお り、ごくわずかの画素欠けや常時点灯する画素などが存在 することがあります。また見る方向によってすじ状の色む らや明るさのむら、色の変化が見える場合があります。こ れらは、有機ELディスプレイの構造によるもので、故障で はありません。あらかじめご了承ください。
- ●有機ELディスプレイに直射日光を当てたままにすると故 障の原因となります。窓際や屋外に置くときはご注意くだ さい。

#### ■内蔵電池について

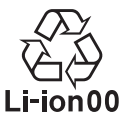

(本製品の内蔵電池は、リチウムイオン電池です。) 内蔵電池はお買い上げ時には、十分充電されてい ません。充電してからお使いください。また、長時 Li-ion00 間ご使用にならなかったときは、ご使用前に充電 してください。

- 夏期、閉めきった(自動車)車内に放置するなど、極端な高 温や低温環境では内蔵電池の容量が低下し、ご利用できる 時間が短くなります。また、内蔵電池の寿命も短くなりま す。できるだけ、常温でお使いください。
- ●内蔵電池は充電後、本製品を使わなくても少しずつ放電 します。長い間使わないでいると、内蔵電池が放電してし まっている場合があるため、使う前に充電することをおす すめします。
- ●内蔵電池は、ご使用条件により寿命が近づくにつれて膨れ る場合があります。これはリチウムイオン電池の特性であ り、安全上の問題はありません。

●内蔵電池は消耗品です。充電しても使用時間が極端に短い ときや内蔵電池が膨れているときなど、機能が回復せず劣 化している場合には寿命ですのでご使用をおやめくださ い。電池は内蔵型のため、au Style/auショップなどでお 預かりの後、有償修理となります。また、ご利用いただけな い期間が発生する場合があります。あらかじめ、ご了承く ださい。なお、寿命は使用状態などにより異なります。

#### ■充電用機器について

- ●指定の充電用機器(別売)の電源コードをアダプタ本体に 巻きつけないでください。また、指定の充電用機器(別売) のプラグやコネクタと電源コードの接続部を無理に曲げ たりしないでください。アダプタや充電用機器(別売)の コードの上に重いものをのせたり、引っ張るなど無理な力 を加えたりしないでください。故障の原因となります。
- ●指定の充電用機器(別売)の電源プラグをコンセントから 抜くときは、電源プラグを持って抜いてください。コード を引っ張るとコードが損傷するおそれがあります。

#### ■SIMカードについて

- ●SIMカードの取り外し、および挿入時には、必要以上に力 を入れないようにしてください。ご使用になるau電話へ の挿入には必要以上の負荷がかからないようにしてくだ さい。
- ●他のICカードリーダー/ライターなどに、SIMカードを挿 入して故障した場合は、お客さまの責任となりますのでご 注意ください。
- ●SIMカードにシールなどを貼らないでください。
- ●変換アダプタを取り付けたSIMカードを挿入しないでく ださい。故障の原因になります。
- ●SIMカードに損傷を与えるようなこと(高温の場所での使 用、火中投下、金属部への異物の接触、衝撃を与える、曲げ たり荷重をかけたりする、濡らすなど)はしないでくださ い。データの消失や故障の原因となります。

#### ■SIM取出し用ピン(試供品)について

- ●SIM取出し用ピン(試供品)を、トレイ取り出し用の穴以外 の穴などに挿入しないでください。故障、破損の原因とな ります。
- ●SIM取出し用ピン(試供品)に無理な力がかからないよう にご使用ください。故障、破損の原因となります。
- ●廃棄の際は、それぞれの地域ルールに従って分別廃棄を 行ってください。
- ●SIM取出し用ピン(試供品)は他の携帯端末には使用しな いでください。携帯端末の故障、破損の原因となります。

#### ■保護ケース(試供品)について

- ●保護ケース(試供品)が汚れた場合は清掃用アルコールを しみ込ませた布などで拭いてください。定期的にお手入れ (半年に1度程度)を行うことをおすすめいたします。
- ●保護ケース(試供品)に無理な力がかからないようにご使 用ください。故障、破損の原因となります。
- ●廃棄の際は、それぞれの地域ルールに従って分別廃棄を 行ってください。

#### ■保護フィルム(試供品)(貼付け済み)について

●お手入れは乾いた柔らかい布(めがね拭きなど)で拭いて ください。乾いた布などで強く擦ると、傷がつく場合があ ります。

●廃棄の際は、それぞれの地域ルールに従って分別廃棄を 行ってください。

#### ■カメラ機能について

- ●大切な撮影などをするときは、事前に試し撮りをし、画像 を再生して正しく撮影されていることをご確認ください。
- ●撮影が禁止されている場所では撮影しないでください。

#### ■著作権・肖像権について

●お客さまが本製品で撮影・録音したデータやインターネッ ト上からダウンロードなどで取得したデータの全部また は一部が、第三者の有する著作権で保護されている場合、 私的使用目的の複製や引用など著作権法上認められた場 合を除き、著作権者に無断で複製、頒布、公衆送信、改変な どはできません。

また、他人の肖像や氏名を無断で使用・改変などをすると 肖像権の侵害となるおそれがありますので、そのようなご 利用もお控えください。

なお、実演や興行、展示物などでは、私的使用目的であって も、撮影・録音を制限している場合がありますのでご注意 ください。

●撮影したフォトなどをインターネット・ホームページなど で公開する場合は、著作権や肖像権に十分ご注意ください。

#### ■本製品の記録内容の控え作成のお願い

●ご自分で本製品に登録された内容や、外部から本製品に取 り込んだ内容で、重要なものは控えをお取りください。本 製品のメモリは、静電気・故障などの不測の要因や、修理・ 誤った操作などにより、記録内容が消えたり変化したりす る場合があります。

## 防水/防塵に関するご注意

- 本製品はSIMカード/microSDメモリカードトレイが完 全に装着された状態で保護等級(JIS C 0920)のIPX8 相当※1の防水性能およびIP6X相当※2の防塵性能を有し ております(当社試験方法による)。
- 正しくお使いいただくために、「ご使用にあたっての注意 事項」の内容をよくお読みになってからご使用ください。 記載されている内容を守らずにご使用になると、浸水や 砂・異物などの混入の原因となり、発熱・発火・感電・傷害・ 故障のおそれがあります。
- ※1 IPX8相当とは、常温で水道水、かつ静水の水深1.5mの 水槽に静かに本製品を沈めた状態で約30分間、水底に 放置しても本体内部に浸水せず、電話機としての性能を 保つことです。
- ※2 IP6X相当とは、直径75μm以下の塵埃(じんあい)が 入った装置に電話機を8時間入れて攪拌(かくはん)さ せ、取り出したときに電話機の内部に塵埃が侵入しない 機能を有することを意味します。
- すべての状況での動作を保証するものではありません。お 客さまの取り扱いの不備による故障と認められた場合は、 保証の対象外となります。

## ご使用にあたっての注意事項

- SIMカード/microSDメモリカードトレイをしっかりと 閉じた状態にしてください。完全に閉まっていることで防 水性能が発揮されます。
- 手や本製品が濡れている状態でのSIMカード/microSD メモリカードトレイの開閉は絶対にしないでください。
- 水道水以外の液体(海水、プールの水、温泉の湯、石けん、洗 剤、入浴剤の入った水、アルコール、ジュース、調味料など) に浸けたり、かけたりしないでください。また、ペットの尿 がかかる場所での使用はしないでください。かかった場合 には、速やかに水道水で洗い流してください。
- 砂浜などの上に直に置かないでください。レシーバー、ス ピーカー、送話口/メインマイク、サブマイクなどに砂な どが入り音が小さくなったり、本体内に砂などが混入した りすると発熱や故障の原因となります。
- 水中で使用しないでください。
- お風呂、台所など、湿気の多い場所での長時間の使用、保管 はしないでください。
- 水抜き後も、水分が残っている場合があります。ご使用に はさしつかえありませんが、濡れては困るもののそばには 置かないでください。また、服やかばんの中などを濡らす おそれがありますのでご注意ください。
- レシーバー、スピーカー、送話口/メインマイク、サブマイ クに水がたまり、一時的に音が聞こえにくくなった場合は 水抜きを行ってください。
- 耐水圧設計ではないので高い水圧を直接かけたり、長時間 水中に沈めたりしないでください。
- 洗濯機や超音波洗浄機などで洗わないでください。
- 湯船には浸けないでください。耐熱設計ではありません。
- 急激な温度変化は、結露が発生し、故障の原因となります。 寒い場所から暖かいお風呂場などに本製品を持ち込むと きは、本製品が常温になってから持ち込んでください。
- 本製品は水に浮きません。

#### ●SIMカード/microSDメモリカードトレイについて

- SIMカード/microSDメモリカードトレイはしっかりと 閉じた状態にしてください。接触面に微細なゴミ(髪の毛 1本など)がわずかでも挟まると浸水の原因となります。
- SIMカード/microSDメモリカードトレイを取り外し、 取り付けたりする際は手袋などをしたまま操作しないで ください。接触面は微細なゴミ(髪の毛1本など)がわずか でも挟まると浸水の原因となります。トレイを取り付ける 際、わずかでも水滴・汚れなどが付着している場合は、乾い た清潔な布で拭き取ってください。
- SIMカード/microSDメモリカードトレイに劣化・破損 があるときは、防水性能を維持できません。

#### SIMカード/microSDメモリカードトレイの取り付けか た

図の向きでSIMカード/microSDメモリカードスロット の奥までまっすぐ差し込んでください。

• SIMカード/microSDメモリカードトレイの表裏を逆 にすると、SIMカードが落下するおそれがあります。

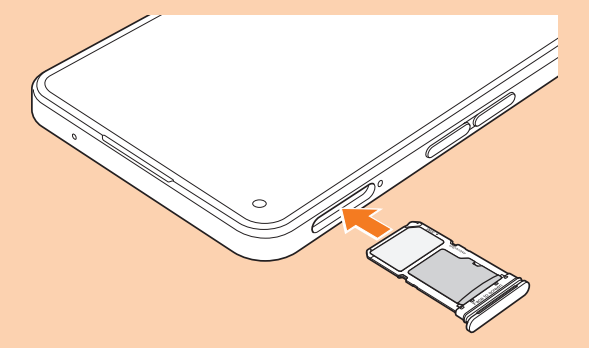

#### ●水以外が付着した場合

- 万一、水以外(海水・洗剤・アルコールなど)が付着してし まった場合、すぐに水で洗い流してください。
- やや弱めの水流(6リットル/分以下)で蛇口やシャワー より約10cm離れた位置で常温(5℃~35℃)の水道水で 洗えます。
- 汚れた場合、ブラシなどは使用せず、SIMカード/microSD メモリカードトレイが開かないように押さえながら手で 洗ってください。

#### ●水に濡れた後は

- 水濡れ後は水抜きをし、乾いた清潔な布で水を拭き取って ください。
- 寒冷地では本製品に水滴が付着していると、凍結すること があります。凍結したままで使用すると故障の原因となり ます。水滴が付着したまま放置しないでください。

## ● ゴムパッキンについて

- SIMカード/microSDメモリカードトレイのゴムパッキ ンは、防水性能を維持するため大切な役割をしています。 傷付けたり、はがしたりしないでください。
- SIMカード/microSDメモリカードトレイを閉める際は ゴムパッキンを噛み込まないようご注意ください。噛み込 んだまま無理に閉めようとすると、ゴムパッキンが傷付 き、防水性能が維持できなくなる場合があります。接触面 に微細なゴミ(髪の毛1本など)がわずかでも挟まると浸 水の原因となります。
- 水以外の液体(アルコールなど)が付着した場合は耐久性 能を維持できなくなる場合があります。
- SIMカード/microSDメモリカードトレイの隙間に、先 のとがったものを差し込まないでください。本製品が破 損・変形したり、ゴムパッキンが傷付いたりするおそれが あり、浸水の原因となります。
- 防水性能を維持するための部品は、異常の有無にかかわら ず2年ごとに交換することをおすすめします。部品の交換 については、お近くのau Style/auショップまでご連絡 ください。
- ●耐熱性について
- 熱湯に浸けたり、熱湯をかけたりしないでください。また、 サウナでの使用やドライヤーなどで熱風を当てないでく ださい。本製品は耐熱設計ではありません。

#### ●衝撃について

• 本製品は耐衝撃性能を有しておりません。落下させたり、 衝撃を与えたりしないでください。また、レシーバー、ス ピーカー、送話口/メインマイク、サブマイクなどをと がったものでつつかないでください。本製品が破損・変形 するおそれがあり、浸水の原因となります。

## 充電のときは

付属品、オプション品は防水性能を有しておりません。充電 時、および充電後には次の点をご確認ください。

- 本製品が濡れている状態では絶対に充電しないでくださ い。火災、やけど、けが、感電などの原因となります。
- 本製品が濡れていないかご確認ください。水に濡れた後に 充電する場合は、よく水抜きをして乾いた清潔な布などで 拭き取ってください。
- 濡れた手で指定の充電用機器(別売)に触れないでくださ い。感電の原因となります。
- 指定の充電用機器(別売)は、水のかからない状態で使用 し、お風呂場、シャワー室、台所、洗面所などの水回りでは 使用しないでください。火災、やけど、感電・故障などの原 因となります。また、充電しないときでも、お風呂場などに 持ち込まないでください。火災、やけど、感電・故障などの 原因となります。

## 水に濡れたときの水抜きについて

- 本製品を水に濡らした場合、必ずトレイ取り出し用の穴、 レシーバー、スピーカー、送話口/メインマイク、サブマイ ク、外部接続端子、音量ボタン(上/下)、電源ボタン/スク リーンロックボタンの水抜きをしてください。
- そのまま使用すると衣服やかばんなどを濡らす場合や音 が聞こえにくくなる場合があります。
- 下記手順で水抜きを行ってください。
- 1 本製品に付着した水分を乾いた清潔な布などで よく拭き取ってください。

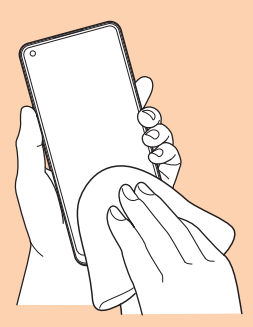

2本製品をしっかりと持ち、20回程度振り、上下 の向きを変えて同様に振ってください。

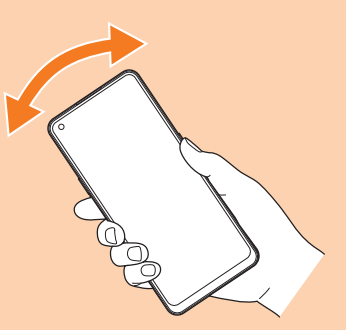

3 トレイ取り出し用の穴、レシーバー、スピー カー、送話口/メインマイク、サブマイク、外部 接続端子、音量ボタン(上/下)、電源ボタン/ス クリーンロックボタンなどの隙間に溜まった水 は、乾いた清潔な布などに本製品を20回程度振 るようにして押し当て、確実に拭き取ってくだ さい。

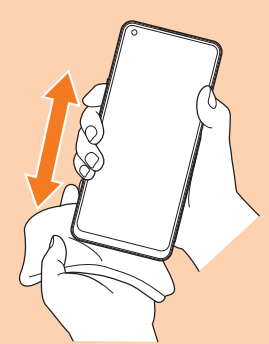

▲ 本製品から出てきた水分を乾いた清潔な布など で十分に拭き取り、自然乾燥させてください。

- 水を拭き取った後に本製品内部に水滴が残っている場合 は、水が染み出ることがあります。
- 隙間に溜まった水を綿棒などで直接拭き取らないでくだ さい。

## Bluetooth®/無線LAN(Wi-Fi®)機能につ いて

- 本製品のBluetooth®機能および無線LAN(Wi-Fi®)機能 は、日本国内規格、FCC規格に準拠し、認証を取得してい ます。
- 一部の国/地域ではBluetooth®機能/無線LAN(Wi-Fi®) 機能の使用が制限されることがあります。海外でご利用に なる場合は、その国/地域の法規制などの条件をご確認く ださい。
- 無線LAN(Wi-Fi®)やBluetooth®機器が使用する2.4GHz 帯は、さまざまな機器が運用されています。場合によって は他の機器の影響によって通信速度や通信距離が低下す ることや、通信が切断することがあります。
- 電気製品・AV・OA機器などの磁気を帯びているところや 電磁波が発生しているところで使用しないでください。
- 磁気や電気雑音の影響を受けると雑音が大きくなったり、 通信ができなくなったりすることがあります(特に電子レ ンジ使用時には影響を受けることがあります)。
- テレビ、ラジオなどの近くで使用すると受信障害の原因と なったり、テレビ画面が乱れたりすることがあります。
- 近くに複数の無線LAN(Wi-Fi®)アクセスポイントが存在 し、同じチャンネルを使用していると、正しく検索できな い場合があります。
- 航空機内での使用については制限があるため、各航空会社 の指示に従ってください。
- 通信機器間の距離や障害物、接続する機器により、通信速 度や通信できる距離は異なります。

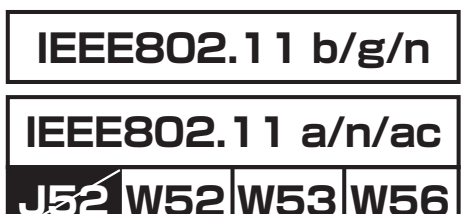

## 2.4GHz帯ご使用上の注意

本製品のBluetooth®機能/無線LAN(Wi-Fi®)機能は2.4GHz 帯を使用します。この周波数帯では、電子レンジなどの家電 製品や産業・科学・医療用機器のほか、ほかの同種無線局、工 場の製造ラインなどで使用される免許を要する移動体識別 用構内無線局、免許を要しない特定の小電力無線局、アマ チュア無線局など(以下「ほかの無線局」と略す)が運用され ています。

- 1.本製品を使用する前に、近くで「ほかの無線局」が運用され ていないことを確認してください。
- 2.万一、本製品と「ほかの無線局」との間に電波干渉の事例が 発生した場合には、すみやかに本製品の使用場所を変える か、または機器の運用を停止(電波の発射を停止)してくだ さい。
- 3.ご不明な点やその他お困りのことが起きた場合は、au Style/auショップもしくはお客さまセンターまでご連 絡ください。

## $\mathscr{Y}_{\mathsf{memo}}$

- ◎ 本製品はすべてのBluetooth®・無線LAN(Wi-Fi®)対応機器 との接続動作を確認したものではありません。したがって、す べてのBluetooth®·無線LAN (Wi-Fi®)対応機器との動作を 保証するものではありません。
- ◎ 無線通信時のセキュリティとして、Bluetooth® ・無線LAN (Wi-Fi®)の標準仕様に準拠したセキュリティ機能に対応し ておりますが、使用環境および設定内容によってはセキュリ ティが十分でない場合が考えられます。Bluetooth® ・無線 LAN(Wi-Fi®)によるデータ通信を行う際はご注意ください。
- ◎ 無線LAN(Wi-Fi®)は、電波を利用して情報のやりとりを行う ため、電波の届く範囲であれば自由にLAN接続できる利点が あります。その反面、セキュリティの設定を行っていないとき は、悪意ある第三者により不正に侵入されるなどの行為をさ れてしまう可能性があります。お客さまの判断と責任におい て、セキュリティの設定を行い、使用することを推奨します。
- © Bluetooth®・無線LAN (Wi-Fi®)通信時に発生したデータお よび情報の漏洩につきましては、当社では責任を負いかねま すのであらかじめご了承ください。
- ◎ Bluetooth®と無線LAN(Wi-Fi®)は同じ無線周波数帯を使用 するため、同時に使用すると電波が干渉し合い、通信速度の低 下やネットワークが切断される場合があります。接続に支障が ある場合は、今お使いのBluetooth®、無線LAN (Wi-Fi®)のいず れかの使用を中止してください。

本製品のBluetooth®機能および無線LAN(Wi-Fi®)機能は、 2.4GHz帯の周波数を使用します。

#### 2.4FH4/XX8/DS4/OF4 and the contract a sa Balance

- Bluetooth®機能:2.4FH4/XX8 本製品は2.4GHz帯を使用します。FH4は変調方式とし てFH-SS変調方式を採用し、与干渉距離は約40m以下で す。XX8はその他の方式を採用し、与干渉距離は約80m 以下です。
- 無線LAN(Wi-Fi®)機能:2.4DS/OF4 本製品は2.4GHz帯を使用します。変調方式としてDS-SS 方式およびOFDM方式を採用しています。与干渉距離は約 40m以下です。

#### T M • m n 2.4GHz全帯域を使用し、移動体識別装置の帯域を回避可 能であることを意味します。

利用可能なチャンネルは、国により異なります。 航空機内の使用は、事前に各航空会社へご確認ください。

## 5GHz帯ご使用上の注意

本製品の無線LAN(Wi-Fi®)機能は5GHz帯を使用します。 電波法により5.2GHz帯および5.3GHz帯の屋外利用は禁 止されております(5.2GHz帯高出力データ通信システムの アクセスポイント/中継局と通信する場合を除く)。 本製品が使用するチャンネルは以下の通りです。 W52(5.2GHz帯/36, 40, 44, 48ch) W53(5.3GHz帯/52, 56, 60, 64ch) W56(5.6GHz帯/100, 104, 108, 112, 116, 120, 124, 128, 132, 136, 140, 144ch)

## 各種暗証番号/PINコードについて

#### 各種暗証番号について

本製品をご使用いただく場合に、各種の暗証番号をご利用い ただきます。

ご利用いただく暗証番号は次の通りとなります。設定された 各種の暗証番号は各種操作・ご契約に必要となりますので、 お忘れにならないようご注意ください。

なお、初期値は必ずお客さまの独自の番号に変更の上お使い ください。

#### ■暗証番号

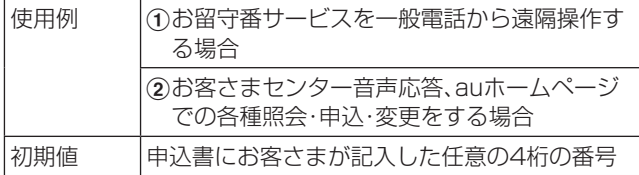

## PINコードについて

#### ■PINコード

第三者によるSIMカードの無断使用を防ぐために、電源を入 れるたびにPINコードの入力を必要にすることができます。 また、PINコードの入力要否を設定する場合にも入力が必要 となります。

PINコードは3回連続で間違えるとコードがロックされま す。ロックされた場合は、PINロック解除コードを利用して 解除できます。

• お買い上げ時のPINコードは「1234」、入力要否は「入力 不要」に設定されていますが、お客さまの必要に応じて PINコードは4 ~8桁のお好きな番号、入力要否は「入力 必要」に変更できます。

「入力必要」で使用する場合、必ずお客さま独自の番号に変 更の上ご使用ください。

•「PINコード」はデータの初期化を行ってもリセットされ ません。

#### ■PINロック解除コード

PINコードがロックされた場合に入力することでロックを 解除できます。

- PINロック解除コードは、SIMカードが取り付けられてい たプラスティックカード裏面に印字されている8桁の番号 で、お買い上げ時にはすでに決められています。eSIMをご 利用の場合、詳しくはauホームページをご参照ください。 https://www.au.com/support/service/mobile/ [procedure/id/pin-code/\)](https://www.au.com/support/service/mobile/procedure/id/pin-code/)
- PINロック解除コードを入力した場合は、新しくPINコー ドを設定してください。
- PINロック解除コードを10回連続で間違えた場合は、au Style/auショップ・トヨタ au取扱店もしくはお客さま センターまでお問い合わせください。

## データ通信料についてのご注意

- 本製品は常時インターネットに接続される仕様であるた め、アプリケーションなどにより自動的にデータ通信が行 われる場合があります。このため、ご利用の際はデータ通 信料が高額になる場合がありますので、データ通信料定額 /割引サービスへのご加入をおすすめします。
- 本製品でのホームページ閲覧や、アプリケーションなどの ダウンロード、アプリケーションによる通信、メールの送 受信、各種設定を行う場合に発生する通信はインターネッ ト経由での接続となり、データ通信は有料となります。

## 通話料についてのご注意

• 通話を終了される際は、通話終了の操作を行って確実に通 話が切断されていることをご確認ください。通話の切り忘 れにより、通話料が高額になる場合があります。

## アプリケーションについて

- アプリケーションのインストールは安全であることを確 認の上、自己責任において実施してください。アプリケー ションによっては、他のアプリケーションや本製品全体の 動作に影響を及ぼすものもあります。また、ウイルスへの 感染や各種データの破壊、お客さまの位置情報や利用履 歴、本製品内に保存されている個人情報などがインター ネットを通じて外部に送信される可能性があります。
- 万一、お客さまがインストールを行ったアプリケーション などにより不具合が生じた場合、当社では責任を負いかね ます。この場合、保証期間内であっても有償修理となる場 合がありますので、あらかじめご了承ください。
- お客さまがインストールを行ったアプリケーションなど によりお客さまご自身または第三者への不利益が生じた 場合、当社では責任を負いかねます。
- アプリケーションによっては、microSDメモリカードを 取り付けていないと利用できない場合があります。
- アプリケーションの中には動作中スリープモードになら なくなったり、バックグラウンドで動作して電池の消耗が 激しくなったりするものがあります。
- 本製品に搭載されているアプリケーションやインストー ルしたアプリケーションはアプリケーションのバージョ ンアップによって操作方法や画面表示が予告なく変更さ れる場合があります。また、『取扱説明書 詳細版 Android 13 対応版』(本書)、『クイックスタートガイド』、『ご利用 にあたっての注意事項』に記載の操作と異なる場合があり ますのであらかじめご了承ください。

## アプリの権限を設定する

本製品の機能や情報にアクセスするアプリ/機能を初めて 起動すると、アクセス権限の許可をリクエストする確認画面 が表示されます。

確認画面が表示された場合は、内容をご確認の上、「許可」/ 「許可しない」などをタップしてください。

例:フォトを初めて起動した場合

■ ホーム画面で[Google]→[フォト]

#### 2 [許可]

3 画面の指示に従って操作

#### $\mathscr{Y}_{\text{meno}}$

- ◎ 許可をしないとアプリ/機能を起動できない場合や、機能の 利用が制限される場合があります。
- ◎ 権限の設定を変更するには、ホーム画面で[設定]→[アプリ] →[アプリ管理]→設定を変更するアプリをタップ→[アプリ の権限]→変更する権限をタップ→画面の指示に従って操作 します。
- ◎ アプリ/機能によっては、許可についての説明画面が表示さ れる場合があります。また、確認画面が複数回表示される場合 や、表示が異なる場合があります。表示内容をよくご確認の 上、画面の指示に従って操作してください。
- ◎『取扱説明書 詳細版 Android 13 対応版』(本書)、『ご利用に あたっての注意事項』では、確認画面の表示の記載については 省略している場合があります。

## マナーも携帯する

#### ■こんな場所では、使用禁止!

- 自動車や原動機付自転車、自転車などの運転中は、音楽や 動画を視聴しないでください。自動車・原動機付自転車運 転中の携帯電話の使用は法律で禁止されています(自転車 運転中の使用も法律などで罰せられる場合があります)。 また、歩行中でも周囲の交通に十分ご注意ください。周囲 の音が聞こえにくく、表示に気を取られ交通事故の原因と なります。特に踏切、駅のホームや横断歩道ではご注意く ださい。
- 航空機内での使用については制限があるため、各航空会社 の指示に従ってください。

#### ■周りの人への配慮も大切

- 映画館や劇場、美術館、図書館などでは、発信を控えるのは もちろん、着信音で周囲の迷惑にならないように電源を切 るか、マナーモードを利用しましょう。
- 街中では、通行の邪魔にならない場所で使いましょう。
- 携帯電話の画面を見ながらの歩行は大変危険です。歩行中 または急に立ち止まっての通話や操作は控えましょう。
- 新幹線の車中やホテルのロビーなどでの通話は、迷惑のか からない場所へ移動しましょう。
- 通話中の声は大きすぎないようにしましょう。
- 電車の中など周囲に人がいる場合には、イヤホンなどから の音漏れに注意しましょう。
- 携帯電話のカメラを使って撮影などする際は、相手の方の 許可を得てからにしましょう。
- カメラ機能をご使用の際は、一般的なモラルを守りましょ う。
- 満員電車の中など混雑した場所では、付近に心臓ペース メーカを装着している方がいる可能性があります。事前に 本製品を「機内モード」に切り替える、もしくは電源を切っ ておきましょう。
- 病院などの医療機関が個々に使用禁止、持ち込み禁止と定 めている場所では、その指示に従いましょう。

## **ご利用の準備**

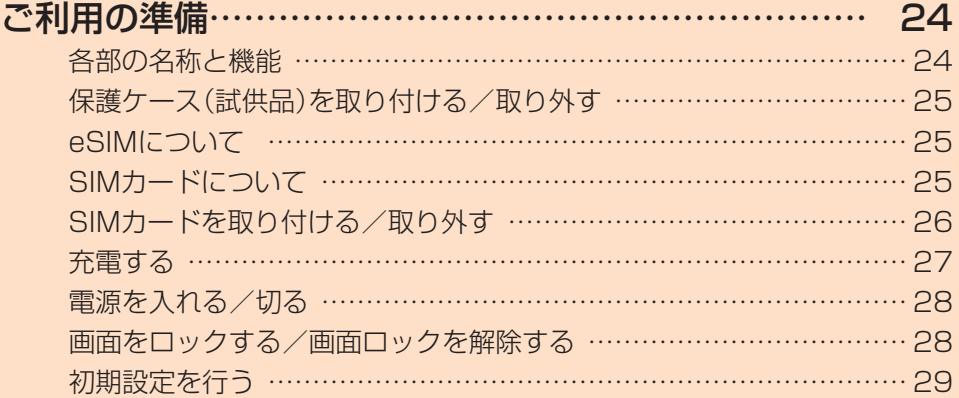

## **ご利用の準備**

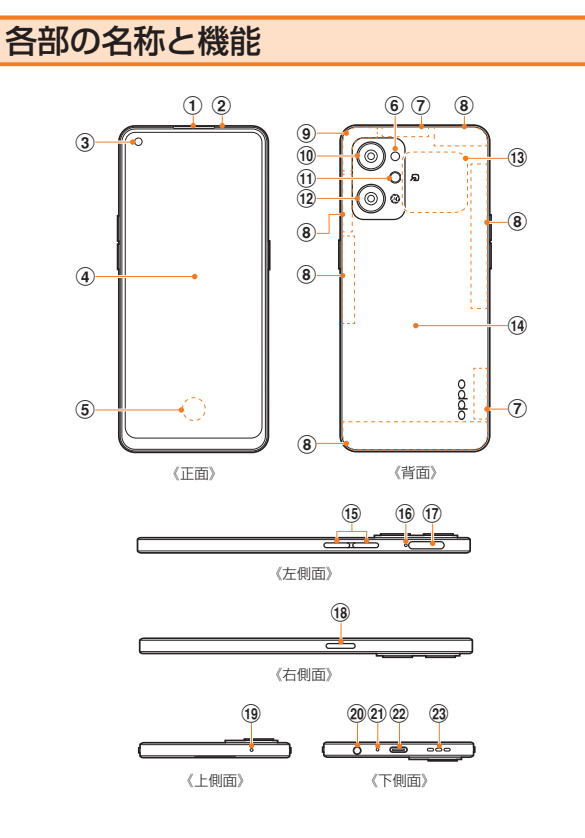

- ① レシーバー※1
- 2 近接センサー/光センサー※2 顔などの接近を検知してディスプレイの表示を消したり します。また、周囲の明るさを検知してディスプレイの明 るさや色温度を自動調整します。
- 3) インカメラ
- d ディスプレイ(タッチパネル)
- (5) 画面指紋センサー
- 6 フラッシュライト
- (7) 5Gアンテナ部※3
- **(8) 4G / 5Gアンテナ部※3**
- **③ GPS /Wi-Fi® /Bluetooth®アンテナ部<sup>※3</sup>**
- 10 アウトカメラ(広角カメラ)
- (f) アウトカメラ(マクロカメラ)
- (12) アウトカメラ(超広角カメラ)
- (13) NFC検出エリア
- (14) 背面カバー※4

## (f) 音量ボタン(上/下)

音量を調節します。 カメラ起動時は、静止画のシャッターまたは動画の撮影 開始/終了ボタンとして機能します。

- (6) トレイ取り出し用の穴
- **旬 SIMカード/microSDメモリカードトレイ**
- **18 雷源ボタン/スクリーンロックボタン** 電源のON/OFFに使用します。電源が入っているとき に押すと、画面ロックを設定できます。 画面点灯時にすばやく2回押すと、au PAYのコード支 払い画面を表示します。(▶P.37) すばやく5回押すと、緊急SOS画面が表示されます。  $(P.86)$
- fg サブマイク<sup>※1</sup>
- 20 イヤホン端子※1
- ② 送話ロ/メインマイク<sup>※1</sup>
- v USB Type-C接続端子(外部接続端子)
- 23 スピーカー<sup>※1</sup>
- ※1 該当の機能利用中に、指などでふさがないようご注意くだ さい。また破損の原因となるため、SIM取出し用ピン(試供 品)などを誤って挿さないでください。
- ※2 シールなどでおおわないようにしてください。機能が正常 に動作しない場合があります。
- ※3 アンテナは、本体に内蔵されています。アンテナ部付近を 手でおおうと通話/通信品質に影響を及ぼす場合があり ます。
- ※4 背面カバーは取り外せません。無理に取り外そうとすると 破損や故障の原因となります。また、電池は本体に内蔵さ れており、お客さまによる取り外しはできません。

## $\mathscr{Y}_{\text{meno}}$

©強制的に再起動する場合は、「強制的に再起動する」(▶P.28) をご参照ください。

## 保護ケース(試供品)を取り付ける/取り外 す

- 保護ケース(試供品)の取り付け/取り外しは、本製品の ディスプレイなどが傷つかないよう、手に持って行ってく ださい。また、指や手で電源ボタン/スクリーンロックボ タンと音量ボタン(上/下)を押さないようにご注意くだ さい。
- 保護ケース(試供品)の取り付け/取り外しは、無理な力を 入れて曲げたり、ねじったりしないでください。

## 保護ケース(試供品)を取り付ける

1 本製品と保護ケース(試供品)の角を合わせ、矢 印の向きで本製品を保護ケース(試供品)にはめ 込む

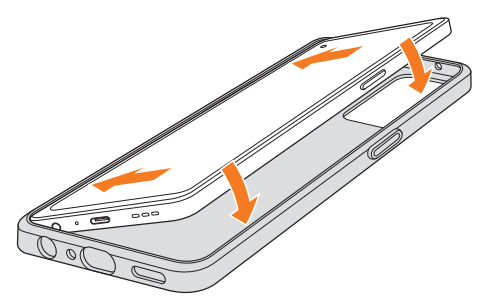

## 保護ケース(試供品)を取り外す

1 保護ケース(試供品)の角に指をかけ、押すよう にして保護ケース(試供品)から本製品を取り外 す

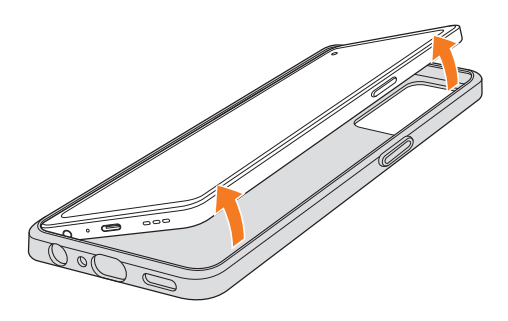

## eSIMについて

本製品はeSIMに対応しております。eSIMをご利用の場合、 詳しくはauホームページをご参照ください。 https://www.au.com/support/service/mobile/ [procedure/sim/esim/\)](https://www.au.com/support/service/mobile/procedure/sim/esim/)

## SIMカードについて

SIMカードにはお客さまの電話番号などが記録されていま す。

本製品にはSIMロックはされておりません。

au Nano IC Card 04 LEの場合

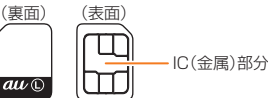

## $\mathscr{Y}_{\mathsf{memo}}$

- ◎ SIMカードを取り扱うときは、故障や破損の原因となります ので、次のことにご注意ください。
	- SIMカードのIC(金属)部分には触れないでください。
	- 正しい挿入方向をご確認ください。
	- 無理な取り付け、取り外しはしないでください。
- ◎ SIMカードを正しく取り付けていない場合やSIMカードに異 常がある場合はエラーメッセージが表示されます。
- ◎ 取り外したSIMカードはなくさないようにご注意ください。
- ◎ 変換アダプタを取り付けたSIMカードを挿入しないでくださ い。故障の原因となります。
- ◎ SIMカードの取り付け/取り外しには、付属のSIM取出し用 ピン(試供品)が必要です。

## SIMカードが挿入されていない場合

SIMカードが挿入されていない場合は、次の操作を行うこと ができません。また、ステータスバーに が表示されます。

- 電話をかける※1/受ける
- SMSの送受信
- +メッセージの送受信
- auメールの初期設定および送受信
- SIMカードロック設定
- 本製品の電話番号およびメールアドレスの確認

上記以外でも、お客さまの電話番号などが必要な機能をご利 用できない場合があります。

※1 110(警察)・119(消防機関)・118(海上保安本部)への 緊急通報も発信できません。ただし、海外では緊急通報に 限り発信可能な場合があります(なお、緊急通報番号は国 によって異なります)。

## SIMカードを取り付ける/取り外す

SIMカードの取り付け/取り外しは、本製品の電源を切って から行ってください。 また、保護ケース(試供品)を装着している場合は、取り外し てください。

## SIMカードを取り付ける

- 1 SIM取出し用ピン(試供品)の先端をトレイ取り 出し用の穴にまっすぐ差し込む
	- SIMカード/microSDメモリカードトレイが少し出ます。 • まっすぐ差し込まないと破損や故障の原因となります。

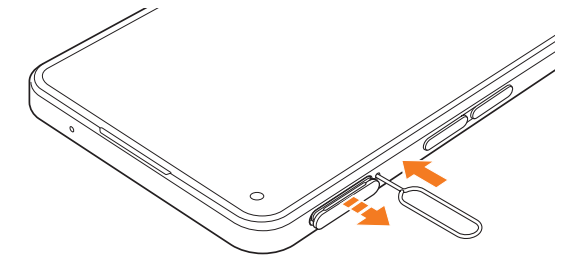

2 SIMカード/microSDメモリカードトレイを まっすぐ引き出す

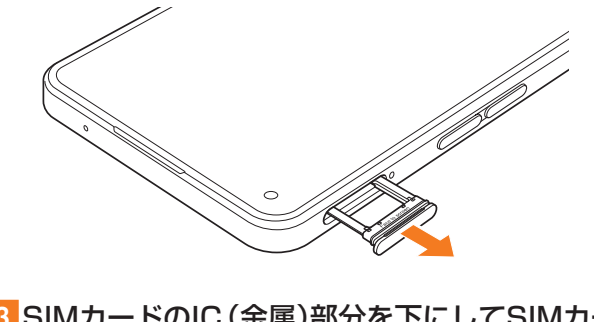

## 3 SIMカードのIC(金属)部分を下にしてSIMカー ド/microSDメモリカードトレイにはめこむ

- 切り欠きの方向にご注意ください。
- SIMカード/microSDメモリカードトレイにSIMカード が正しくはめこまれていることを確認してください。ト レイを差し込んだときにSIMカードが本体との間に挟ま れるおそれがあります。

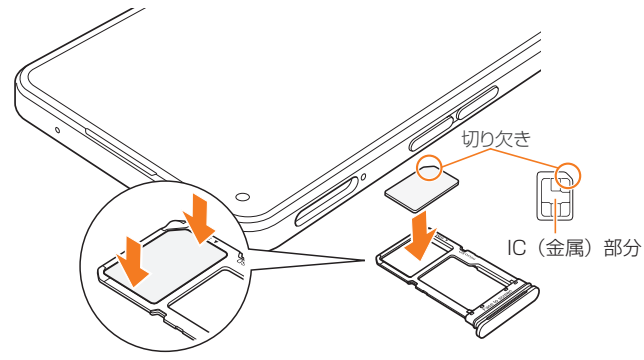

4 図の向きでSIMカード/microSDメモリカー ドスロットの奥までSIMカード/microSDメ モリカードトレイをまっすぐ差し込む • SIMカード/microSDメモリカードトレイの表裏を逆に すると、SIMカードが落下するおそれがあります。

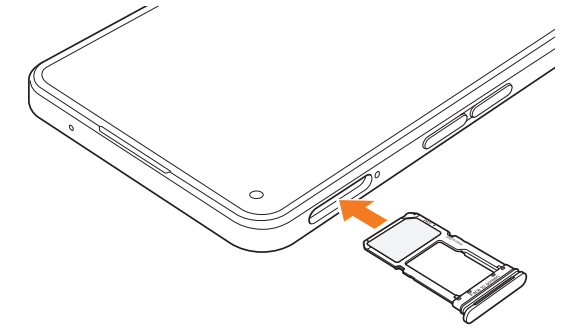

## SIMカードを取り外す

1 SIM取出し用ピン(試供品)の先端をトレイ取り 出し用の穴にまっすぐ差し込む

SIMカード/microSDメモリカードトレイが少し出ます。 • まっすぐ差し込まないと破損や故障の原因となります。

- 2 SIMカード/microSDメモリカードトレイを まっすぐ引き出す
- 3 SIMカード/microSDメモリカードトレイか らSIMカードを取り外す

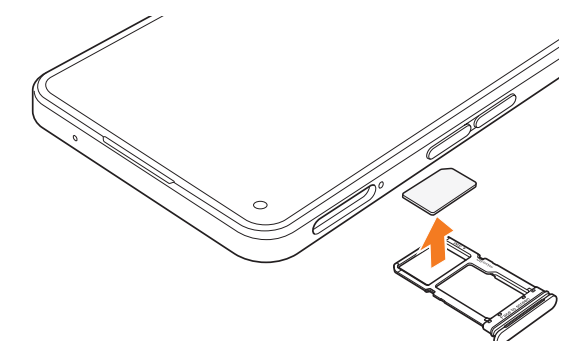

4 SIMカード/microSDメモリカードスロット の奥までSIMカード/microSDメモリカード トレイをまっすぐ差し込む

ご利用の準備 **26**

## 充電する

お買い上げ時は、内蔵電池は十分に充電されていません。必 ず充電してからお使いください。

#### $\mathscr{D}_{\mathsf{memo}}$

- ◎ 充電中、本製品が温かくなることがありますが異常ではあり ません。
- ◎ パソコンを使って充電したり、カメラ機能などを使用しなが ら充電した場合、充電時間は長くなることがあります。
- ◎ アプリや機能などのご利用状況により、内蔵電池の使用時間 が短くなることがあります。
- ◎ 充電中はロック画面に「充電中」の表示と、バッテリー残量が% 表示されます。

## ACアダプタを使って充電する

充電には指定のACアダプタ(別売)が必要です。ここでは、 TypeC共通ACアダプタ02(別売)を使って充電する方法を 説明します。

- 指定のACアダプタ(別売)については、「周辺機器」 (▶P.108)をご参照ください。
- 1 TypeC共通ACアダプタO2(別売)の電源プラ グをAC100Vコンセントに差し込む
- 2 TypeC共通ACアダプタ02(別売)のUSB Type-Cプラグを本製品の外部接続端子にまっ すぐに差し込む

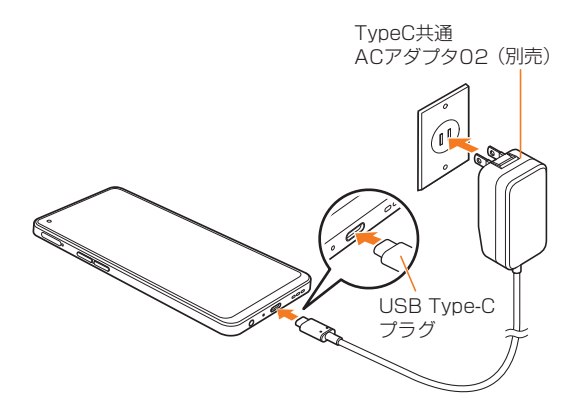

3 充電が終わったら、TypeC共通ACアダプタ02 (別売)のUSB Type-Cプラグを本製品からまっ すぐ引き抜き、電源プラグをコンセントから抜く

## パソコンを使って充電する

USB Type-Cケーブル(市販品)とパソコンを使って充電す ることができます。

1 USB Type-Cケーブル(市販品)のUSB Type-C プラグを本製品の外部接続端子にまっすぐに差 し込む

2 USB Type-Cケーブル(市販品)のUSBプラグ をパソコンのUSBポートに差し込む

• 本製品で「USB の用途」画面が表示されたら「充電のみ」 をタップしてください。

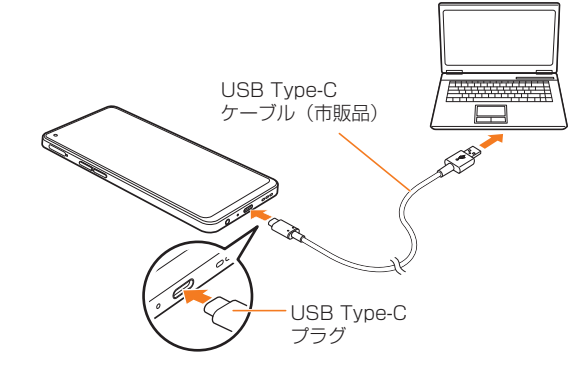

<mark>3</mark> 充電が終わったら、USB Type-Cケーブル(市販 品)を本製品とパソコンから取り外す

## 電源を入れる/切る

#### 電源を入れる

1 電源ボタン/スクリーンロックボタンを2秒以 上長押し

ロック画面が表示されます。

2 ロック画面を上にスワイプして、画面ロックを 解除

#### $\mathscr{M}_{\mathsf{memo}}$

- ◎ 電源を入れたとき、画面が表示されるまで時間がかかる場合 があります。
- ◎ 初めて電源を入れたときは初期設定画面が表示されます。初 期設定について、詳しくは「初期設定を行う」(▶P.29)を ご参照ください。
- ◎「パスワードとセキュリティの設定をする」(▶P.85)でパ スワードや生体認証(指紋/顔)を設定している場合は、設定 した方法で画面ロックを解除してください。

#### 電源を切る

1 電源ボタン/スクリーンロックボタンを3秒以 上長押し

2「○」を「電源オフ」の方向にスワイプ

## $\mathscr{Y}_{\text{meno}}$

◎ Google アシスタントの起動をするかどうかの確認画面が表 示される場合があります。設定について、詳しくは「その他の 設定をする」(▶P.87)をご参照ください。

#### 再起動する

- 1 電源ボタン/スクリーンロックボタンを3秒以 上長押し
- 2 「○」を「再起動」の方向にスワイプ

#### 強制的に再起動する

通常の方法で電源が切れなくなったり、画面が動かなくなっ た場合は強制的に再起動をすることができます。

1 電源ボタン/スクリーンロックボタンと音量ボ タン(上)を同時に10秒以上長押し

## $\mathscr{M}_{\mathsf{memo}}$

◎ 強制的に再起動する操作のため、データおよび設定した内容 などが消えてしまう場合がありますのでご注意ください。

## 画面をロックする/画面ロックを解除する

#### 画面をロックする

画面ロックを設定すると、画面が消灯し、ボタンやタッチパ ネルの誤動作を防止できます。 また、本製品では、設定した時間が経過すると、自動的に画面 が消灯して画面ロックがかかります。

1 画面点灯時に電源ボタン/スクリーンロックボ タンを押す

画面が消灯し、画面ロックが設定されます。

## $\mathscr{Y}_{\mathsf{memo}}$

- ©「自動画面オフ」(▶P.84)で画面が消灯するまでの時間を 変更できます。
- ◎ 本製品をかばんなどに入れて持ち運ぶ際は、誤操作防止のた め、必ず画面ロックを設定してください。また、かばんなどの中 で本製品の電源ボタン/スクリーンロックボタンが押されな いようにしてください。

#### 画面ロックを解除する

ロック画面は、電源を入れたときや、電源ボタン/スクリー ロックボタンを押して画面を点灯させたときに表示されま す。

■1 画面消灯時に電源ボタン/スクリーンロックボ タンを押す

ロック画面が表示されます。

2 ロック画面を トにスワイプ

## $\mathscr{Y}_{\text{meno}}$

- ©「パスワードとセキュリティの設定をする」(▶P.85)で パスワードや生体認証(指紋/顔)を設定している場合は、設 定した方法で画面ロックを解除してください。
- ◎ ロック画面で「■」をスワイプすると、カメラを起動できま す。

## 初期設定を行う

初めて本製品の電源を入れたときは、自動的に初期設定画面 が表示されます。画面の指示に従って、各機能の設定を行い ます。 • ネットワークとの接続や設定の省略などによっては操作 が異なります。 •「スキップ」などをタップすると該当の設定を省略できま す。 <mark>1</mark> こんにちは画面で[→] ■2「日本語」が選択されていることを確認→[次へ] ■3「日本」が選択されていることを確認→[続行] ■4 「 ① 」をタップして法律情報の各内容をそれぞ れ確認したら、各内容にチェックを入れる( ◎ 表示)→[次へ] <mark>5 接続するWi-Fi®ネットワークを選択→画面の指</mark> 示に従って設定→[次へ] fアプリとデータのコピーを設定 7 Googleアカウントを設定 • 文字入力について詳しくは、「文字入力」(▶P.39)を ご参照ください。 <mark>8</mark> Google利用規約などを確認→[同意する] 9 Googleサービスを設定/確認→[同意する] 10 ロック解除方法を設定 1 セットアップ続行の確認画面で[続行]

- 12 画面に表示される各種項目を設定/確認
- 13 [始める]
- 14 おすすめのアプリを設定

初期設定が完了し、ホーム画面が表示されます。

## Googleアカウントの設定をする

Googleアカウントの設定画面は、Googleアカウントが必 要なアプリケーションを初めて起動したときなどに表示さ れます。

#### aGoogleアカウントの設定画面→[アカウントを 作成]→[自分用]/[子供用]/[ビジネスの管理 用]

Googleアカウントをすでにお持ちの場合は「メールアドレ スまたは電話番号」をタップし、メールアドレスまたは電話 番号を入力して「次へ」をタップします。以降は、画面の指示 に従って設定してください。

#### $\mathscr{Y}_{\text{memo}}$

◎ Googleアカウントを設定しない場合でも本製品をお使いに なれますが、Gmail、Google PlayなどのGoogleサービスが ご利用になれません。

◎ ログインするためにはGoogleアカウントおよびパスワード が必要です。

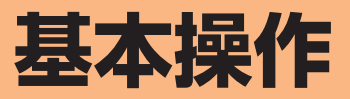

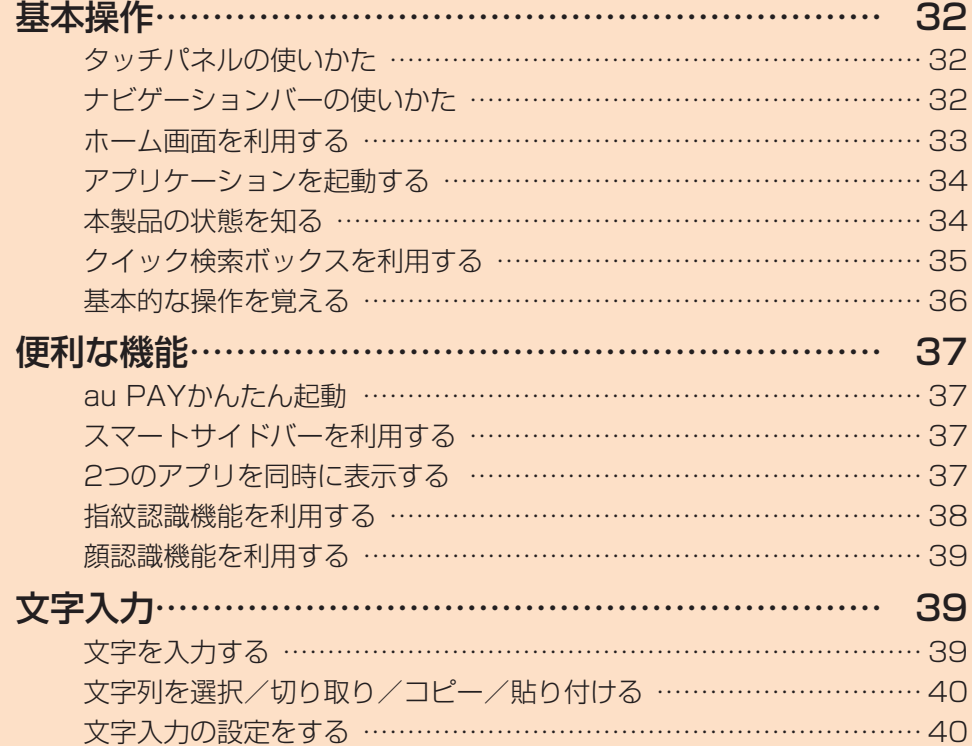

## **基本操作**

## タッチパネルの使いかた

本製品のディスプレイはタッチパネルになっており、指で直 接触れて操作します。

- タッチパネルは指で軽く触れるように設計されています。指 で強く押したり、先がとがったもの(爪/ボールペン/ピン など)を押し付けないでください。
- 以下の場合はタッチパネルに触れても動作しないことがあ ります。また、誤動作の原因となりますのでご注意ください。
	- 手袋をしたままでの操作
	- 爪の先での操作
	- 異物を操作面に乗せたままでの操作
	- 保護シートやシールなどを貼っての操作
	- ディスプレイに水滴が付着または結露している状態で の操作
	- 濡れた指または汗で湿った指での操作
	- 水中での操作

#### ■タップ/ダブルタップ ■ロングタッチ

画面に軽く触れて、すぐに指 項目などに指を触れた状態 を離します。また、2回連続 で同じ位置をタップする操 作をダブルタップと呼びま す。

を保ちます。

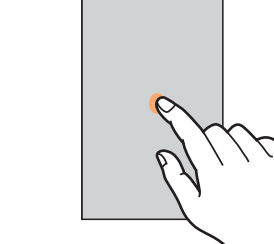

#### ■スライド

画面内で表示しきれないと 画面を指ですばやく上下左右 きなど、画面に指を軽く触れ にはらうように操作します。 たまま、目的の方向へなぞり ます。

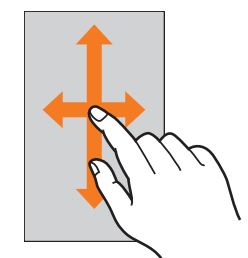

#### ■ピンチ

2本の指で画面に触れたま 項目やアイコンを移動する ま指を開いたり(ピンチアウ ト)、閉じたり(ピンチイン) れたまま目的の位置までな します。

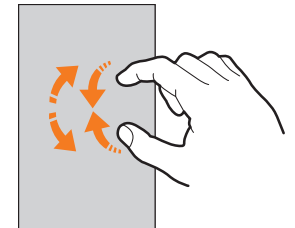

## ■フリック(スワイプ)

• 最初はゆっくりと、最後は 軽くはらうように指を動か してください。

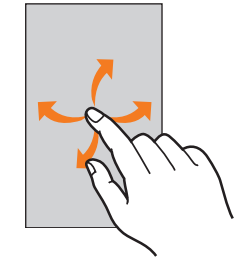

 ■ドラッグ

ときなど、画面に指を軽く触 ぞります。

## ナビゲーションバーの使いかた

画面下部に表示されるナビゲーションバーに、画面を操作す るためのアイコンが表示されます。アイコンの名称と動作は 次のとおりです。

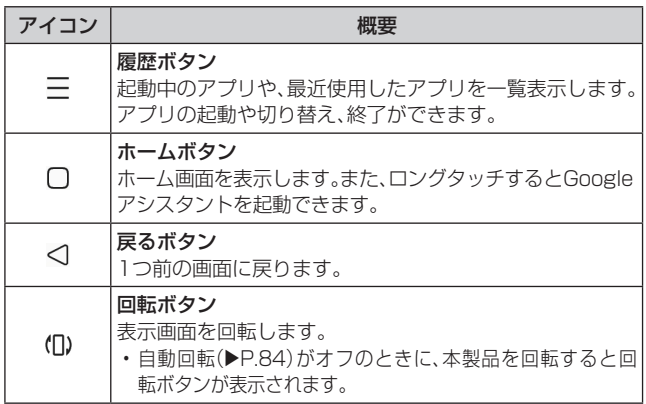

#### $\mathscr{M}_{\text{memo}}$

◎ ホーム画面で[設定]→[その他の設定]→[システムナビゲー ション]と操作すると、ナビゲーションのモード選択やレイア ウト変更、O でのGoogle アシスタント起動の設定ができま す。

## ホーム画面を利用する

ホーム画面は複数の画面で構成されており、左右にフリック すると切り替えることができます。

「□ |をタップすると、いつでもホーム画面を表示すること ができます。

 $\widehat{a}$ 

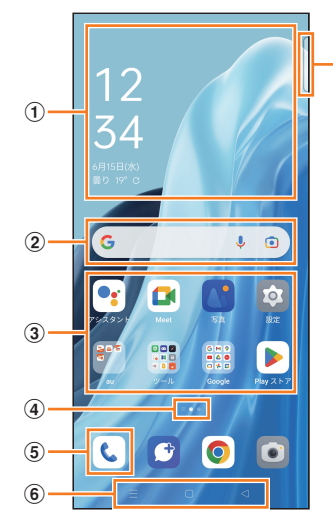

- (1) ウィジェット タップすると起動や操作ができます。
- ② クイック検索ボックス タップすると検索画面が表示されます(▶P.35)。
- ③ アプリ/フォルダ
	- •アプリ:タップするとアプリを起動できます。 ·フォルダ:複数のアプリアイコンをまとめたものを フォルダといいます。タップすると、フォルダ内のアプ リ一覧が表示されます。
- (4) ホーム画面の位置 現在表示中の位置が表示されます。
- e「電話」アプリアイコン タップすると「電話」アプリが起動します(▶P.42)。
- **6 ナビゲーションバー (▶P.32)**
- (7) フローティングバー (▶P.37)

## $\mathscr{M}_{\mathsf{memo}}$

◎ 1ページ目のホーム画面を右にスワイプすると、ニュースなど が表示されます。

## ホーム画面をカスタマイズする

#### ■ホーム画面の壁紙を変更する

- 1 ホーム画面でアイコンのない壁紙部分をロング タッチ
- 2 [壁紙]

## 3 項目を選択

- •「アルバム」を選択すると、本製品で撮影した静止画など を壁紙に設定できます。
- 4 画面の指示に従って操作

## ■ショートカットを追加する

- 例:連絡先のショートカットをホーム画面に追加する場合
- ホーム画面で[Google]→[連絡帳]
- 2 追加したい連絡先をタップ
- 3 [ : ]→[ホーム画面に追加]→[追加]
- ■ウィジェットを追加する
- 1 ホーム画面でアイコンのない壁紙部分をロング タッチ
- 2<sup>[ウィジェット]</sup>
- 3 ホーム画面に追加したいウィジェットをロング タッチ
- 4 追加したい位置までドラッグして指を離す データの選択や設定の画面が表示された場合は、画面の指示 に従って操作してください。
- 5 [完了]

#### $\mathscr{M}_{\text{memo}}$

- ◎ 手順3 で追加したいウィジェットをタップしてもウィジェッ トを追加できます。
- ◎ サイズを変更できるウィジェットの場合は、ホーム画面でロン グタッチした後に指を離すと、サイズ調節の枠が表示されま す。枠をドラッグしてサイズを変更することができます。

## ■フォルダを追加する

- 1 ホーム画面でフォルダに入れたいアイコンをロ ングタッチ
- 2 フォルダとしてまとめたい他のアイコンまでド ラッグして指を離す

#### $\mathscr{M}_{\text{memo}}$

◎ フォルダ名を変更するには、フォルダをタップ→フォルダ名を タップ→フォルダ名を編集します。

## ■ショートカット/ウィジェット/フォルダを移動する

1 ホーム画面で移動したいアイコンをロングタッチ

## 2 移動したい位置までドラッグして指を離す

• アイコンをホーム画面の左端/右端までドラッグする と、他のページに移動できます。また、最終ページの右端 にドラッグすると、新しいページを追加できます。

## ■ショートカット/ウィジェット/フォルダを削除する

## 1 ホーム画面で削除したいアイコンをロングタッチ

## 2 画面の指示に従って操作

- アプリのアイコンの場合は、[アンインストール]→[アン インストール]と操作すると、アプリをアンインストール できます。
- ウィジェットの場合は、[削除]→[ウィジェットを削除す る]と操作します。
- フォルダの場合は、「フォルダのみ削除」をタップします。

#### ■アイコンの大きさを変更する

- ホーム画面でアイコンのない壁紙部分をロング タッチ
- 2 [アイコン]
- 3「アイコンサイズ」のコントローラーを左右にド ラッグ

## 4 [適用]

- [Art+アイコン1の「◎ ]をタップして「 ◎ ]にすると、 一部のアプリのアイコンのデザインが変わります。
- アプリ名を非表示にするには、「アプリ名を表示」の 「    」をタップして「  」にしてください。
- アプリ名の大きさを変更するときは、「アプリ名サイズ」 のコントローラーを左右にドラッグしてください。

## $\mathscr{D}_{\mathsf{memo}}$

◎ フォルダをロングタッチ→[フォルダを拡大する]/[フォル ダを縮小する]と操作すると、フォルダを拡大/縮小できます。

## ■アイコンの表示数を変更する

- 1 ホーム画面でアイコンのない壁紙部分をロング タッチ
- 2<sup>[レイアウト]</sup>
- 3 表示数を選択
- **4** [適用]→[完了]

## アプリケーションを起動する

ホーム画面には、本製品にインストールされているアプリの アイコンが表示され、アイコンをタップしてアプリを起動で きます。

- アプリケーションアイコンをタップしてそれぞれの機能 を使用すると、機能によっては通信料が発生する場合があ ります。
- aホーム画面で使用したいアプリのアイコンを タップ
	- ホーム画面が複数ある場合は、左右にスワイプすると画面 を切り替えられます。

#### 本製品の状態を知る

画面上部のステータスバーには本製品の状態を示すアイコ ンが表示されます。ステータスバーの左側には不在着信や新 着メール、実行中の動作などをお知らせする通知アイコン、 右側には本製品の状態を表すステータスアイコンが表示さ れます。

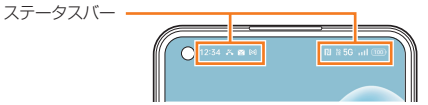

## アイコンの見かた

## ■主な通知アイコン

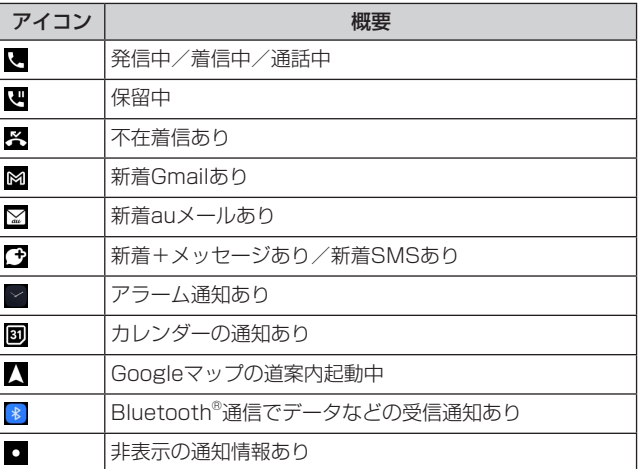

## ■主なステータスアイコン

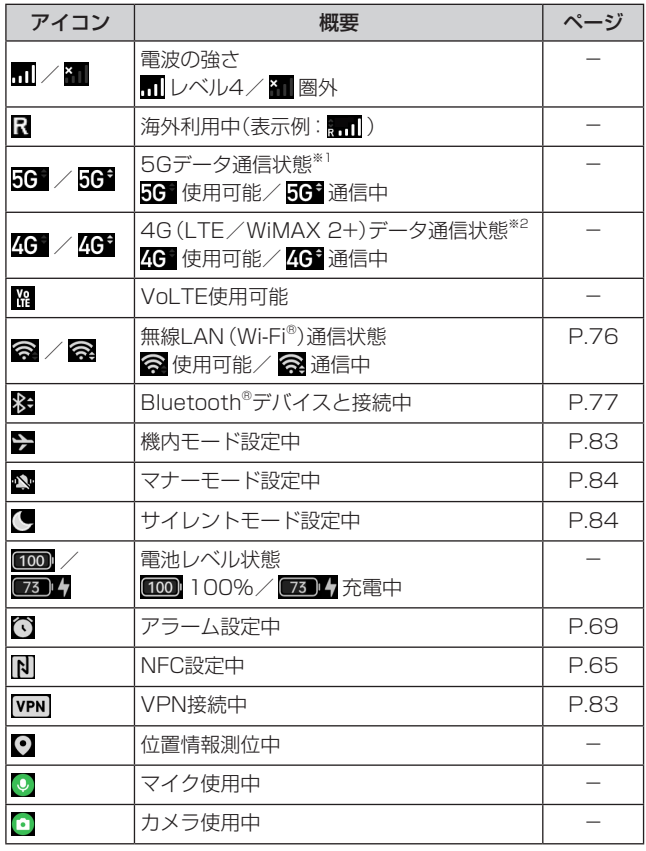

- ※1「5G」エリア外では「4G」のネットワークがご利用いただ けます。
- ※2「LTE」「WiMAX 2+」の2つ の ネ ッ ト ワ ー ク を ご 利 用 いただけます。いずれの場合も画面表示は「4G」となり ます。回線の混雑状況などに応じ、より混雑が少ないと 当社が判断したネットワークに接続します。 また、キャリアアグリゲーション(複数の周波数帯を同時 に使用して、より高速なデータ通信が可能となる機能)が 利用できる場合は「4G+」と表示されます。

## 通知ドロワーについて

ステータスバーに通知アイコンが表示されているときは、ス テータスバーを下にスライドして通知ドロワーを開くと、通 知の概要を確認できます。

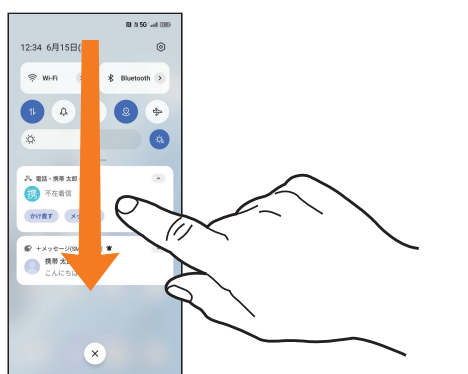

また、通知ドロワーのクイック設定ボタン(タイル)をタップ して機能を設定したり、通知情報などを確認したりすること ができます。画面を下にスライドすると、表示されていない クイック設定ボタン(タイル)を確認できます(右下図)。

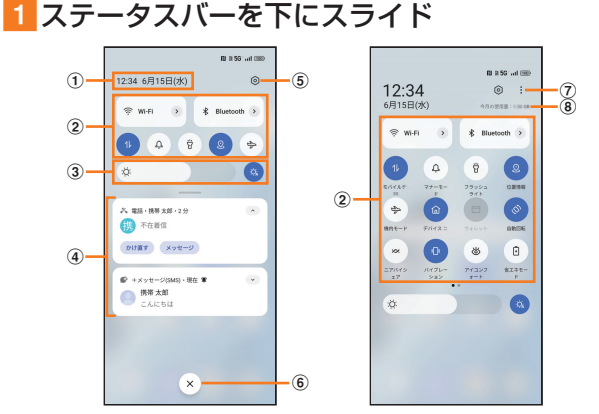

- a日付と時刻が表示されます。
- ②各種機能のオン/オフを切り替えます(クイック設定ボ タン(タイル))。

• 右上図が表示された状態で左右にフリックすると、す べてのクイック設定ボタン(タイル)を確認できます。

- cディスプレイの明るさを調整します。
- (4)進行中情報や通知情報が表示されます。
	- 進行中情報や通知情報を左にドラッグして「◎」を タップすると、アプリの通知などを設定できます。
	- 進行中情報や通知情報を右にフリックすると、情報 を削除できます。
	- 進行中情報や通知情報をロングタッチすると、アプ リの通知をオフにしたりサイレント通知に設定した りできます。
- (5)設定メニュー画面が表示されます。
- f通知情報(お知らせ)の表示を消去します。
- gクイック設定ボタン(タイル)の編集やメディア出力の設 定をします。
- 8データ使用量が表示されます。

#### $\mathscr{M}_{\text{memo}}$

- ◎ 通知情報の種類によっては、消去できない場合があります。
- ◎ クイック設定ボタン(タイル)は、オンに設定されている場合 は青色で表示されます。
- ◎ 通知ドロワーを閉じるには、「< 」をタップするか、画面を上 にスライドします。

## クイック検索ボックスを利用する

本製品やWebページの情報を検索できます。

- 1 ホーム画面でクイック検索ボックスをタップ • Googleアカウントのログインに関する画面が表示され た場合は、画面の指示に従って操作してください。
- 2 入力欄にキーワードを入力 入力した文字が含まれるアプリや検索候補などが入力欄の 下に一覧表示されます。
- 3 一覧表示から項目を選択/キーボードの[ Q ] Google検索の検索結果が表示されます。 一覧からアプリを選択した場合は、アプリが起動します。

## Google音声検索を利用する

検索するキーワードを音声で入力できます。

- ホーム画面でクイック検索ボックスの[↓] Google音声検索画面が表示されます。
- 2 マイクに向かってキーワードを話す Google検索の検索結果が表示されます。

#### Google レンズを利用する

カメラの前にかざしたものや、保存した画像から検索できま す。

- ホーム画面でクイック検索ボックスの[ ] Google レンズ画面が表示されます。
- 2 [回]/画像をタップ
	- 画像をタップしたときは、画像内に含まれるものに関わる検 索結果が、画面の下に表示されます。
- 3 カメラの前に検索したいものをかざして[ 3] 撮影した画面内に含まれるものに関わる検索結果が、画面の 下に表示されます。

## 検索時のメニューを利用する

- 1 ホーム画面でクイック検索ボックスの[ G ]
- 2 画面右上のGoogleアカウントのアイコンを タップ→[設定]
- 3 設定したい項目をタップ
## 基本的な操作を覚える

ここでは、本製品でよく使う操作を説明します。

## 縦横表示を切り替える

本製品の向きに合わせて、自動的に画面の縦/横表示を切り 替えることができます。

## $\mathscr{Y}_{\text{memo}}$

- ©「自動回転」(▶P.84)をオフにすると、画面表示が固定され ます。「自動回転」がオフのときは、本製品を回転して表示され る 「(D)」(▶P.32)をタップすると画面が回転します。
- ◎ ホーム画面など、表示中の画面によっては、本製品の向きを変 えても画面表示が切り替わらない場合があります。

## 項目を選択する

表示された項目やアイコンを選択するには、画面を直接タッ プします。

## タブを切り替える

タブが表示されている画面では、表示/確認したいタブを タップすると画面を切り替えられます。

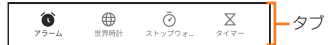

### メニューを表示する

画面のメニューを表示するには、「 」をタップ/入力欄や 項目をロングタッチして表示する方法などがあります。 例:履歴画面で「; 」をタップする場合

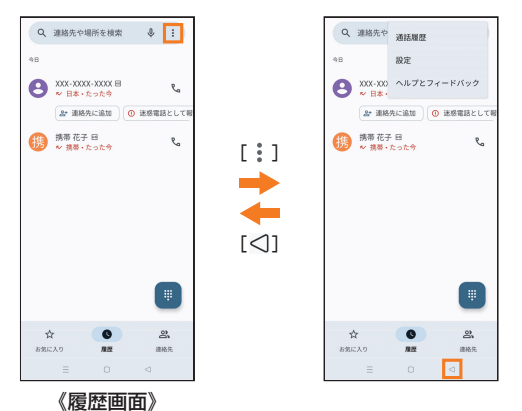

#### 例:履歴画面で項目をロングタッチする場合

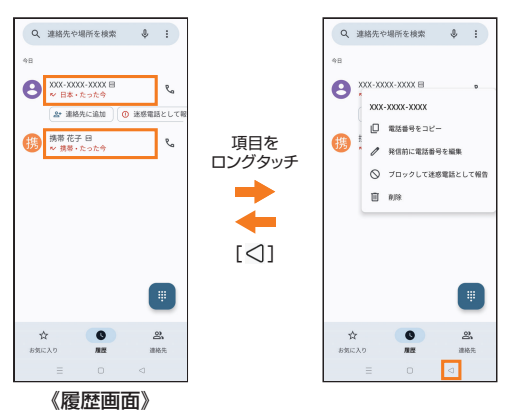

## 設定を切り替える

設定項目の横にチェックボックスやラジオボタンまたはオ ン/オフスイッチが表示されているときは、チェックボック スやラジオボタンまたはオン/オフスイッチをタップする ことで設定のオン/オフを切り替えることができます。

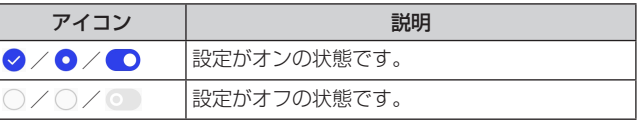

## データを複数選択する

データを移動/保存/削除などする際に、複数のデータを選 択できます。

選択するデータをタップすると、チェックボックスにチェッ クが入り、データが選択された状態になります。

チェックボックスにチェックが入った項目をもう一度タッ プすると、チェックボックスのチェックが外れて選択が解除 されます。

## 最近使用したアプリを表示する

最近使用したアプリを表示してアクセスできます。

#### $\blacksquare$

- 最近使用したアプリが一覧で表示されます。
- 一覧からアプリをタップすると、アプリが起動します。
- •「すべて閉じる」をタップすると、一覧からすべてのアプ リを削除します。
- アプリのサムネイル上部の「■ |をタップすると、タスク マネージャー(uP.84)を表示したり分割画面表示な どを実行したりできます。
- •アプリのサムネイル上部の[■1→[ロック]と操作して ロックしたアプリは、「すべて閉じる」をタップしても一 覧から削除されません。

#### 画面の表示内容を画像として保存する

現在表示されている画面を画像として保存(スクリーン ショット)できます。

#### 1 音量ボタン(下)と電源ボタン/スクリーンロッ クボタンを同時に押す

画面左下にキャプチャーした画面のサムネイルが表示され ます。

- サムネイル下部の「共有」をタップすると、メールなどで 送信できます。
- サムネイル下部の「スクロール」をタップすると、画面を スクロールしながらスクリーンショットを撮影して(ス クロールスクリーンショット)、編集などを行うことがで きます。

#### $\mathscr{D}_{\mathsf{memo}}$

- ◎ サムネイルは他の操作を行うか、一定の時間が経過すると非 表示になります。
- ◎画像は、「写真」(▶ P.64)の「アルバム」タブをタップ→ [Screenshots]で見ることができます。
- ◎ 起動中のアプリによっては、スクリーンショットが動作しな い場合があります。

# **便利な機能**

# au PAYかんたん起動

au PAYのコード支払い画面をすばやく表示できます。

- あらかじめau PAYの初期設定が必要です。初回起動時に 初期設定画面が表示されます。画面の指示に従って操作し てください。
- 1 電源ボタン/スクリーンロックボタンをすばや く2回押す

au PAYのコード支払い画面が表示されます。

## $\mathscr{M}_{\text{memo}}$

- ◎ ロック画面表示中や画面消灯時に操作した場合は、ロック解 除後にau PAYのコード支払い画面が表示されます。
- ◎「パスワードとセキュリティの設定をする」(▶P.85)でパ スワードや生体認証(指紋/顔)を設定している場合は、設定 した方法でロックを解除してください。

# スマートサイドバーを利用する

スクリーンショットや画面録画などのツールを利用したり、 アプリを起動したりできます。

1 フローティングバーを画面内側に向かってスラ イド

スマートサイドバーが表示されます。

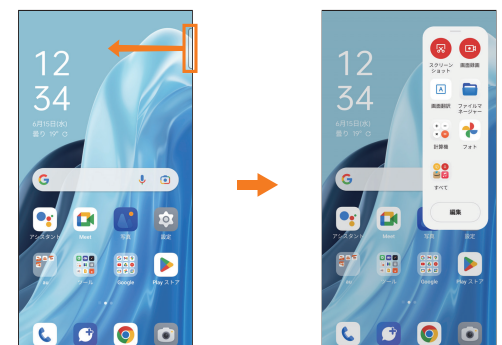

## 2 利用したいツール/アプリをタップ

• スマートサイドバーにツール/アプリを追加した場合 は、上下にスライドすると残りのツール/アプリを表示 できます。

#### $\mathscr{M}_{\text{memo}}$

- ◎ アプリによっては、フローティングウィンドウで表示されま す。
- ◎ スマートサイドバーを利用するかどうかや、フローティング バーの表示のしかたなどを設定できます(▶P.87)。

# 2つのアプリを同時に表示する

2つのアプリを画面上下に分割表示したり、別ウィンドウで 表示したりできます。

# 画面分割モードを利用する

- アプリによっては利用できない場合があります。
- 17プリ起動中に[三]
- 2 分割したいアプリのサムネイル上部の[■]→ [分割画面]

画面が2分割されます。

## 3 もう1つのアプリを起動

#### $\mathscr{Y}_{\mathsf{memo}}$

- ◎ 分割線の「●●●」を上下(横画面の場合は左右)にドラッグ すると、アプリの表示範囲を変更できます。端までドラッグす ると分割画面を終了します。
- ◎ 画面の上下(横画面の場合は左右)を入れ替えるには、分割線 の[ ■■■ ]→[両側の位置を入れ替える]と操作するか、分 割表示中のアプリ画面上部のバーをロングタッチしたまま上 下(横画面の場合は左右)にドラッグします。

# 別ウィンドウで表示する

- アプリによっては利用できない場合や正常に動作しない 場合があります。
- 1 アプリ起動中に[ 三]
- 2 別ウィンドウで表示したいアプリのサムネイル **上部の[■]**
- 3 「フローティング…]

アプリが右上にミニウィンドウで表示されます。

## $\mathscr{M}_{\text{memo}}$

- ◎ ウィンドウの左下または右下をドラッグして、ウィンドウの サイズを変更できます。
- ◎ ミニウィンドウで表示している場合は、アプリの操作はでき ません。ウィンドウを上下左右にドラッグすると表示位置を 移動できます。タップすると、フローティングウィンドウに切 り替わります。
- ◎ フローティングウィンドウで表示している場合は、ウィンド ウ内でアプリの操作ができます。また、ウィンドウ上部のイン ジケーターバーをドラッグすると表示位置を移動できます。 インジケーターバーの左右に表示されているアイコンをタッ プして、通常表示に切り替えたりウィンドウを閉じたりでき ます。

## 指紋認識機能を利用する

指紋認識は、画面指紋センサーに指を当てて行う認証機能で す。

この機能を利用して、画面ロックを解除したり、アプリの購 入などをすることができます。

#### ■指紋認識機能利用時のご注意

指紋認識は、指紋の特徴情報を利用して認証を行います。指 紋の特徴情報が少ないお客さまの場合は、指紋認識を利用で きないことがあります。

認証性能(画面指紋センサーに正しく指を当てた際に指紋が 認証される性能)はお客さまの使用状況により異なります。 指の状態が次のような場合は、指紋の登録が困難になった り、認証性能が低下したりすることがあります。なお、手を洗 う、手を拭く、認証する指を変える、指の登録範囲を広くする など、お客さまの指の状態に合わせて対処することで、認証 性能が改善されることがあります。

- お風呂上りなどで指がふやけている
- 指が水や汗などで濡れている
- 指が乾燥している
- 指に脂(ハンドクリームなど)が付着している
- 指が泥や油で汚れている
- 手荒れや、指に損傷(切傷やただれなど)がある
- 指の表面が摩耗して指紋が薄い
- 太ったりやせたりして指紋が変化した

• 登録時に比べ、認証時の指の表面状態が極端に異なる 指紋認識技術は、完全な本人認証・照合を保証するものでは ありません。当社では、本製品を第三者に使用されたこと、ま たは使用できなかったことによって生じる損害に関しては、 一切責任を負いかねますのであらかじめご了承ください。

#### ■画面指紋センサー利用時のご注意

- ぶつけたり、強い衝撃を与えたりしないでください。故障 および破損の原因となることがあります。また、画面指紋 センサー表面を引っかいたり、ボールペンやピンなどの先 のとがったものでつついたりしないでください。
- 画面指紋センサー表面にシールなどを貼ったり、インクな どで塗りつぶしたりしないでください。
- 画面指紋センサーにほこりや皮脂などの汚れなどが付着 すると、指紋の読み取りが困難になったり、認証性能が低 下したりすることがあります。画面指紋センサー表面は 時々清掃してください。
- 指を当てる時間が短すぎたり長すぎたりすると、正常に認 識できないことがあります。できるだけ指紋の渦の中心が 画面指紋センサーの中央に触れるようにまっすぐに当て てください。
- 画面指紋センサーに指を触れたまま指紋の登録や認証を 開始すると、起動できない場合があります。指を離し、再度 操作してください。

## 指紋を登録する

1 ホーム画面で[設定]→[パスワードとセキュリ ティ]

### 2 [指紋]

3 画面の指示に従って、ロック画面パスワードを 入力

#### 4 画面指紋センサーに指を当て、本製品が振動し たら離す

画面の指示に従いながら指紋全体が登録できるまでくり返 し、画面指紋センサーに指を当てて離します。

#### 5 [宗了]

指紋の登録が完了し、指紋設定画面が表示されます。

- 確認画面が表示されたときは、画面の指示に従って操作 してください。
- 続けて別の指紋を登録する場合は、「別の指紋を追加」/ 「指紋を追加」をタップします。

#### 指紋認識の設定をする

- 1 ホーム画面で[設定]→[パスワードとセキュリ ティ]→[指紋]
- 2 ロックを解除

#### 3 各項目を設定

• 登録済みの指紋を削除する場合は、削除する指紋の[:] →[削除]→[削除]と操作します。

#### 指紋認識を行う

# 1 指紋認識を行う画面で、画面指紋センサーに指

#### を当てる

• 正しく認識されない場合は、指を画面指紋センサーから 離し、再度操作してください。

## 顔認識機能を利用する

#### ■顔認識機能利用時のご注意

顔認識は他のロック解除方法(パターン、パスワードなど)よ り安全性が低くなります。

認証性能(顔をインカメラに向けた際に顔が認証される性 能)はお客さまの使用状況により異なります。

顔認識を最適な形で実現するために、顔の登録時に次の点に ご注意ください。

- 明るい場所で顔を登録してください。ただし、逆光となる 場所では顔を登録しないでください。
- 衣類、髪の毛、サングラス、マスクなどで顔を覆わないよう にしてください。
- 顔を正面に向け、普通の表情で、顔全体を登録エリアの枠 内に入れた状態で撮影し、頭を動かしたり、目を閉じたり しないようにしてください。

ロック画面で顔認識を行う際は、以下の点にご注意ください。

- 極端に暗い場所や明るい場所、逆光となる場所では、顔認 識の成功率が下がる場合があります。
- 衣類、髪の毛、サングラス、マスクなどで顔の全体、あるいは一 部が覆われると、顔認識の成功率が下がる場合があります。
- 顔の角度が大きすぎると、顔認識の成功率が下がる場合が あります。
- 自分に似た人や物でもロック解除されてしまう場合があ ります。

## 顔を登録する

- 1 ホーム画面で[設定]→[パスワードとセキュリ ティ]→[顔]
- 2 画面の指示に従って、ロック画面パスワードを 入力
- 3 注意事項を確認して[続行]
- 4 画面のサークル内に顔正面を合わせる
	- 顔の登録が完了し、完了画面が表示されます。
	- 確認画面が表示されたときは、画面の指示に従って操作 してください。
- 5 [宗了]

顔設定画面が表示されます。

• 本体を持ち上げたときに自動的に画面を点灯させたくな い場合は、ホーム画面で[設定]→[その他の設定]→[ジェ スチャーとモーション]→「端末を持ちあげたら画面オ ン」の「 」をタップして「 」にしてください。

#### 顔認識の設定をする

- 1 ホーム画面で[設定]→[パスワードとセキュリ ティ]→[顔]
- 2 ロックを解除

### 3 各項目を設定

- 登録済みの顔を削除する場合は、削除する顔の[削除]→ [削除]と操作します。
- 画面点灯後スワイプせずにロック解除するには、「ロッ ク解除後にホーム画面に移動」の「◎」をタップして 「 」にしてください。

## 顔認識を行う

#### 1 ロック画面表示中に、インカメラに顔を向ける

• 正しく認証されない場合は、顔の角度や距離を変更して ください。

# **文字入力**

## 文字を入力する

文字入力には、ソフトウェアキーボードを使用します。 ソフトウェアキーボードは、連絡先の登録時やメール作成時 などの文字入力画面で入力欄をタップすると表示されます。 初期状態ではGboardを利用することができます。 また、その他に「Google 音声入力」機能を使って文字を入力 することもできます。

#### $\mathscr{M}_{\mathsf{memo}}$

- ◎初回利用時に、ひらがなおよびアルファベットを「12キー」ま たは「QWERTY」(パソコンの一般的なキーボードと同じキー 配列)のいずれの方式で入力するか選択できます。
- ◎ 使用状態によって各キーボードの表示や動作が異なる場合 や、利用するアプリや機能専用のキーボードが表示される場 合があります。

## 入力方法を切り替える

- aホーム画面で[設定]→[その他の設定]→[キー ボードと入力方式]→[現在のキーボード]
- 2 利用したい入力方法を選択

#### キーボードのタイプを選択する

- 1 ホーム画面で[設定]→[その他の設定]→[キー ボードと入力方式]→[キーボードの管理]→ [Gboard]
- 2 [言語]
- 3 [日本語]
- 4 タイプを選択→[完了]

## Gboardで入力する

- 12キー:一般の携帯電話のようなキー配列のキーボード です。入力したい文字が割り当てられているキーを文字が 入力されるまで数回タップして入力します。キーをロング タッチするとキーポップアップが表示され、入力したい文 字が表示された方向にフリックしても入力できます。
- QWERTY:パソコンなどと同じキー配列のキーボードで す。日本語はローマ字入力で行います。

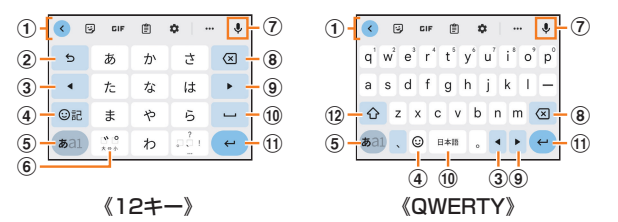

- a 音声入力やキーボードの設定などの機能を利用できま す。
	- •「 」をタップすると、残りの項目を表示できます。
	- 文字が入力されている場合は、予測変換候補/通常変 換候補が表示されます。候補をタップすると文字を入 力できます。
- ② 確定前の文字を、キーをタップしたときと逆順に切り替 えます(フリック入力時は切り替わりません)。
- 3 カーソルを左に移動します。
- (4) 絵文字/顔文字/記号などの一覧を表示します。
- (5) 文字種を「ひらがな漢字」→「英字」→「数字」の順に切り替 えます。
- 6 大文字/小文字の切り替え、濁点/半濁点の入力をしま す。
	- •英字入力モードでは「a⇔A |と表示されます。
	- •キーボードの言語を複数設定している場合は「曲」が 表示され、キーボードの言語を切り替えます。
- (テ) 音声入力します。
- 8 カーソルの左側にある文字や記号などを削除します。
- ③ カーソルを右に移動します。 • 同じキーに割り当てられている文字を続けて入力する ときにもタップしてください。
- 10 スペースを入力します。
	- かなが入力されている場合は「変換」が表示され、通常 変換候補を選択できます。
- k 操作状態や選択中の入力欄に対応したキーが表示され、 入力した文字の確定や改行、次の入力欄への移動などが できます。
- l 英字入力時に大文字/小文字の切り替えをします。

## 文字列を選択/切り取り/コピー/貼り付 ける

#### 1 入力した文字列をロングタッチ

アイコン(■/■など)が表示され、間にある文字列が選択 されます。アイコンをドラッグして、選択範囲を変更できま  $\overline{a}$ 

#### 2 利用する機能をタップ

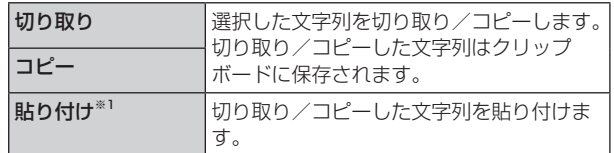

※1 切り取り/コピーの操作後など、クリップボードにテキス トデータが保存されている場合に表示されます。

#### $\mathscr{Y}_{\mathsf{memo}}$

- ◎ アプリによっては、利用できない機能があります。
- ◎ 手順2以外の文言が表示される場合があります。
- ◎ 文字入力欄をタップすると、アイコン(▲)が表示されます。ア イコンをドラッグすると、カーソルを移動できます。アイコン をタップすると「貼り付け」などを利用できます。
- ◎ 文字入力欄で文字が入力されていないエリアをロングタッチ しても、「貼り付け」などを利用できます。

## 文字入力の設定をする

## Gboardの設定を行う

Gboardを利用して文字を入力する際の入力動作や、キー ボードのレイアウトなどを設定できます。

#### 1 キーボード表示中に[ 章]

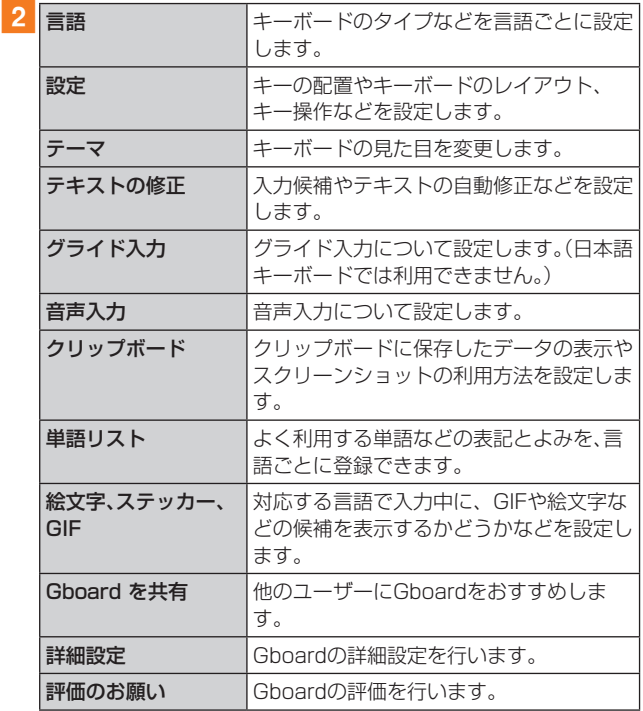

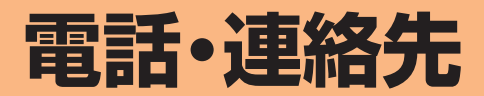

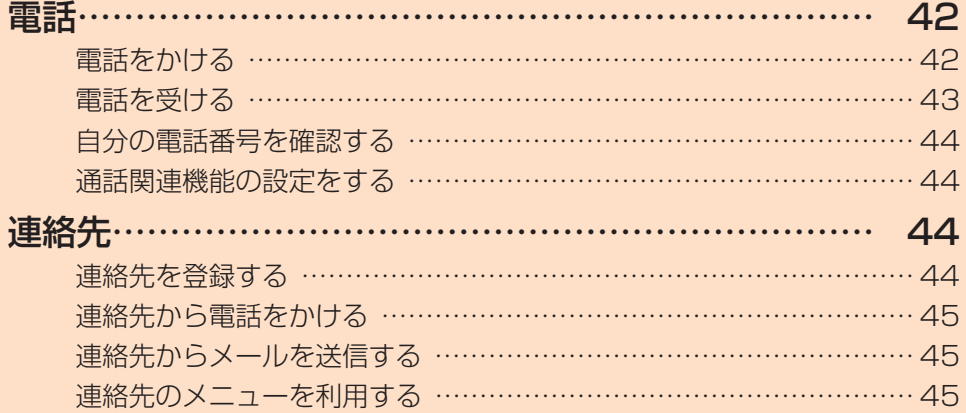

# **電話**

## 電話をかける

## 1 ホーム画面で[ | | ] → [ ● ]

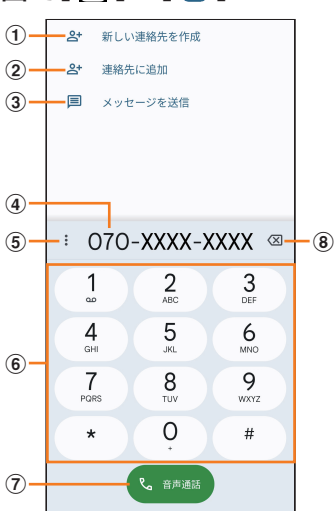

#### (1)新しい連絡先を作成

入力した電話番号を新規連絡先として登録できます。 ②連絡先に追加

- 入力した電話番号を既存の連絡先に追加できます。
- ③メッセージを送信
- 入力した電話番号を宛先としてメッセージを作成できま  $\sigma$ ( $\blacktriangleright$ P.51)。
- (4) 電話番号入力欄
- 5メニュー
	- メニューを表示します(▶P.42)。
- **6キーパッド**
- g音声通話
- 音声電話をかけます。
- 8)削除

入力した数字を1桁削除します。ロングタッチすると、す べての数字を削除できます。

#### 2 相手の電話番号を入力

一般電話へかける場合には、同一市内でも市外局番から入力 してください。

#### 3 [音声通話]→通話

- 通話中画面が表示されます。
- 通話中に音量ボタン(上/下)を押すと、通話音量(相手の 方の声の大きさ)を調節できます。

#### $\blacksquare$

通話を終了します。

## $\mathscr{Y}_{\text{meno}}$

- ◎ 発信中/通話中に顔などによって画面をおおうと、誤動作を防 止するため画面が消灯します。
- ◎ マイクをおおっても、相手の方には声が伝わりますのでご注 意ください。

## ■ 電話番号入力画面のメニューを利用する

#### 1 電話番号入力画面→[ : ]

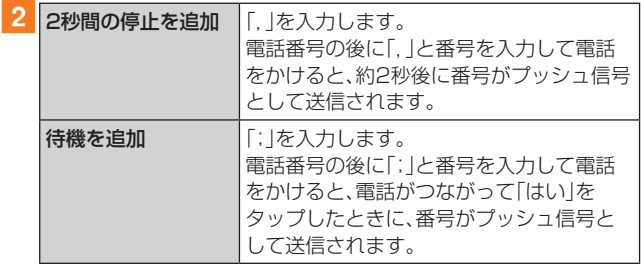

#### ■ 通話中に利用できる操作

通話中は以下の操作が行えます。

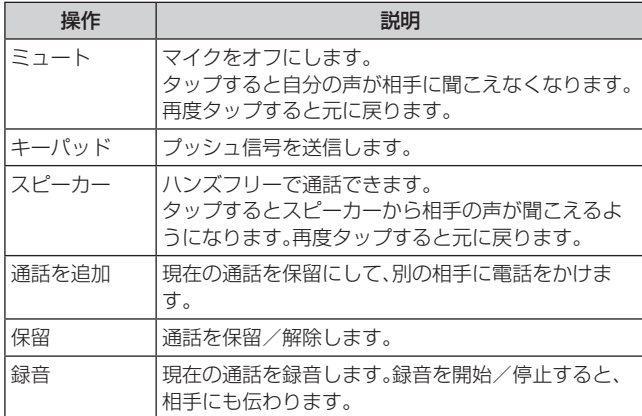

#### ■緊急通報位置通知について

本製品は、警察・消防機関・海上保安本部への緊急通報の際、 お客さまの現在地(GPS情報)が緊急通報先に通知されま す。

#### $\mathscr{M}_{\text{memo}}$

- ◎ 警察(110)・消防機関(119)・海上保安本部(118)につい て、ここでは緊急通報受理機関と記載します。
- ◎ 日本国内の緊急通報受理機関に接続する場合は、VoLTE (LTEネットワーク)のみ利用します。
- ◎ 本機能は、一部の緊急通報受理機関でご利用いただけない場 合もあります。
- ◎ 緊急通報番号(110、119、118)の前に「184」を付加した場 合は、電話番号と同様にお客さまの現在地を緊急通報受理機 関に知らせることができません。
- ◎ GPS衛星または基地局の信号による電波を受信しづらい地 下街・建物内・ビルの陰では、実際の現在地と異なる位置が、緊 急通報受理機関へ通知される場合があります。
- ◎ GPS測位方法で通知できない場合は、基地局信号により、通 知されます。
- ◎ 緊急通報受理機関への緊急通報の際には、必ずお客さまの所 在地をご確認の上、口頭でも正確な住所をお伝えくださいま すようお願いいたします。なお、おかけになった地域によって は、管轄の通報先に接続されない場合があります。
- ◎ 緊急通報した際は、通話中もしくは通話切断後一定の時間内 であれば、緊急通報受理機関が、人の生命、身体などに差し 迫った危険があると判断した場合には、発信者の位置情報を 取得する場合があります。
- ◎着信拒否を設定した状態で緊急通報を発信した場合、緊急通 報受理機関からの着信を受けるため、着信拒否設定は自動的 に約2時間解除されます。

## 履歴を利用して電話をかける

## 1 ホーム画面で[[↓])→「履歴」タブ

履歴画面が表示されます。 ■ :着信/拒否した着信 :発信 :不在着信

2 電話をかける履歴の[ し]

#### $\mathscr{D}_{\mathsf{memo}}$

- ◎ 通話履歴をタップすると、電話番号の連絡先への追加やメッ セージの作成、履歴の詳細表示などができます。
- ◎ 通話履歴をロングタッチすると、電話番号のコピーや編集、ブ ロックして迷惑電話として報告、通話履歴の削除などができ ます.
- ◎「お気に入り」タブをタップすると、電話帳でお気に入りに登 録した連絡先の一覧画面を表示します。

### ■履歴画面のメニューを利用する

#### 1 履歴画面→[ : ]

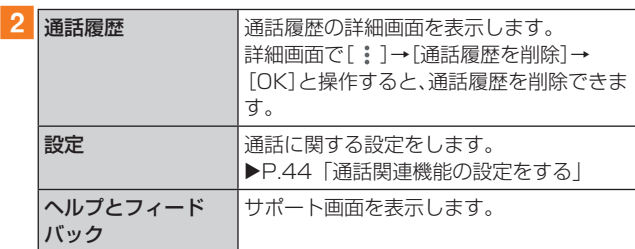

## au電話から海外へかける(au国際電話サービス)

本製品からは、特別な手続きなしで国際電話をかけることが できます。

- 例:本製品からアメリカの「212-123-XXXX」にかける場合
- 1 ホーム画面で[ | | → [ ]

### 2 国際アクセスコード、国番号、市外局番、相手の 方の電話番号を入力→[音声通話]

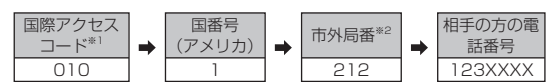

※1「0」をロングタッチすると、「+」が入力され、発信時に 「010」が自動で付加されます。 ※2 市外局番が「0」で始まる場合は、「0」を除いて入力してくだ さい(イタリアなど一部例外もあります)。

#### $\mathscr{M}_{\text{memo}}$

- ◎ au国際電話サービスは毎月のご利用限度額を設定させていた だきます。auにて、ご利用限度額を超過したことが確認された 時点から同月内の末日までの期間は、au国際電話サービスを ご利用いただけません。
- ◎ ご利用限度額超過によりご利用停止となっても、翌月1日から ご利用を再開します。また、ご利用停止中も国内通話は通常通 りご利用いただけます。
- ◎ 通話料は、auより毎月のご利用料金と一括してのご請求とな ります。
- ◎ ご利用を希望されない場合は、お申し込みによりau国際電話 サービスを取り扱わないようにすることもできます。 au国際電話サービスに関するお問い合わせ: au電話から(局番なしの) 157番(通話料無料) 一般電話から 【10077-7-111 (通話料無料) 受付時間 毎日9:00 ~ 20:00

## 電話を受ける

## ■ 「 ◎ 」を上にスワイプ

•「通話着信」のポップアップ画面が表示された場合は、「応 答」をタップしてください。

#### 2 通話→[●]

#### ■着信を拒否する場合

### 1「 。」を下にスワイプ

- 着信音が止まって電話が切れ、相手の方には音声ガイダ ンスでお知らせします。
- •「通話着信」のポップアップ画面が表示された場合は、「拒 否」をタップしてください。

#### ■ 電話がかかってきた場合の表示について

初期状態では、着信すると次の内容が表示されます。

- 相手の方から電話番号の通知があると、電話番号が表示さ れます。電話帳(連絡先)に登録されている場合は、名前が 表示されます。
- 相手の方から電話番号の通知がないと、ディスプレイに理 由が表示されます。

「非通知設定」「公衆電話」「不明※1」

※1 相手の方が通知できない電話からかけている場合です。 着信時に相手の方の電話番号や名前を表示しないよう にすることもできます(▶P.93)。

## $\mathscr{Y}_{\text{memo}}$

- ◎ 5G NET、5G NET for DATAをご契約いただいていない場 合、通知ドロワー (▶P.35)を開いて「モバイルデータ」を オフにしてご利用ください。
- ©「着信拒否の設定をする」(▶P.44)で着信を自動的に拒否 するように設定できます。

#### かかってきた電話に出なかった場合は

◎ ステータスバーに■が表示されます。ステータスバーを下に スライドして通知ドロワーを開くと、着信の電話番号、または 電話帳(連絡先)に登録されている名前が表示されます。

#### 着信時に着信音、バイブレータを無効にするには

◎ 着信中に電源ボタン/スクリーンロックボタンまたは音量ボ タン(上/下)を押すと、着信音、バイブレータを無効にするこ とができます。

#### 他の機能をご利用中の着信に応答した場合は

◎ 動画を撮影していた場合は、電話に応答すると、撮影が停止さ れ、撮影していたデータは保存されます。

#### 着信を拒否してメッセージ(SMS)を送信する

#### 1 着信中に[返信]

•「通話着信」のポップアップ画面が表示された場合は、 ポップアップ画面をタップ→[返信]と操作します。

#### 2 送信するメッセージをタップ

•「カスタム返信を作成...」をタップすると、メッセージを作 成して送信できます。

 $\mathscr{M}_{\text{memo}}$ 

© 既存のメッセージを編集することができます(▶P.44)。

## 自分の電話番号を確認する

## 1 ホーム画面で[設定]→[デバイスについて]→ [その他の情報]→[SIMカードのステータス]

•「電話番号」で自分の電話番号を確認できます。

## 通話関連機能の設定をする

1 ホーム画面で[[•]]→[ : ]→[設定]

通話設定画面が表示されます。

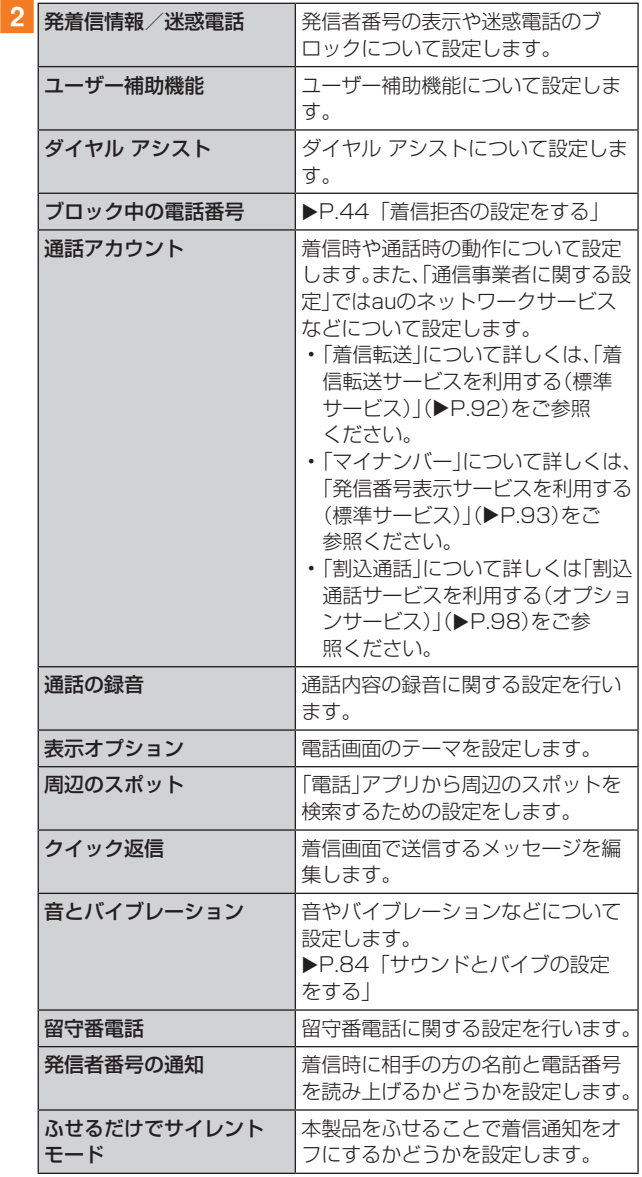

## 着信拒否の設定をする

電話番号を指定して、電話やSMSを拒否することができま す。

# 1 ホーム画面で[[ ]→[ ; ]→[設定]→

## [ブロック中の電話番号]

- •「不明」をオンにすると、不明な発信者からの着信を拒否 できます。
- 2 [電話番号を追加する]
- ■3 拒否したい電話番号を入力→[着信拒否設定]

## **連絡先**

## 連絡先を登録する

「電話1アプリの「連絡先」タブから連絡先を登録します。

## $\mathscr{D}_{\mathsf{memo}}$

◎ 連絡先に登録された電話番号や名前は、事故や故障によって 消失してしまうことがあります。大切な電話番号などは控え ておかれることをおすすめします。事故や故障が原因で登録 内容が変化・消失した場合の損害および逸失利益につきまし ては、当社では一切の責任を負いかねますのであらかじめご 了承ください。

1 ホーム画面で[[ ]→[連絡先]

連絡先一覧画面が表示されます。

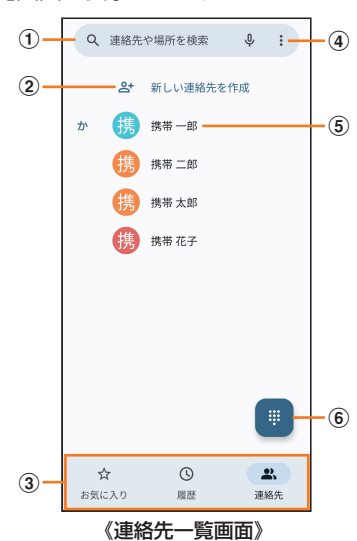

#### (1)連絡先や場所を検索

右の「 」をタップして、音声で入力することもできま す。

#### (2)新しい連絡先を作成

- 新規に連絡先を登録します。
- c画面切替タブ
	- タップして画面表示を切り替えます。
- dメニュー
	- **メニューを表示します(▶P.43)。**
- (5)連絡先

登録した連絡先が表示されます。タップすると、連絡先詳 細画面が表示されます。

6ダイヤルボタン

電話番号入力画面を表示します。

#### 2 [新しい連絡先を作成]

連絡先の新規登録画面が表示されます。

• アカウントの選択画面が表示された場合は、使用するア カウントを選択してください。

#### 3 各項目を選択して入力

名前や電話番号、メールアドレスなどを登録できます。

- •「その他の項目」をタップして項目を増やすことができま す。
- 入力中または入力後に「×」をタップすると、項目や入力 内容を削除できます。
- 4 [保存]

### 連絡先から電話をかける

- 1 ホーム画面で[[3]→[連絡先]→電話をかける連 絡先をタップ 連絡先詳細画面が表示されます。
- 2 [通話]/電話番号をタップ

## 連絡先からメールを送信する

- ホーム画面で[ こ]→[連絡先]→メールを送信す る連絡先をタップ 連絡先詳細画面が表示されます。
- 2 [メール]/メールアドレスをタップ 「SMS」/「国」をタップするとメッセージを作成できます。

## 連絡先のメニューを利用する

連絡先詳細画面で「: 」をタップするとメニュー項目が表示 され、連絡先の削除、共有などの操作が行えます。

# **メール**

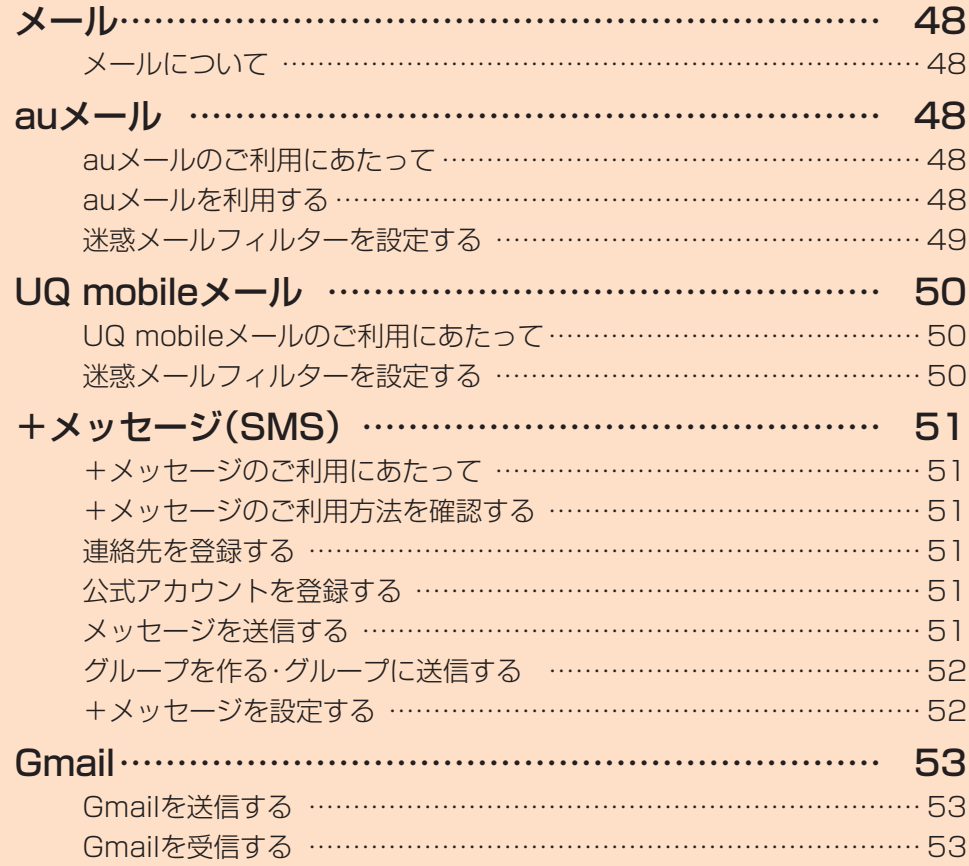

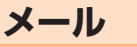

## メールについて

本製品では、次のメールが利用できます。

#### ■auメール

auメールのアドレスを利用してメールの送受信ができるau のサービスです(▶P.48)。

#### ■UQ mobileメール

UQ mobileメールをご利用になるお客さまは、メールアプリ としてCosmoSiaを利用することができます(▶P.50)。

#### $\mathscr{M}_{\mathsf{memo}}$

#### ◎ アプリ表示名称は、「メール(CS)」です。

◎ UQ mobileのEメールサービスは、有料サービスにつき、別途 お申し込みが必要です。詳細はUQ mobileお客さまセンター またはUQ mobileホームページをご確認ください。

## ■+メッセージ(SMS)

電話番号でメッセージのやりとりができるアプリです。 auの電話番号宛だけでなく、国内他事業者にもメッセージ を送信できます(▶P.51)。

#### ■Gmail

Googleが提供するメールサービスです。Gmailのアカウ ントだけでなく、PCメールのアカウントも設定できます  $(P.53)$ 。

## **auメール**

## auメールのご利用にあたって

- auメールを利用するには、5G NETのお申し込みが必 要です。ご購入時にお申し込みにならなかった方は、au Style/auショップまたはお客さまセンターまでお問い 合わせください。
- auメールサービスの詳細については、auホームページを ご参照ください。 [https://www.au.com/support/service/mobile/](https://www.au.com/support/service/mobile/email/) [email/](https://www.au.com/support/service/mobile/email/)
- 操作方法や画面表示が予告なく変更される場合がありま す。

#### auメールの初期設定について

- auメールアプリを利用するには、あらかじめ初期設定が 必要です。初回起動時に初期設定画面が表示されます。画 面の指示に従って操作してください。
- 初期設定は、日本国内の電波状態の良い場所で行ってくだ さい。電波状態の悪い場所や、移動中に行うと、正しく設定 されない場合があります。Wi-Fi®通信やVPN接続では初 期設定ができません。
- 時間帯によっては、初期設定の所要時間が30秒~3分程 度かかります。「Eメールアドレスの設定中です。しばらく お待ちください。」と表示された画面のまま、お待ちくださ  $\left\{ \cdot \right\}$

#### $\mathscr{M}_{\text{memo}}$

- ◎ auメールの送受信には、データ量に応じて変わるデータ通信 料がかかります。海外でのご利用は、通信料が高額となる可能 性があります。詳しくは、auホームページをご参照ください。 ◎ 添付データが含まれている場合やご使用エリアの電波状態に
- よって、auメールの送受信に時間がかかることがあります。

## auメールを利用する

1 ホーム画面で[auサービス]→[auメール] auメールのトップ画面が表示されます。

## auメールの利用方法を確認する

auメールの「アプリ操作ガイド」で利用方法を確認できま す。

<mark>1 auメールのトップ画面→[ = 1→[アプリ操作ガ</mark> イド]

auメールアプリの操作説明がブラウザで表示されます。

#### $\mathscr{M}_{\text{memo}}$

- © データ使用量(▶P.82)の「データ通信量の節約」を設定中 の場合、メールを受信するときは、auメールのトップ画面を下方 向にスワイプしてください。
- ◎ auメールの利用方法確認には、データ通信料がかかります。海 外でのご利用は、通信料が高額となる可能性があります。詳し くは、auホームページをご参照ください。

## 迷惑メールフィルターを設定する

迷惑メールフィルターには、特定のメールを受信/拒否する 機能と、携帯電話・PHSなどになりすましてくるメールを拒 否する機能があります。

#### ■ auメールのトップ画面→[ = ]→[アドレス変更 /迷惑メール設定]

• 確認画面が表示された場合は、画面の指示に従って操作 してください。

#### ■おすすめの設定にする場合

#### <mark>2</mark>[オススメの設定はこちら]→[OK]

なりすましメール・自動転送メールおよび迷惑メールの疑い のあるメールを拒否します。本設定により大幅に迷惑メール を削減できます。

#### ■詳細を設定する場合

#### 2 「迷惑メールフィルターの設定 /確認へ]→暗証 番号入力欄をタップ→暗証番号を入力→[送信]

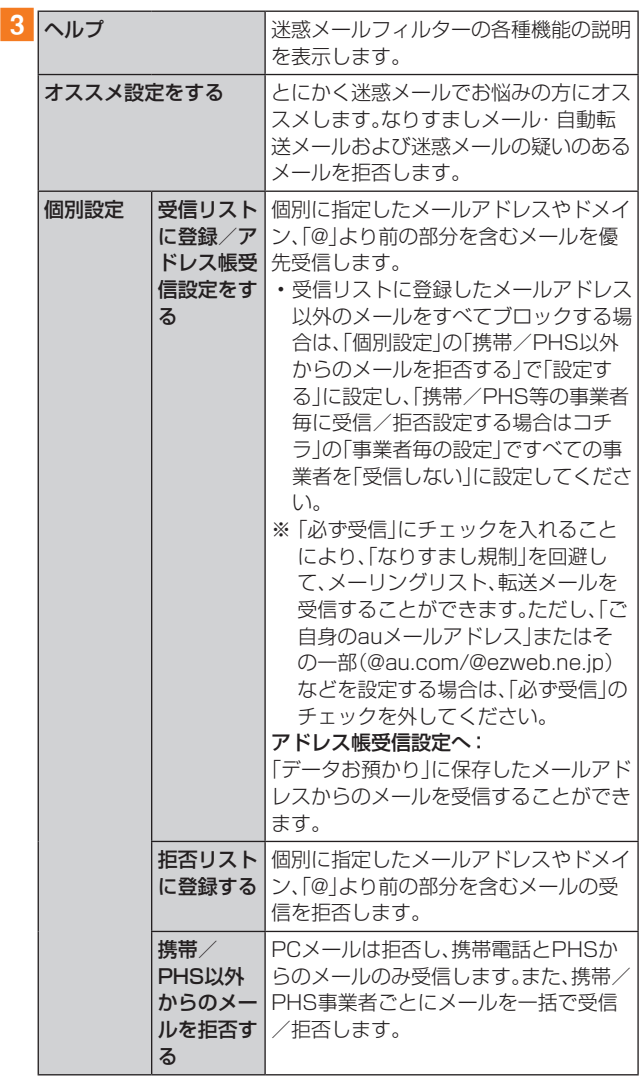

| 個別設定       |       | その他の詳 迷惑メールおまかせ規制:    |
|------------|-------|-----------------------|
|            | 細設定をす | メールサーバーで受信したメールの中     |
|            | る     | で、洣惑メールの疑いのあるメールを自    |
|            |       | 動検知して規制します。           |
|            |       | なりすまし規制:              |
|            |       | 送信元のアドレスを偽って送信してくる    |
|            |       | メールの受信を拒否します。(高)(低)の  |
|            |       | 2つの設定を選択いただけます。       |
|            |       | ※以前ご利用の携帯電話で(中)を設定    |
|            |       | されている場合も(高)(低)のみ選択    |
|            |       | 可能です。                 |
|            |       | ※ 「受信リスト設定  の「必ず受信  に |
|            |       | チェックを入れて登録することに       |
|            |       | より、「なりすまし規制」を回避して、    |
|            |       | メーリングリスト、転送メールを受信     |
|            |       | することができます。            |
|            |       | HTMLメール規制:            |
|            |       | メール本文がHTML形式で記述されてい   |
|            |       | るメールを拒否することができます。     |
|            |       | URLリンク規制:             |
|            |       | 本文中にURLが含まれるメールを拒否    |
|            |       | することができます。            |
|            |       | ウィルスメール規制:            |
|            |       | 添付ファイルがウイルスに感染している    |
|            |       | 送受信メ―ルをメ―ルサーバ―で規制し    |
|            |       | ます。                   |
| 全ての設定を一括解除 |       | 迷惑メールフィルターの設定を一括で解    |
| する         |       | 除できます。                |

<sup>※</sup> 最新の設定機能およびパソコンからの迷惑メールフィルター 設定は、auのホームページでご確認ください。

## $\mathscr{M}_{\text{memo}}$

- ◎ 暗証番号を同日内に連続3回間違えると、翌日まで設定操作は できません。
- ◎迷惑メールフィルターの設定により、受信しなかったメール をもう一度受信することはできませんので、設定には十分ご 注意ください。

# **UQ mobileメール**

## UQ mobileメールのご利用にあたって

• UQ mobileメールは有料サービスにつき、別途お申込み が必要です。

UQ mobileメールの詳細については、UQ mobileホーム ページをご参照ください。

[https://www.uqwimax.jp/mobile/plan/option/](https://www.uqwimax.jp/mobile/plan/option/mail/) [mail/](https://www.uqwimax.jp/mobile/plan/option/mail/)

- UQ mobileメールのご利用にはCosmoSiaアプリが必 要です。 Google Playからアプリをダウンロードしてご 利用ください。
- 操作方法や画面表示が予告なく変更される場合がありま す。

## メールサービスの初期設定について

- UQ mobileメールを利用するには、あらかじめCosmoSia アプリの初期設定が必要です。
- 初期設定は、日本国内の電波状態の良い場所で行ってくだ さい。電波状態の悪い場所や、移動中に行うと、正しく設定 されない場合があります。Wi-Fi®通信では初期設定ができ ません。
- 操作中に確認画面が表示された場合は、画面の指示に従っ て操作してください。
- 初期設定の詳細については、UQ mobileホームページを ご参照ください。

[https://www.uqwimax.jp/mobile/support/guide/](https://www.uqwimax.jp/mobile/support/guide/mail/) [mail/](https://www.uqwimax.jp/mobile/support/guide/mail/)

## **1 ホーム画面で[メール(CS)]**

サービス一覧画面が表示されます。

## $2$   $[UQ$  mobile  $x - IU$

3 画面の指示に従ってデフォルトのSMSアプリを 「メール(CS)」に変更

メール設定が完了するとメールアドレスが表示されます。 メールアドレスを変更することもできます。

## $\mathscr{Y}_{\text{memo}}$

- ◎ メールの送受信には、データ量に応じて変わるデータ通信料 がかかります。
- ◎ 添付データが含まれている場合やご使用エリアの電波状態に よって、メールの送受信に時間がかかることがあります。

## 迷惑メールフィルターを設定する

迷惑メールフィルターには、特定のメールを受信/拒否する 機能と、携帯電話・PHSなどになりすましてくるメールを拒 否する機能があります。

1 メールのトップ画面→[ | ]→[メール設定画 面]→[メールアドレス変更・迷惑メールフィル ター・自動転送]

• 確認画面が表示された場合は、画面の指示に従って操作 してください。

#### ■おすすめの設定にする場合

#### 2 [オススメの設定はこちら]→[OK]

なりすましメール・自動転送メールおよび迷惑メールの疑い のあるメールを拒否します。本設定により大幅に迷惑メール を削減できます。

 ■詳細を設定する場合

2 「迷惑メールフィルターの設定 /確認へ]→暗証 番号入力欄をタップ→暗証番号を入力→[送信]

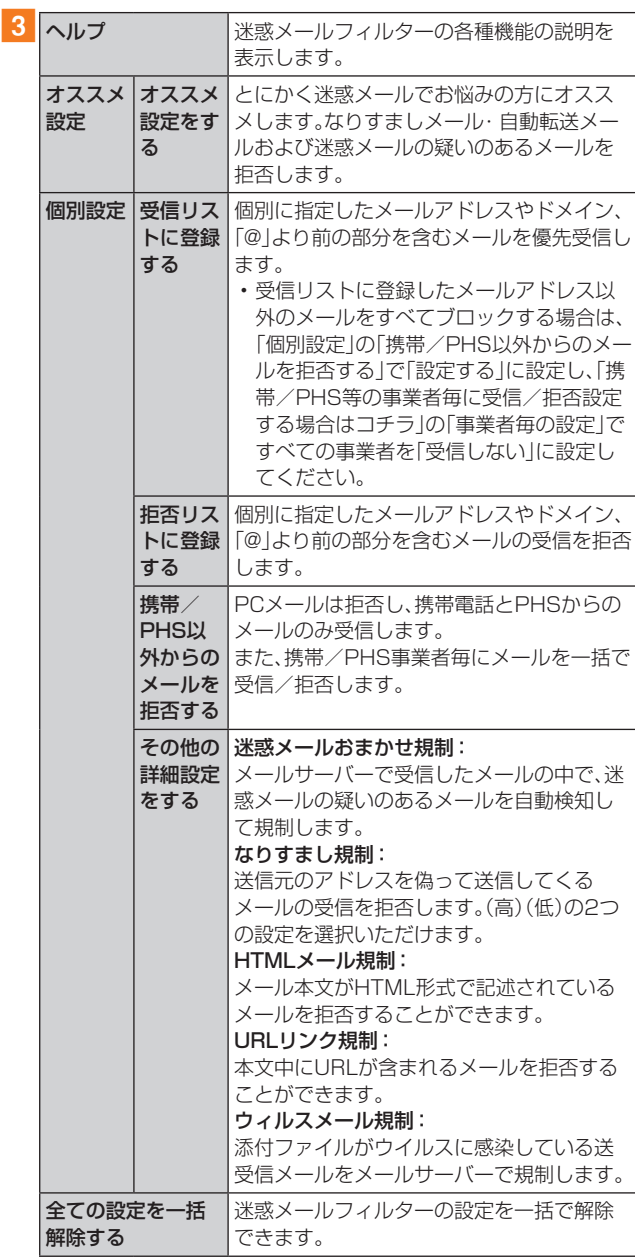

#### $\mathscr{M}_{\mathsf{memo}}$

- ◎ 暗証番号を同日内に連続3回間違えると、翌日まで設定操作は できません。
- ◎ 迷惑メールフィルターの設定により、受信しなかったメール をもう一度受信することはできませんので、設定には十分ご 注意ください。

# **+メッセージ(SMS)**

「+メッセージ(SMS)」アプリは、電話番号でメッセージの やりとりができるアプリケーションです。 auの電話番号宛だけでなく、国内他事業者(NTTドコモ、ソ フトバンクなど)にもメッセージが送れ、企業の公式アカウ ントとメッセージのやりとりができます。

## +メッセージのご利用にあたって

初めて起動したときは許可画面や利用規約などの確認画面 が表示されます。内容をご確認の上、画面に従って操作して ください。

# +メッセージのモードについて

+メッセージでは、相手が+メッセージを利用している場合 は、スタンプや写真や動画などのコンテンツを送ることがで きます。

相手が+メッセージを利用していない場合は、SMSとして テキスト文のみを送ることができます。

## +メッセージのご利用方法を確認する

## 1 ホーム画面で[ | ]

## b[マイページ]→[ヘルプ]

以下の内容をブラウザで確認できます。ご希望の操作説明を ご確認ください。

- よくあるご質問
- 使い方ガイド

※ なるホーの使い方練習(右記QRコードにア クセスすると、基本的な使い方を実際に体 験できます。)

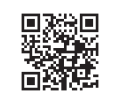

## 連絡先を登録する

## QRコードによる連絡先登録

+メッセージ利用者同士であれば、+メッセージ専用QR コードを読み込むことで、連絡先として登録できます。

1 ホーム画面で[ 6 ]

2 「連絡先1→[ ● 1→「QRコードで追加]

#### $\mathscr{M}_{\text{memo}}$

© 専用のQRコードを表示するには、ホーム画面で「■]→[マイ ページ]→[QRコード]と操作します。

## 新しい連絡先を登録

## 1 ホーム画面で[ 6 ]

#### 2「連絡先]→[ ● ]→[新しい連絡先]

連絡先アプリの連絡先新規登録画面が表示されます。新規連 絡先を登録できます。

## 公式アカウントを登録する

## 1 ホーム画面で[ 6 ]

2 [公式アカウント]または[連絡先]→[公式アカ ウントを探す]→[ホーム]または[カテゴリ] おすすめやカテゴリごとに分けられた公式アカウントが表 示されます。登録した公式アカウントは「利用中」に表示され ます。

## メッセージを送信する

漢字・ひらがな・カタカナ・英数字・記号・絵文字のメッセージ (メール本文)に加え、スタンプや写真や動画などのコンテン ツを送信できます。

#### 1 ホーム画面で[ 6 ]

「連絡先」:連絡先一覧画面が表示されます。 「メッセージ」:メッセージ一覧画面が表示されます。

- 2 [メッセージ]→[ ]→[新しいメッセージ] メッセージの作成画面が表示されます。
	- 同じ相手にメッセージを送信するときは、メッセージ一 覧画面で相手をタップしてもメッセージを作成できま す。

## 3 連絡先一覧から相手先を選択

- •「名前や電話番号を入力」欄に、名前を入力すると連絡先 一覧から相手先を検索できます。
- •「名前や電話番号を入力」欄に、相手先電話番号を直接入 力することもできます。
- SMSを海外へ送信する場合は、相手先電話番号の前に 「010」と「国番号」を入力します。

010+国番号+相手先電話番号 ※相手先電話番号が「0」で始まる場合は、「0」を除いて入 力してください。

## 4 [メッセージを入力]→本文を入力

- 本文は、相手先が+メッセージを利用している場合、2,730 文字相当まで入力できます。
- SMSモード利用の場合、全角最大670/半角最大1,530 文字まで入力できます。

#### $5 \mid$

- メッセージが送信されます。
	- 送信したメッセージをロングタッチすると、コピー、転 送、削除ができます。

# グループを作る・グループに送信する

- 1 ホーム画面で[ 6 ]
- 2 [メッセージ]→[ ]→[新しいグループメッ セージ]

#### 3 連絡先一覧から相手先を選択

- •「名前や電話番号を入力」欄に、名前を入力すると連絡先 一覧から相手先を検索できます。
- •「名前や電話番号を入力」欄に、相手先電話番号を直接入 力することもできます。

※ グループは100人まで選択できます。

## **4 [OK]**

## 5[グループ名(入力スキップ可)]→任意の名称を 入力

•「 • |をタップしてグループのプロフィール写真を設定 することもできます。

# **6** [OK]

## フメッセージを入力し、送信

• メッセージの送信方法については、「メッセージを送信する」 (▶P.51)をご参照ください。

## +メッセージを設定する

## 1 ホーム画面で[ | ]

#### ■2 [マイページ]→[設定]

+メッセージの設定メニューが表示されます。

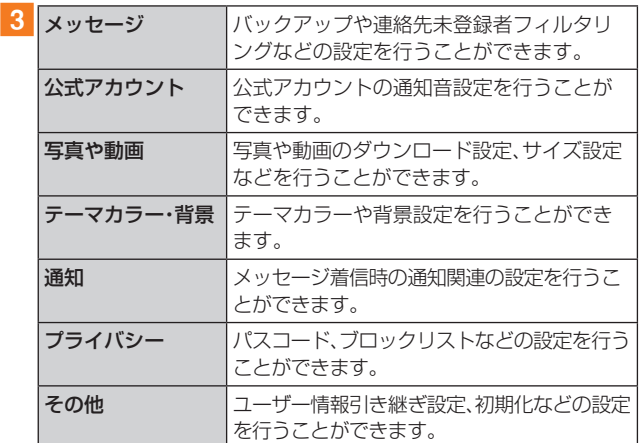

## ブロックリストを設定する

相手とのやりとりをブロックすることができます。ブロック /ブロック解除の設定ができます。

- 1 ホーム画面で[ 6 ]
- b[マイページ]→[設定]→[プライバシー]→[ブ ロックリスト]
- ■3 [ブロックリスト編集]

## $\blacksquare$   $\blacksquare$   $\blacksquare$   $\blacksquare$

ブロックしたい相手を以下の方法から選択します。

- •「名前や電話番号を入力」欄に、ブロックしたい電話番号 を入力し、電話番号を選択します。
- •「名前や電話番号を入力」欄に、ブロックしたい相手の名 前を入力し、連絡先を選択します。
- 連絡先一覧に表示されている連絡先からブロックしたい 相手を選択します。

# 公式アカウントとのやりとりをブロックする

## 1 ホーム画面で[ 6 ]

## 2「メッセージ]

ブロックしたい公式アカウントを選択します。

## 3 公式アカウントのメッセージ画面→[ 目]

## 4 [ブロック]

## $\mathscr{M}_{\text{memo}}$

◎ 公式アカウントをブロックすると、同時に利用を停止されま す。また「利用中」から削除されます。

# **Gmail**

Gmailとは、Googleが提供するメールサービスです。本製品 からGmailの確認・送受信などができます。

- Gmailの利用にはGoogleアカウントが必要です。詳しくは 「Googleアカウントの設定をする | (▶P.29) をご参照 ください。
- Gmail画面で「 」をタップするとメニュー項目が表示さ れ、設定やヘルプなどの操作が行えます。
- PCメールをご利用になるには、Gmailの画面からPCメー ルのアカウントを設定します。

## Gmailを送信する

#### ■ ホーム画面で[Google]→[Gmail]

- Gmail画面が表示されます。
- 機能紹介などの画面が表示された場合は、画面の指示に 従って操作してください。
- 2 [作成]
- <mark>3</mark> [To]→宛先を入力
- ▲ [件名]→件名を入力
- 5 [メールを作成]→本文を入力
- $6$  $[$   $\geq$   $]$

[ : ]→[下書きを保存]と操作すると下書き保存されます。

## Gmailを受信する

## <mark>1</mark> ホーム画面で[Google]→[Gmail]

- メール一覧を下にスライドすると、メール一覧を更新で きます。
- 2 受信したメールをタップ

# **インターネット**

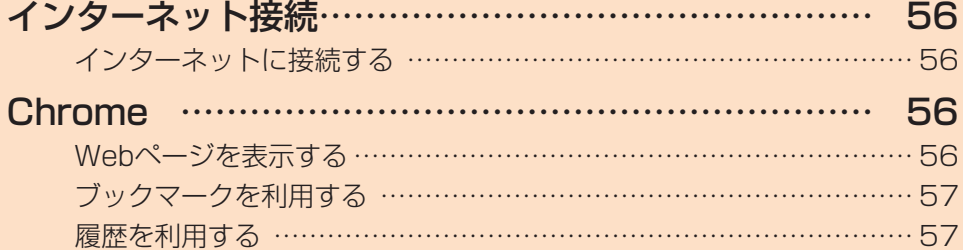

# **インターネット接続**

## インターネットに接続する

データ通信または無線LAN(Wi-Fi®)機能を使用してイン ターネットに接続できます。

- データ通信(▶P.56「データ通信を利用する1)
- •無線LAN(Wi-Fi®)機能(▶P.76「無線LAN(Wi-Fi®)機 能」)

## $\mathscr{M}_{\text{memo}}$

◎ 5G NETまたは5G NET for DATAに加入していない場合 は、データ通信を利用することができません。

## データ通信を利用する

本製品は、「5G NET」や「5G NET for DATA」のご利用に より、手軽にインターネットに接続してデータ通信を行うこ とができます。本製品にはあらかじめ5G NETでインター ネットへ接続する設定が組み込まれており、インターネット 接続を必要とするアプリケーションを起動すると自動的に 接続されます。5G NET for DATAでインターネットへ接 続するには、ホーム画面で[設定]→[モバイルネットワーク] →[SIM]→[アクセスポイント名]→[5G NET for DATA] と操作してください。

## $\mathscr{M}_{\text{memo}}$

◎ 5G NET、5G NET for DATA、データ通信料定額/割引サー ビスについての最新情報は、auホームページをご参照くださ  $U<sub>o</sub>$ 

### ■データ通信ご利用上のご注意

- 画像を含むホームページの閲覧、動画データなどのダウ ンロード、通信を行うアプリケーションを使用するなど、 データ量の多い通信を行うとデータ通信料が高額となる ため、データ通信料定額サービスの加入をおすすめしま す。
- ネットワークへの過大な負荷を防止するため、一度に大量 のデータ送受信を継続した場合やネットワークの混雑状 況などにより、通信速度が自動的に制限される場合があり ます。

#### ■ ご利用データ通信料のご確認方法について

ご利用データ通信料は、次のURLでご照会いただけます。 https://www.au.com/support/

# Webページを表示する

#### 1 ホーム画面で[ 6 ]

- Chrome画面が表示されます。
- 初回起動時には利用規約などが表示されますので、内容 をご確認の上、画面に従って操作してください。

#### 2 URL表示欄をタップ

#### 3 検索する文字またはURLを入力

入力した文字を含む検索候補などがURL表示欄の下に一覧 表示されます。

## 4 一覧表示から項目をタップ

## $\mathscr{M}_{\text{memo}}$

- © 検索/URL入力欄の「↓」をタップすると、音声で検索したい キーワードを入力できます。
- ◎ 検索/URL入力欄の「 向 | をタップすると、Google レンズを 起動します。

## タブを利用する

Webページを表示中に新しいタブを開くことができます。

#### ■ 新しいタブを開く

- <mark>1</mark> Webページを表示→[ : ] アイコンが表示されていない場合は、画面を下にスライドし てください。
- 2 [新しいタブ] 新しいタブが開きます。
- ■タブを切り替える
- 1 Webページを表示→[2]
- 2 表示するタブをタップ
- タブを閉じる
- 1 Webページを表示→[2]
- 2 閉じるタブの[ × ]

Webページ内の画像をダウンロードする

- 1 Webページを表示→ダウンロードする画像/画 像を含むリンクをロングタッチ
- 2 「画像をダウンロード】

#### $\mathscr{M}_{\text{memo}}$

◎ ダウンロードした画像は、写真アプリなどから確認できます

## リンクを操作する

#### 1 Webページを表示→リンクをロングタッチ メニューが表示されます。リンクアドレスのコピーやリンク のダウンロードなどができます。

#### $\mathscr{M}_{\mathsf{memo}}$

◎ リンクやWebページによっては、ロングタッチしてもメニュー が表示されない場合や、選択した操作を実行できない場合があ ります。

## **Chrome**

## ブックマークを利用する

ブックマークの確認や追加などができます。

ブックマークを確認する

1 Webページを表示→[ : ]→[ブックマーク] ブックマーク画面が表示されます。

2 開くブックマークをタップ

ブックマークを追加する

1 ブックマークに追加するWebページを表示

 $2$   $\upharpoonright$   $i : \upharpoonleft \rightarrow \upharpoonright \forall$   $i : \upharpoonright$ 

# $\mathscr{M}_{\text{memo}}$

◎ ブックマーク画面でブックマークをロングタッチするか 「:」をタップすると、ブックマークの編集/移動/削除など ができます。

## 履歴を利用する

履歴の確認や消去などができます。

#### 履歴を確認する

1 Webページを表示→[: ]→[履歴] 履歴画面が表示されます。

2 確認する履歴をタップ

## 履歴を消去する

<mark>1</mark> Webページを表示→[: ]→[履歴] 履歴画面が表示されます。

2 消去する履歴の[ 3 ]

## $\mathscr{Y}_{\text{memo}}$

◎ 履歴画面で[閲覧履歴データを削除...]→削除する期間を選択 →「閲覧履歴」にチェックが入っていることを確認→[データ を削除]と操作すると、選択した期間の履歴を一括削除できま す。

# **アプリケーション**

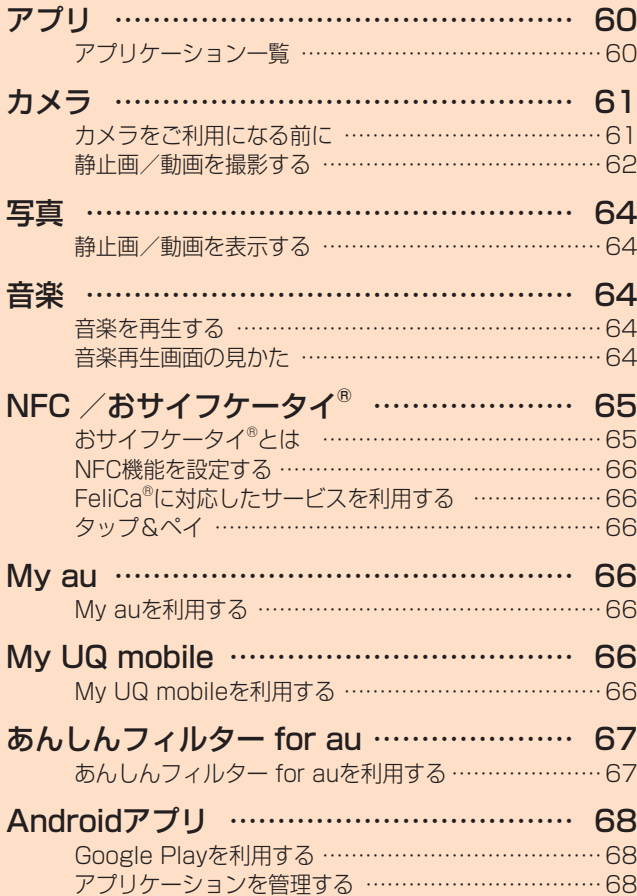

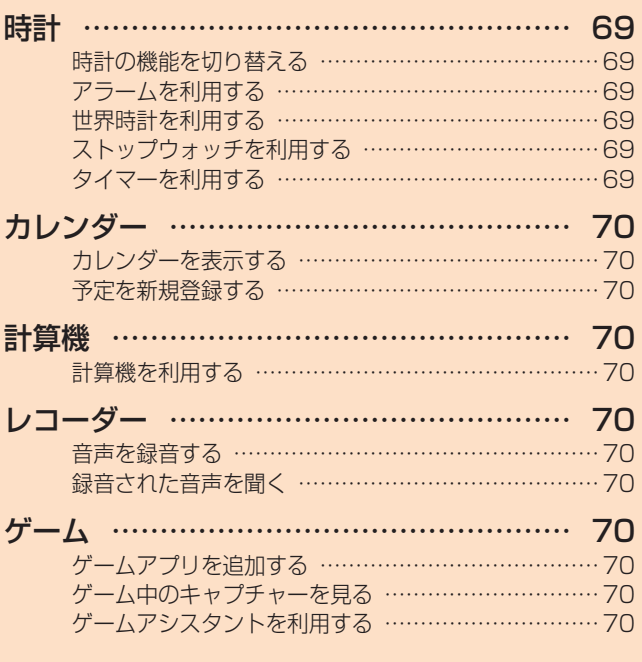

# **アプリ**

# アプリケーション一覧

アプリを名前順(記号/数字/アルファベット→五十音順) に記載しています。

お客さまの契約状況や使用状況などにより、搭載されるアプ リや、アプリ名が異なる場合があります。

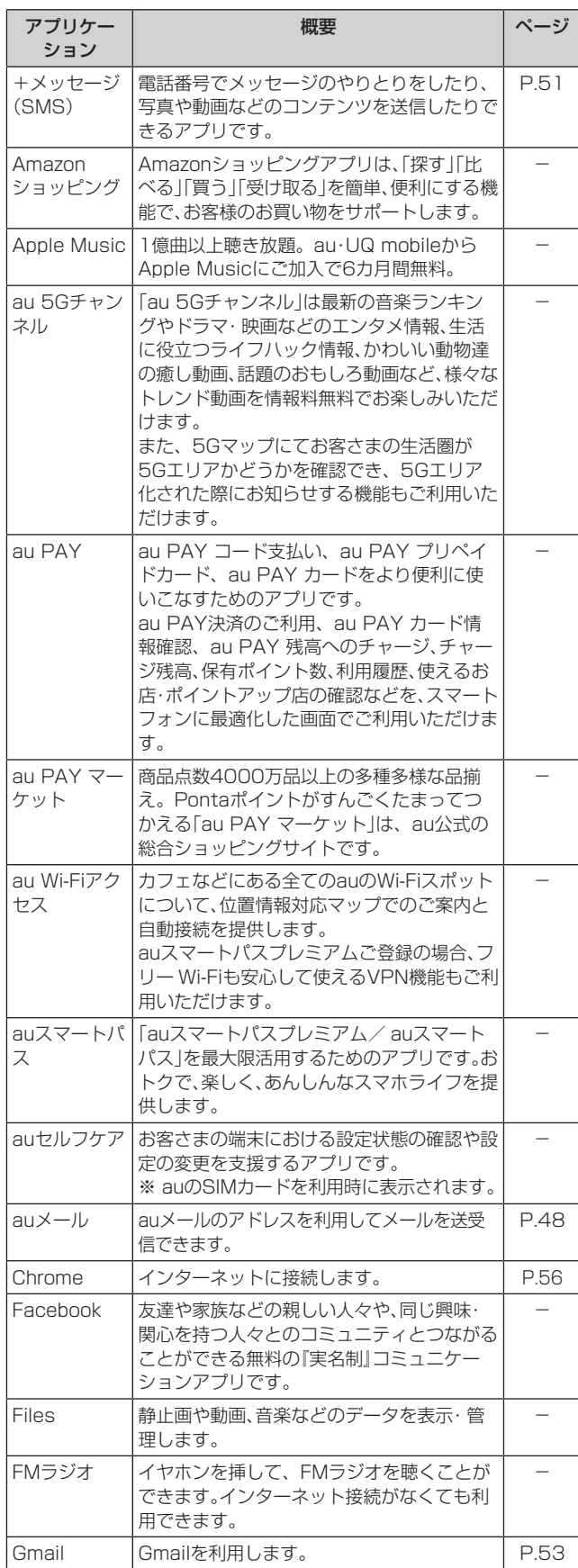

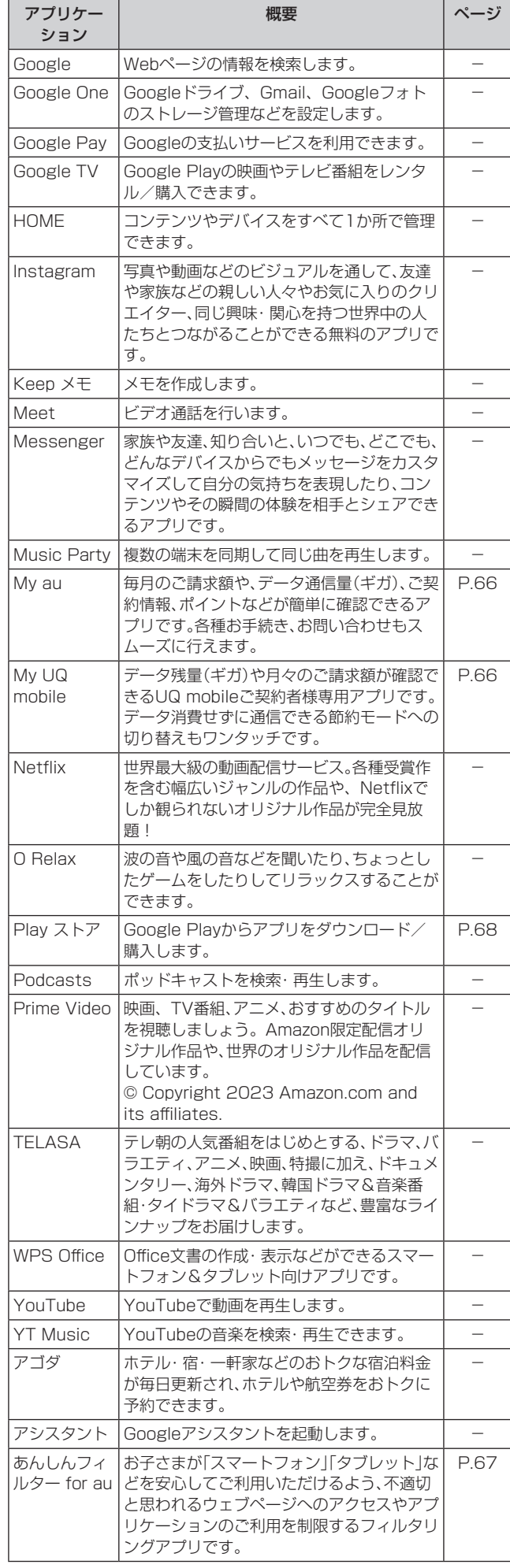

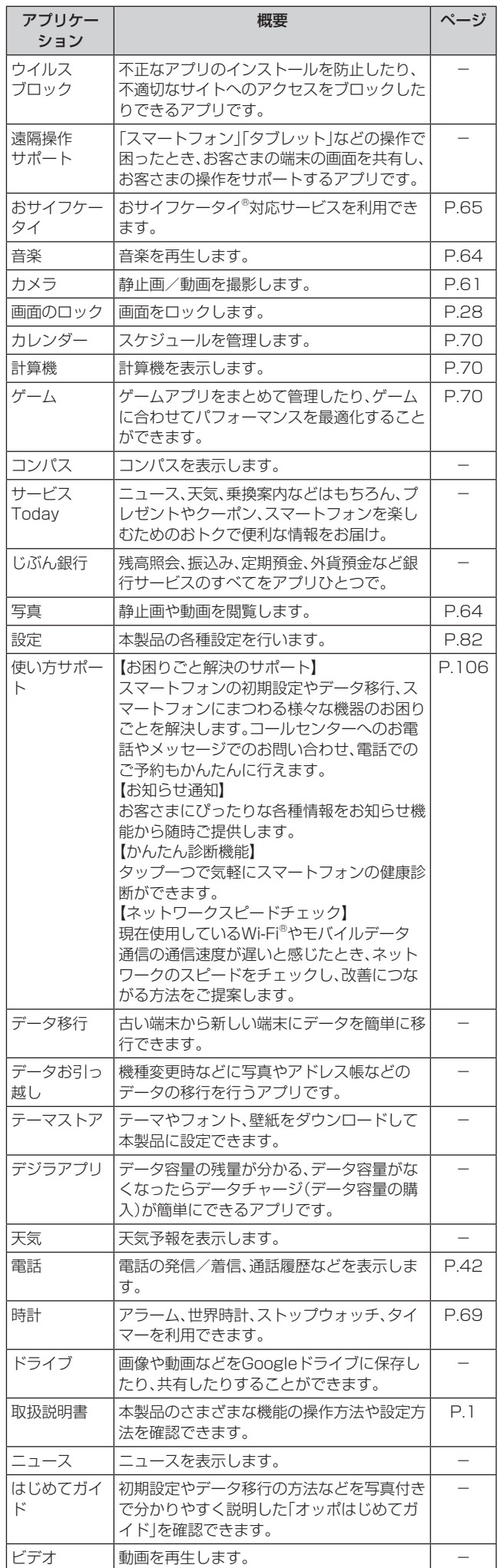

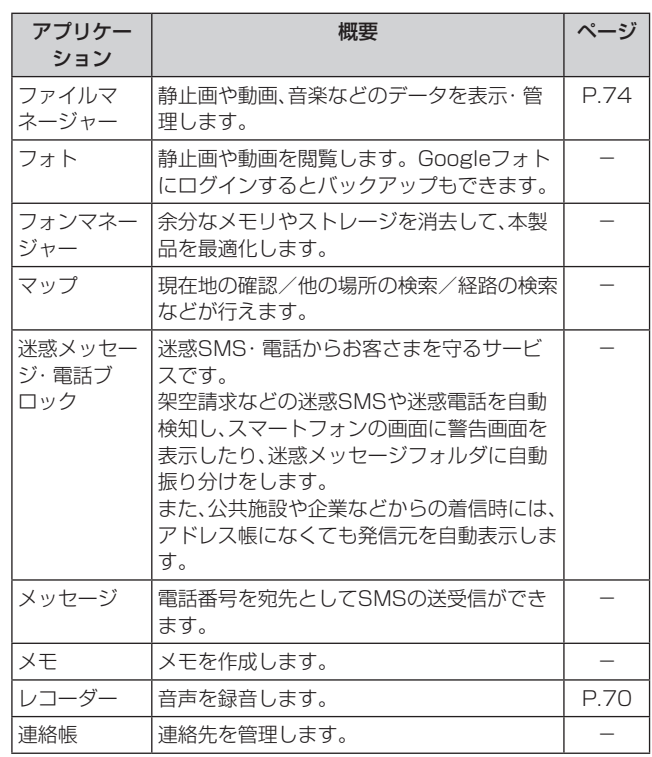

## $\mathscr{M}_{\text{memo}}$

- ◎ ご利用のSIMカードによって、表示されるアプリケーション が異なる場合があります。
- ◎ ホーム画面には、いくつかのフォルダ内にまとめられている アプリケーションもありますが、表ではフォルダを示してい ません。
- ◎ 表に記載のアプリケーション以外にも、機種変更前にご利用・ ご契約いただいたアプリケーションがホーム画面に表示され る場合があります。

**カメラ**

## カメラをご利用になる前に

- レンズに指紋や油脂などが付くと、鮮明な静止画/動画を 撮影できなくなります。 撮影する前に、柔らかい布などでレンズをきれいに拭いて ください。
- 撮影時にはレンズ部に指や髪などがかからないようにご 注意ください。
- 手振れにご注意ください。画像がブレる原因となりますの で、本製品が動かないようにしっかりと持って撮影する か、セルフタイマー機能を利用して撮影してください。 特に室内など光量が十分でない場所では、手振れが起きや すくなりますのでご注意ください。 また、被写体が動いた場合もブレた画像になりやすいので ご注意ください。
- 動画を撮影する場合は、マイクを指などでおおわないよう にご注意ください。また、撮影時の声の大きさや周囲の環 境によって、マイクの音声の品質が悪くなる場合がありま す。
- カメラ撮影時に衝撃を与えると、ピントがずれる場合があ ります。ピントがずれた場合はもう一度カメラを起動して ください。
- 次のような被写体に対しては、ピントが合わないことがあ ります。
	- 無地の壁などコントラストが少ない被写体
	- 強い逆光のもとにある被写体
- 光沢のあるものなど明るく反射している被写体
- ブラインドなど、水平方向に繰り返しパターンのある 被写体
- カメラからの距離が異なる被写体がいくつもあるとき
- 暗い場所にある被写体
- 動きが速い被写体
- 本製品は強い光が出ますので、フラッシュライトを目に近 づけて点灯させないでください。フラッシュライト点灯時 は発光部を直視しないようにしてください。また、他の人 の目に向けて点灯させないでください。視力低下などの障 害を起こす原因となります。
- マナーモード設定中でも静止画撮影時のシャッター音、動 画撮影の開始音や終了音は鳴ります。
- 不安定な場所に本製品を置いてセルフタイマー撮影を行 うと、着信などでバイブレータが振動するなどして本製品 が落下するおそれがあります。
- 本製品を利用して撮影または録音したものを複製、編集な どする場合は、著作権侵害にあたる利用方法をお控えいた だくことはもちろん、他人の肖像を勝手に使用、改変など すると肖像権を侵害することとなりますので、そのような 利用方法もお控えください。なお実演や興行、展示物など の中には、私的使用目的であっても、撮影または録音など が禁止されている場合がありますので、ご注意ください。
- お客さまが本製品のカメラ機能を利用して公衆に著しく 迷惑をかける不良行為などを行った場合、法律や条例/迷 惑防止条例などに従って罰せられることがあります。

# 静止画/動画を撮影する

「カメラ」アプリを利用して、静止画や動画の撮影ができます。 本製品を傾けることで、横表示と縦表示のどちらでも撮影でき ます。

## 撮影画面の見かた

ここでは、本製品を縦表示にした状態の画面で説明しています。

## 1 ホーム画面で[ **同** ]

操作アイコンは初期の状態です。カメラモードによって表示 内容が変わります。

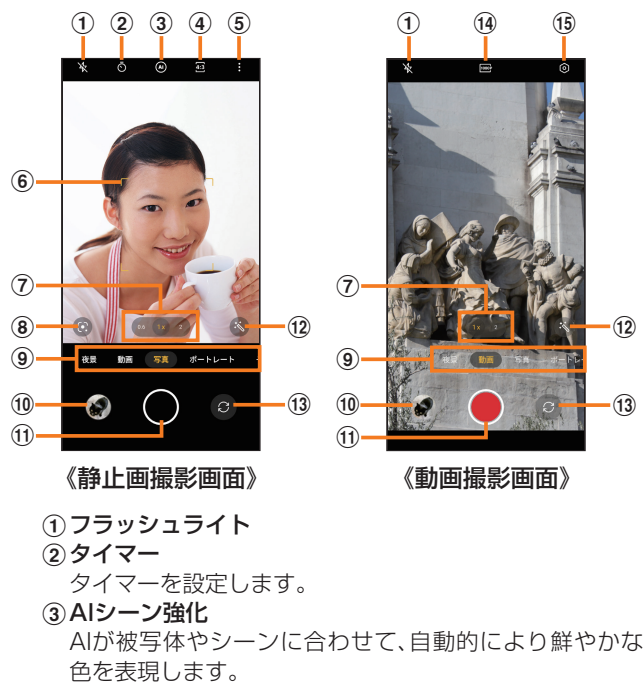

(4) アスペクト比

撮影サイズ(縦横比)を設定します。

#### 6その他の設定項目

- タップするとその他の設定項目が表示されます。
- 高解像度:高解像度で撮影します。
- オート HDR:オンにすると、明るい部分と暗い部分の 差を検出して、より鮮やかで人間の目が見るものに近 い写真を撮影できます。
- 設定(▶P.62)
- 6オートフォーカス枠
- 顔を検出した場合に表示されます。

(ア)ズームの切り替え ロングタッチするとコントローラーが表示されるので、 左右にドラッグしてズーム倍率を微調整できます。

- 8Googleレンズの起動 周辺のスポットや、かざしたものを調べることができます。
- **⑨カメラモードの切替(▶P.63)** jプレビュー縮小表示

直前に撮影した静止画/動画のプレビューが縮小表示さ れ、タップするとプレビュー画面(▶P.63)を表示で きます。

- (1) シャッターボタン(動画撮影開始ボタン)
- lAI美化処理 AIによる美顔補正効果を設定できます。

**13アウトカメラ/インカメラの切り替え** 

- 
- 14解像度

解像度を設定します。 (6)設定(▶P.62)

#### $\mathscr{M}_{\text{memo}}$

◎ カメラを起動して約2分間何も操作をしないと、カメラは自動 的に終了します。

## 撮影前の設定をする

撮影画面やカメラの設定メニューから、撮影の各種設定がで きます。

#### 1 静止画撮影画面を表示

2 [ 1 ]→[設定]

動画撮影画面では「◎」をタップします。

#### 3 各項目を設定

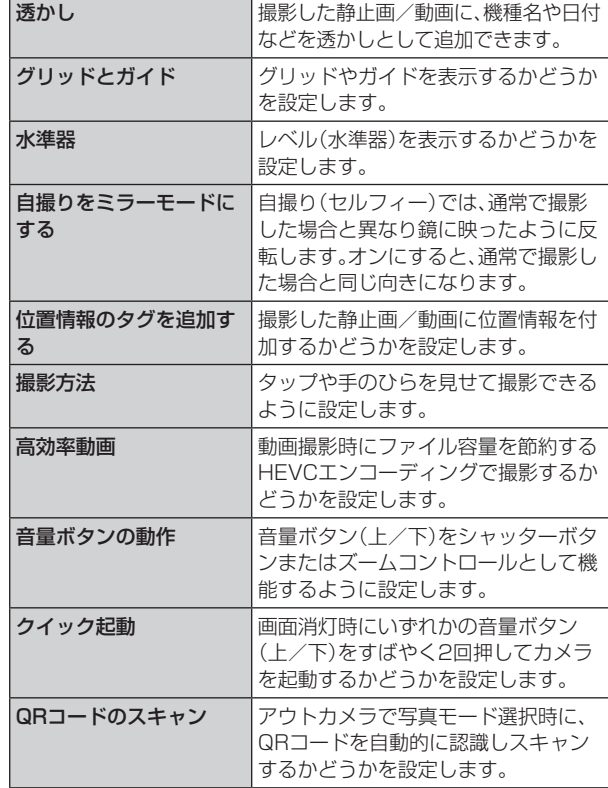

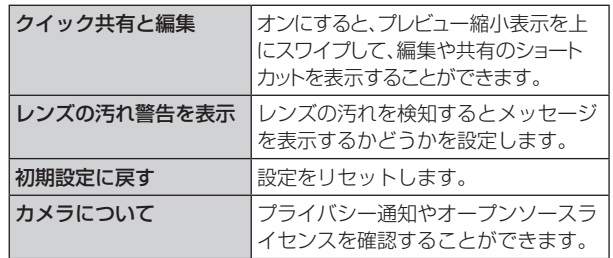

# 4 設定が終了したら[ | |

## $\mathscr{Y}_{\text{memo}}$

◎ 選択できる項目はご利用になるカメラモードや機能などにより 異なります。

# カメラモードを変更する

#### 1 ホーム画面で[ **同** ]

#### 2 画面下部のカメラモードを選択

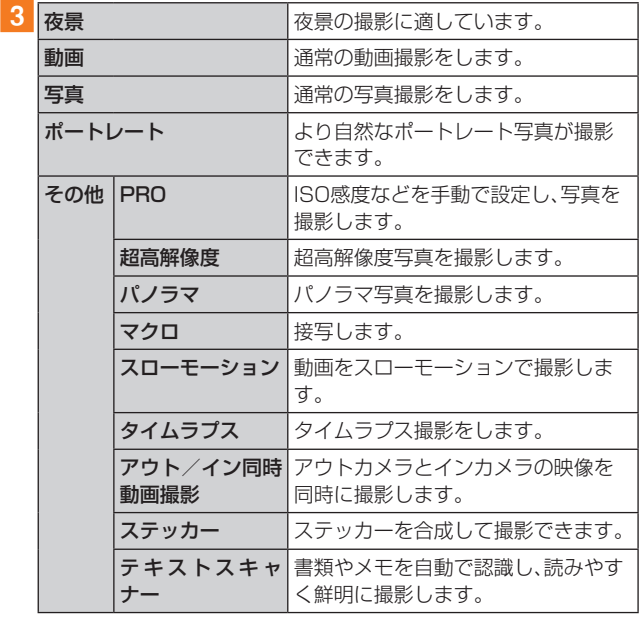

#### $\mathscr{M}_{\text{memo}}$

◎ ご利用になるカメラモードによっては、ズームの調整などが できない場合があります。

## 静止画を撮影する

#### 1 ホーム画面で[ **]**

#### 2 [写直]

#### 3 被写体にカメラを向ける

- 画面をピンチすると、ズーム調節ができます。
- 画面をタップすると、フォーカスが移動してピントを合 わせることができます。また、フォーカス箇所を示す四角 が表示されている間に画面を上下にスライドすると、明 るさが調整できます。

#### **4 [ O]**

シャッター音が鳴り、撮影した静止画が自動的に保存されま す。

#### 動画を撮影する

## 1 ホーム画面で[ | ]

#### 2 [動画]

#### 3 被写体にカメラを向ける→[ ● ]

開始音が鳴り、動画撮影が開始されます。

- 画面をピンチすると、ズーム調節ができます。
- 画面をタップすると、フォーカスが移動してピントを合 わせることができます。また、フォーカス箇所を示す四角 が表示されている間に画面を上下にスライドすると、明 るさが調整できます。
- •撮影を一時停止するには「■ |をタップします。「▶ |を タップすると再開できます。
- •「回」をタップすると、動画撮影中に静止画も撮影できま す。

## 4 撮影を終了するときは[ ◎ ]

終了音が鳴り、撮影した動画が自動的に保存されます。

#### $\mathscr{Y}_{\mathsf{memo}}$

◎ 動画を撮影する前に、メモリに十分な空きがあることを確認 してください。

## プレビュー画面を利用する

プレビュー画面を表示して、撮影した静止画/動画を確認で きます。また、メールで送信したり、静止画を壁紙に設定した りできます。

### ■撮影画面→プレビュー縮小表示をタップ

プレビュー画面が表示され、画面下部にはメニュー項目が表 示されます。

- 左右にスライドすると他の静止画/動画を確認できま す。
- メニュー項目をタップすると、データの送信や編集・削除 などができます。

#### $\mathscr{M}_{\text{memo}}$

- ◎ メニュー項目が表示されていない場合は、画面をタップする と表示されます。
- ◎ ホーム画面で[写真]→[アルバム]→[Camera]/[動画]と操 作すると、撮影した静止画/動画の一覧が表示されます。

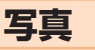

## 静止画/動画を表示する

保存されている静止画や動画を閲覧したり、整理したりでき ます。

#### 1 ホーム画面で[写真]

写真一覧画面が表示されます。

•「アルバム」タブをタップすると、アルバムごとに静止画 や動画を表示できます。

#### 2 表示したい静止画/動画をタップ

静止画/動画が表示され、画面下部にはメニュー項目が表示 されます。

- 左右にスライドすると他の静止画/動画を確認できま す。
- メニュー項目をタップすると、データの送信や編集・削除 などができます。

 $\mathscr{M}_{\text{memo}}$ 

◎ メニュー項目が表示されていない場合は、画面をタップする と表示されます。

## 音楽を再生する

#### 1 ホーム画面で[音楽] 音楽一覧画面が表示されます。

2 [曲]/[アーティスト]/[アルバム]/[プレ イリスト]

**音楽**

• 画面を左右にフリック(スワイプ)しても、タブを切り替 えることができます。

#### 3 再生したい曲などをタップ

• 画面下部の曲名などが表示されている箇所をタップする と、音楽再生画面が表示されます。

#### 音楽再生画面の見かた

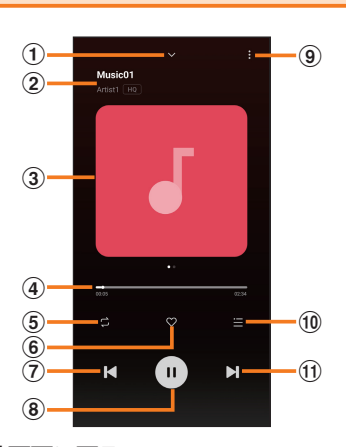

#### a音楽一覧画面に戻る

2曲名、アーティスト名

3曲のイメージ

- 左にフリック(スワイプ)すると、歌詞を表示します。 dシークバー
	- ドラッグまたはタップして再生位置を調節します。

eリピート設定 「ランダム再生」/「曲を繰り返す」/「リストを繰り返す」 を切り替えます。

6お気に入り

お気に入りに追加/削除します。

- ⑦前の曲
- h一時停止/再生
- iメニュー
	- プレイリストへの追加や各種設定などを行います。

10 リスト表示

現在のプレイリストが表示されます。

**11次の曲** 

# **NFC /おサイフケータイ®**

# おサイフケータイ®とは

おサイフケータイ®とは、NFCと呼ばれる近接型無線通信方 式を用いた、電子マネーやポイントなどのサービスの総称で す。

NFCとは、Near Field Communicationの略で、ISO(国際 標準化機構)で規定された国際標準の近接型無線通信方式で す。FeliCa®機能やリーダー/ライター(R/W)機能などが 本製品でご利用いただけます。

おサイフケータイ®を利用したサービスによっては、ご利用 になりたいサービス提供会社のおサイフケータイ®対応アプ リをダウンロードする必要があります。

おサイフケータイ®対応サービスのご利用にあたっては、au 電話に搭載されたFeliCaチップへ、サービスのご利用に必 要となるデータを書き込む場合があります。

なお、ご利用にあたっては、auホームページをあわせてご参 照ください。

[\(https://www.au.com/mobile/service/osaifu/](https://www.au.com/mobile/service/osaifu/support/caution/) [support/caution/\)](https://www.au.com/mobile/service/osaifu/support/caution/)

## ■おサイフケータイ®のご利用にあたって

- 本製品の紛失には、ご注意ください。ご利用いただいてい たおサイフケータイ®対応サービスに関する内容は、サー ビス提供会社などにお問い合わせください。
- 紛失・盗難などに備え、おサイフケータイ®のロックをおす すめします。
- 紛失・盗難・故障などによるデータの損失につきましては、 当社は責任を負いかねますのでご了承ください。
- 各種暗証番号およびパスワードにつきましては、お客さま にて十分ご留意の上管理をお願いいたします。
- ガソリンスタンド構内などの引火性ガスが発生する場所 でおサイフケータイ®をご利用になる際は、必ず事前に電 源を切った状態でご使用ください。NFC機能を無効に設 定している場合はNFC機能を有効にしたうえで電源をお 切りください。
- おサイフケータイ®対応アプリを削除するときは、各サー ビスの提供画面からサービスを解除してから削除してく ださい。
- 当社におサイフケータイ®の修理をお申し付けになる場合 は、当社がFeliCaチップ内のデータを消去することに承 諾していただく必要があります。データの消去の結果、お 客さまに損害が生じた場合であっても、当社は責任を負い かねますのであらかじめご了承ください。
- FeliCaチップ内のデータが消失してしまっても、当社と しては責任を負いかねますのであらかじめご了承くださ い。万一消失してしまった場合の対応は、各サービス提供 会社にお問い合わせください。
- おサイフケータイ®対応サービスの内容、提供条件などに ついては、各サービス提供会社にご確認、お問い合わせく ださい。
- 各サービスの提供内容や対応機種は予告なく変更する場 合がありますので、あらかじめご了承ください。
- 対応機種によって、おサイフケータイ®対応サービスの 一部がご利用いただけない場合があります。詳しくは、各 サービス提供会社にお問い合わせください。
- 電池残量がなくなった場合、おサイフケータイ®がご利用 いただけないことがあります。

• おサイフケータイ®対応アプリ起動中は、おサイフケータ イ®によるリーダー/ライターとのデータの読み書きがで きない場合があります。

## リーダー/ライターとデータをやりとりする

 マークをリーダー/ライターにかざすだけでFeliCaチッ プ内のデータをやりとりできます。

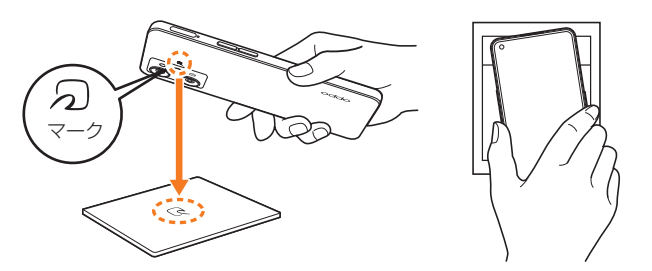

- 2 マークをリーダー/ライターにかざす際に強くぶつけ ないようにご注意ください。
- 2 マークはリーダー/ライターの中心に平行になるよう にかざしてください。
- 2 マークをリーダー/ライターの中心にかざしても読み 取れない場合は、本製品を少し浮かす、または前後左右に ずらしてかざしてください。
- 5 マークとリーダー/ライターの間に金属物があると読 み取れないことがあります。また、マークの付近にシール などを貼り付けると、通信性能に影響を及ぼす可能性があ りますのでご注意ください。

## $\mathscr{D}_{\mathsf{memo}}$

- ◎おサイフケータイ®対応アプリを起動せずに、リーダー/ライ ターとのデータの読み書きができます。
- ◎ 本体の電源を切っていてもご利用いただけます。ただし電池 残量がない場合はご利用できません。その場合は充電後に一 度本体の電源を入れることでご利用になれます。
- ◎ NFC機能を「無効」に設定している場合はご利用いただけませ  $h_{\circ}$

## NFC機能を設定する

## NFC機能を有効にする

- 1 ホーム画面で[設定]→[接続と共有]→[NFC] NFC設定画面が表示されます。
- 2 「NFC /おサイフケータイ」の「 」をタップ して「 」にする

NFC機能が有効になります。NFC機能を有効にすると、おサ イフケータイ®対応サービスの全てが利用できます。

#### $\mathscr{M}_{\text{memo}}$

- ◎「おサイフケータイ」アプリの「 」からもNFC設定画面を表 示することができます。
- ◎ NFC機能無効中に電池が切れると、NFC機能を有効にできな くなります。電池残量にご注意ください。充電が切れた場合 は、充電後にNFC機能を有効にしてください。

## NFC機能を無効にする

- 1 ホーム画面で[設定]→[接続と共有]→[NFC]
- 2 「NFC /おサイフケータイ」の「 」をタップ して「 」にする

NFC機能を無効にすると、おサイフケータイ®対応サービス の利用を制限できます。これにより、おサイフケータイ®対応 サービスの機能がロックされます。

#### 画面ロック連動機能を設定する

NFC機能オンの場合に画面ロック連動機能を有効にする と、画面ロック時及び画面消灯時にNFC機能が自動的に無 効になります。画面ロック解除時にNFC機能は自動的に有 効に戻ります。

- 1 ホーム画面で[設定]→[接続と共有]→[NFC]
- 2 「画面ロック中はロック」の「 ◎ 」をタップして 「■ にする

## FeliCa®に対応したサービスを利用する

「おサイフケータイ」アプリから対応サービスを利用できま す。

#### 1 ホーム画面で[おサイフケータイ]

サービス一覧画面が表示されます。 初期設定画面が表示さ れた場合は、画面の指示に従って操作してください。

#### 2 利用したいサービスを選択

サービスに対応したアプリをダウンロードしてから、または サービス紹介サイトから、画面の指示に従って操作してくだ さい。

## タップ&ペイ

おサイフケータイ®対応サービスでの決済カードの選択がで きます。

<mark>1</mark> ホーム画面で[設定]→[接続と共有]→[NFC]

2 [デフォルトの決済アプリ]

#### 3 利用したいサービスを選択

利用したい決済カードを選択してください。

#### **My au**

## My auを利用する

月々のご請求額やデータ残量(ギガ)を簡単に確認できるほ か、料金プランやオプションサービスなどの申し込み・変更 手続きができます。

#### <mark>1</mark> ホーム画面で[au]→[My au]

My auのホーム画面が表示されます。

• 初めて起動したときは画面の指示に従ってログインして ください。

#### 2 確認する項目を選択する

データ利用量、ご請求額、Pontaポイントやau PAY残高等 の確認や、プラン変更など各種お手続きができます。

 $\mathscr{M}_{\mathsf{memo}}$ 

◎ 困ったときやご契約内容の確認・変更は、My auのホーム画面 右上の「◎」をタップし、メッセージサポート画面からお問い 合わせください。

24時間いつでもお気軽にお問い合わせできます。

## **My UQ mobile**

## My UQ mobileを利用する

データ残量の確認や節約モードへの切り替え、データチャー ジができます。また、月々のご請求額の確認や料金プラン、オ プションサービスの確認・変更もできます。 ※ 本アプリはUQ mobileご契約者様専用です。

#### 1 ホーム画面で [My UQ mobile]

My UQ mobileのホーム画面が表示されます。

• 初めて起動した時は、画面の指示に従ってログインして ください。

#### 2 確認する項目を選択する

データ残量、ご請求額の確認や節約モードへの切り替えや各 種お手続きが可能です。

## $\mathscr{Y}_{\text{meno}}$

◎ My UQ mobileの詳細については、UQ mobileホームページ をご参照ください。

https://www.uqwimax.jp/mobile/plan/portal\_app/

◎ 操作方法や画面表示は予告なく変更される場合があります。

# **あんしんフィルター for au**

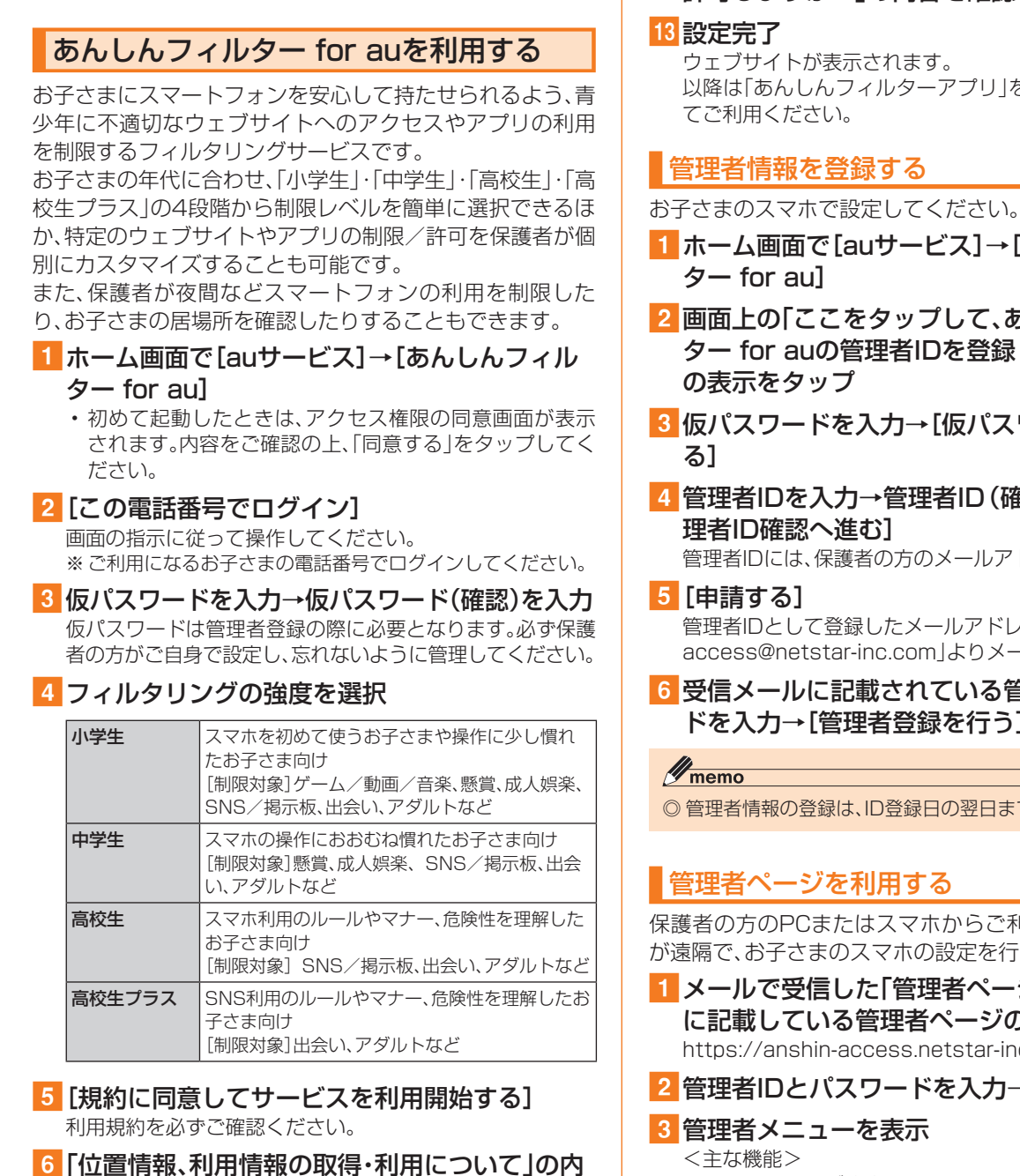

容を確認→[はい]

「いいえ」を選択するとエリア検索など一部の機能が利用で きません。

- ■7「利用登録が完了しました」の表示を確認→ [OK]
- 8「管理アプリを有効にする]
- 9「よく使うアプリの設定」で利用したいアプリを 選択→[設定する] 事前に利用したいアプリを許可してください。
- jSNS利用の危険性について確認→[確認しまし た]
- ■11 [同意して設定する]→[あんしんフィルター for au アプリ規制]→[あんしんフィルター for au アプリ規制]

## 12 「ご使用のデバイスを「あんしんフィルター for au アプリ規制」が完全にコントロールするのを 許可しますか?」の内容を確認→[許可]

以降は「あんしんフィルターアプリ」をブラウザアプリとし

- 1 ホーム画面で[auサービス]→[あんしんフィル
- 2 画面上の「ここをタップして、あんしんフィル ター for auの管理者IDを登録してください。」
- 3 仮パスワードを入力→[仮パスワードを照会す
- <mark>4</mark> 管理者IDを入力→管理者ID(確認)を入力→[管 管理者IDには、保護者の方のメールアドレスを入力します。

管理者IDとして登録したメールアドレスに、「anshinaccess@netstar-inc.com」よりメールが送信されます。

6 受信メールに記載されている管理者用パスワー ドを入力→[管理者登録を行う]→[OK]

◎ 管理者情報の登録は、ID登録日の翌日までに行ってください。

保護者の方のPCまたはスマホからご利用ください。保護者 が遠隔で、お子さまのスマホの設定を行うことができます。

- 1 メールで受信した「管理者ページURLのご連絡」 に記載している管理者ページのURLをタップ https://anshin-access.netstar-inc.com/
- 2 管理者IDとパスワードを入力→「ログイン】
	-
	- フィルタリング強度の変更 • 個別のウェブサイトやアプリの制限/許可設定
	- 利用時間帯の設定
	- 利用状況の確認
	- エリア検索

## $\mathscr{Y}_{\text{meno}}$

◎ 詳しくはauホームページをご参照ください。 https://www.au.com/mobile/service/anshin-filter/

# **Androidアプリ**

## Google Playを利用する

Google Playを利用すると、便利なアプリやゲームに直接 アクセスでき、本製品にダウンロード、インストールするこ とができます。また、アプリのフィードバックや意見を送信 したり、好ましくないアプリや本製品と互換性がないアプリ を不適切なコンテンツとして報告したりすることができま す。

- Google Playの利用にはGoogleアカウントの設定が必 要です(▶P.29)。
- ダウンロードするアプリやゲームには無料のものと有料 のものがあり、Google Playのアプリ一覧ではその区別 が明示されています。有料アプリの購入、返品、払い戻し請 求などの詳細についてはGoogle Playのヘルプをご参照 ください。

## アプリケーションを検索し、インストールする

# 1 ホーム画面で[Playストア]

Google Play画面が表示されます。

2 アプリを検索→インストールしたいアプリを タップ

カテゴリなどから検索してアプリをタップすると、アプリの 情報画面が表示されます。

3 説明やレビューなどの情報を確認→画面の指示 に従って購入/インストール ダウンロード・インストールが開始されます。

#### ■有料のアプリケーションを購入するときは

- アプリケーションが有料の場合は、ダウンロードする前に購 入手続きを行います。
- アプリケーションに対する支払いは一度だけです。一度ダ ウンロードした後のアンインストールと再ダウンロード には料金がかかりません。

#### ■ Google Playへルプ

Google Playについてヘルプが必要なときや質問がある場 合は、Google Playのヘルプとフィードバックをご参照く ださい。

## アプリケーションを管理する

インストールされたアプリを表示したり、設定を調整したり できます。多くのアプリにインストールを補助するウィザー ドが付属しています。

## 提供元不明のアプリケーションのインストール

提供元不明のアプリケーションをインストールする前に、本 製品の設定でインストールを許可する必要があります。 インストールするアプリは発行元が不明な場合もあります。 お使いの端末と個人データを保護するため、Google Play などの信頼できる発行元からのアプリのみインストールし てください。

- ■1 ホーム画面で[設定]→[パスワードとセキュリ ティ]→[システムセキュリティ]→[インストー ルソース]
- 2 提供元不明のアプリをインストールするときに 使用するアプリをタップ→[許可済み]

## インストールされたアプリケーションを削除す る

インストールされたアプリを削除する前に、アプリ内に保存 されているデータも含めて、そのアプリに関連する保存して おきたいコンテンツをすべてバックアップしておいてくだ さい。

• アプリケーションによっては削除できないものもありま す。

#### 1 ホーム画面で[設定]→[アプリ]→[アプリ管理]

- 2 削除したいアプリをタップ
- 3 [アンインストール]→[OK]

### $\mathscr{M}_{\text{memo}}$

- ◎ アプリ内に保存されているデータを消去する場合は、ホーム画面 で[設定]→[アプリ]→[アプリ管理]→データを消去したいアプ リをタップ→[ストレージ使用状況]→[データを消去]→[削除] と操作します。
- ◎ アプリのキャッシュを消去する場合は、ホーム画面で[設定]→ [アプリ]→[アプリ管理]→キャッシュを消去したいアプリを タップ→[ストレージ使用状況]→[キャッシュを消去]と操作し ます。

# **時計**

## 時計の機能を切り替える

「時計」アプリでは、アラーム、世界時計、ストップウォッチ、 タイマーの機能を利用できます。

#### ■ ホーム画面で[時計]

時計画面が表示されます。

#### 2 各機能に切り替える

画面下部のタブをタップすると各機能に切り替えられます。

## アラームを利用する

#### 1 時計画面→「アラーム」タブ

アラーム一覧画面が表示されます。

 $2$  $\lceil 0 \rceil$ 

• 設定済みのアラームをタップすると編集できます。

### 3 各項目を設定・入力

•「スヌーズ」をオンにすると、設定した時間の経過後にア ラーム画面の表示とアラーム鳴動で再通知されます(ス ヌーズとは、いったんアラームを停止しても、しばらくす るとアラームが鳴るようにする機能です)。

 $4$   $\sim$  1

作成したアラームが表示されます。

•「● |をタップすると「● |に変わり、アラームがオフ になります。

## $\mathscr{M}_{\text{memo}}$

- ◎ 各項目設定時に[カスタム]→「繰り返し」の曜日ボタンのオン /オフを切り替えると、アラームを鳴らす曜日を設定できま す。
- ◎ アラーム一覧画面で[: ]→[設定]と操作すると、「鳴動時間」 や「アラームを止める方法」などを設定できます。
- ◎ アラームを削除するには、アラーム一覧画面→削除したいア ラームをロングタッチ→[削除]と操作します。

## アラームを止める

#### 1 [停止]

- •「スヌーズ」をタップするとスヌーズが設定されます。
- 画面ロックを解除しているときは、アラーム通知の「ス ヌーズ」/「停止」をタップしてください。

 $\mathscr{D}_{\text{memo}}$ 

◎ アラーム画面でアラーム鳴動中に音量ボタン(上/下)または 電源ボタン/スクリーンロックボタンを押すとアラームを停 止(スヌーズをオンにしている場合は、スヌーズを設定)でき ます。

## 世界時計を利用する

登録した都市/国の日付と時刻を一覧で確認できます。

- 1 時計画面→「世界時計1タブ
	- 世界時計画面が表示されます。

## $2$   $\lceil 0 \rceil$

- 3 追加したい都市をタップ
	- 追加したい国や地域など検索欄に入力して、都市を追加 することもできます。

## $\mathscr{M}_{\text{memo}}$

◎ 追加した都市を削除するには、世界時計画面→削除したい都 市をロングタッチ→[削除]と操作します。

◎ 都市の並び順を変更するには、世界時計画面→いずれかの都 市をロングタッチ→「 三 」を上下にドラッグ→[X]と操作し ます。

## ストップウォッチを利用する

#### 1 時計画面→「ストップウォッチ」タブ

#### $2$  $61$

測定が開始されます。

• ラップタイムを計測するには「 ▶ |をタップします。

#### $3$   $\lceil$   $\odot$   $\rceil$

測定を再開するには「●」、測定をやり直すには「◎」を タップします。

## タイマーを利用する

#### ■ 時計画面→「タイマー」タブ

#### 2 時間/分/秒を設定

•「追加」をタップすると、プリセットタイマーを追加でき ます。

#### $3$   $\lceil$   $\odot$   $\rceil$

- カウントダウンが開始されます。
- カウントダウンを一時停止するには「 1、途中で終了す るには「◎ |をタップします。
- 一時停止中に「●」をタップすると、カウントダウンを再 開できます。

#### 4 [停止]

• 画面ロックを解除しているときは、タイムアップ通知の 「停止」をタップしてください。

#### $\mathscr{D}_{\mathsf{memo}}$

◎ タイムアップ画面でアラーム鳴動中に音量ボタン(上/下)ま たは電源ボタン/スクリーンロックボタンを押すとアラーム を停止できます。

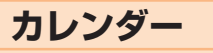

# カレンダーを表示する

カレンダーを利用してスケジュール管理ができます。イン ターネット上のGoogleカレンダーと同期するときは、あら かじめGoogleアカウントでログインしておいてください。

#### 1 ホーム画面で[Google]→[カレンダー]

•「三」をタップすると、カレンダーの表示方法を切り替 えたり、各種設定を行うことができます。

## 予定を新規登録する

<mark>1</mark> ホーム画面で[Google]→[カレンダー]

2 [ + ]→[予定]

#### 3 各項目を設定・入力

4 [保存]

**計算機**

## 計算機を利用する

1 ホーム画面で[ツール]→[計算機]

#### 2 キーをタップして計算

•「 」をタップすると、USドルと日本円などの通貨換算 やメートルとマイルなどの長さ換算などができます。

**レコーダー**

## 音声を録音する

1 ホーム画面で「ツール]→「レコーダー]

 $2$  [  $\odot$  ]

•録音を一時停止するには「●」をタップします。「●」を タップすると再開できます。

3 [ / ]→ファイル名を編集・入力→[保存]

## 録音された音声を聞く

- ホーム画面で「ツール]→「レコーダー] 録音ファイル一覧画面が表示されます。
- 2 間きたい録音ファイルをタップ

#### $\mathscr{D}_{\text{memo}}$

- ◎ 録音ファイルを削除するには、録音ファイル一覧画面→削除 したい録音ファイルをロングタッチ→削除したい録音ファイ ルにチェックを入れる→[削除]→[1個の項目を完全に削除] /[すべての項目を削除]と操作します。
- ◎ 録音ファイルを削除するときにセキュリティの解除を求めら れた場合は、画面の指示に従って操作してください。

## ゲームアプリを追加する

「ゲーム」では、ゲームアプリをまとめて管理したり、ゲーム 中のキャプチャーを見ることができます。

**ゲーム**

- ホーム画面で「ツール]→[ゲーム]
	- 確認画面が表示されたときは、画面の指示に従って操作 してください。
- 2 | 1→「ゲームを管理する1
- 3 追加したいアプリの「 」をタップして「 」 にする→[追加]

## ゲーム中のキャプチャーを見る

ゲーム中にキャプチャーした静止画や動画を見ることがで きます。

■ ホーム画面で[ツール]→[ゲーム]

#### 2 「■ ]→[ゲームキャプチャー]

- ゲームキャプチャー一覧画面が表示されます。
- •「ゲーム」をタップすると、ゲームアプリごとに静止画や 動画を表示できます。

#### 3 表示したい静止画/動画をタップ

静止画/動画が表示され、画面下部にはメニュー項目が表示 されます。

- 左右にスライドすると他の静止画/動画を確認できま す。
- メニュー項目をタップすると、データの送信や編集・削除 などができます。

## ゲームアシスタントを利用する

ゲーム中の画面の明るさを調整したり、ゲーム中は着信を拒 否するように設定したりできます。

#### 1 ゲームに追加したアプリを起動

2 フローティングバーを画面内側に向かってスラ イド

ゲームアシスタントが表示されます。

#### 3 各項目を設定

# **ファイル管理**

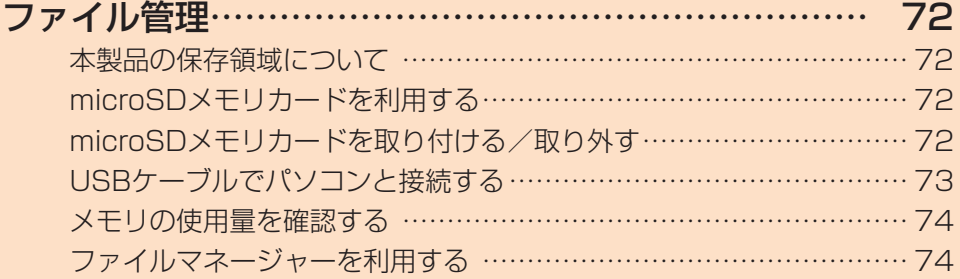
# **ファイル管理**

# 本製品の保存領域について

本製品は、本体メモリとmicroSDメモリカードにデータを 保存することができます。

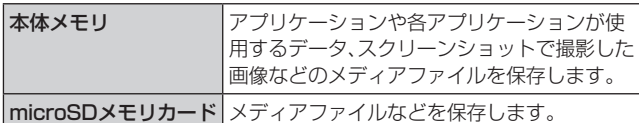

 $\mathscr{Y}_{\mathsf{memo}}$ 

◎ アプリケーションによってはmicroSDメモリカードに保存 するメニューやメッセージが表示されても、本体メモリに保 存される場合があります。

# microSDメモリカードを利用する

microSDメモリカード(microSDHCメモリカード、 microSDXCメモリカードを含む)を本製品にセットするこ とにより、データを保存/移動/コピーすることができま す。また、連絡先などをmicroSDメモリカードに控えておく ことができます。

- microSDメモリカードのデータにアクセスしていると きに、電源を切ったり衝撃を与えたりしないでください。 データが壊れるおそれがあります。
- 本製品はmicroSDメモリカード/microSDHCメモリカー ド/microSDXCメモリカードに対応しています。対応 のmicroSDメモリカード/microSDHCメモリカード/ microSDXCメモリカードにつきましては、各microSDメモ リカード発売元へお問い合わせいただくか、auホームページ をご参照ください。

# $\mathscr{Y}_{\text{meno}}$

◎ 他の機器でフォーマットしたmicroSDメモリカードは、本製 品では正常に使用できない場合があります。本製品でフォー マット(▶P.74)してください。

# microSDメモリカードを取り付ける/取 り外す

microSDメモリカードの取り付け/取り外しは、本製品の 電源を切ってから行ってください。

また、保護ケース(試供品)を装着している場合は、取り外し てください。

• 取り付け/取り外しの際に無理な力を加えないでください。

# microSDメモリカードを取り付ける

#### 1 SIM取出し用ピン(試供品)の先端をトレイ取り 出し用の穴にまっすぐ差し込む

SIMカード/microSDメモリカードトレイが少し出ます。 • まっすぐ差し込まないと破損や故障の原因となります。

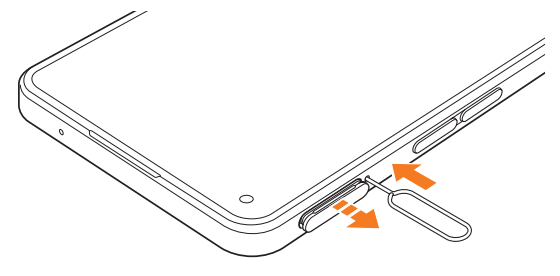

- 2 SIMカード/microSDメモリカードトレイを まっすぐ引き出す
	- SIMカード/microSDメモリカードトレイの表裏を逆に すると、SIMカードが落下するおそれがあります。

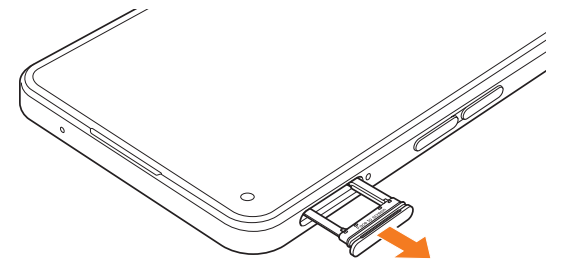

- 3 microSDメモリカードの端子(金属)部分を下 にしてSIMカード/microSDメモリカードト レイにはめこむ
	- SIMカード/microSDメモリカードトレイにmicroSD メモリカードが正しくはめこまれていることを確認して ください。正しくはめこまれていないと、トレイを差し込 んだときにmicroSDメモリカードが本体との間に挟まれ るおそれがあります。

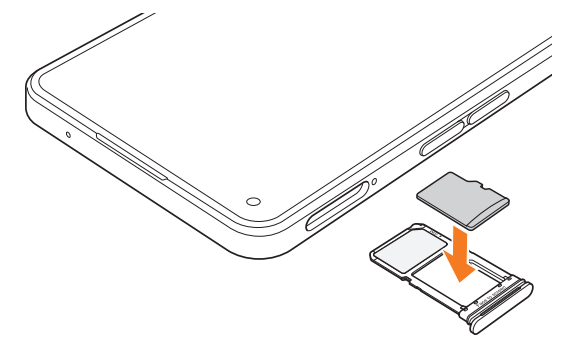

# 4 図の向きでSIMカード/microSDメモリカー ドスロットの奥までSIMカード/microSDメ モリカードトレイをまっすぐ差し込む

• SIMカード/microSDメモリカードトレイの表裏を逆に すると、SIMカードやmicroSDメモリカードが落下する おそれがあります。

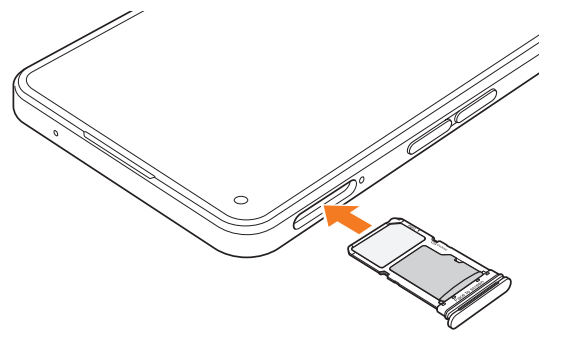

# $\mathscr{Y}_{\text{meno}}$

◎ microSDメモリカードには、表裏/前後の区別があります。無 理に入れようとすると取り外せなくなったり、破損したりする おそれがあります。

# microSDメモリカードを取り外す

### 1 SIM取出し用ピン(試供品)の先端をトレイ取り 出し用の穴にまっすぐ差し込む

SIMカード/microSDメモリカードトレイが少し出ます。 • まっすぐ差し込まないと破損や故障の原因となります。

- 2 SIMカード/microSDメモリカードトレイを まっすぐ引き出す
	- SIMカード/microSDメモリカードトレイの表裏を逆に すると、SIMカードやmicroSDメモリカードが落下する おそれがあります。

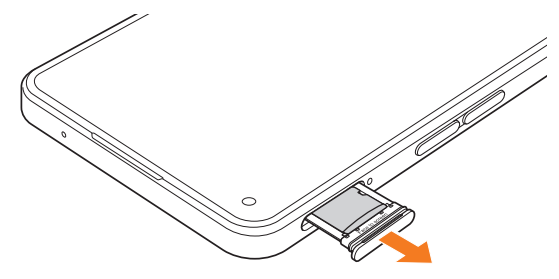

# 3 SIMカード/microSDメモリカードトレイか らmicroSDメモリカードを取り外す

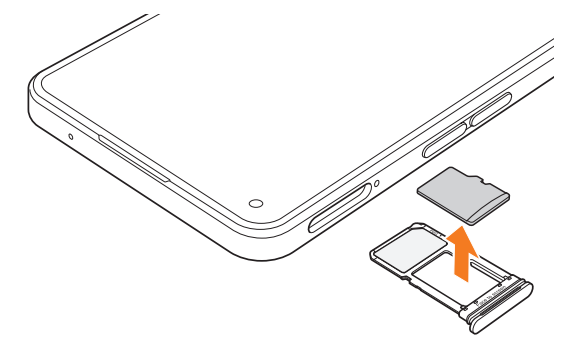

#### d図の向きでSIMカード/microSDメモリカー ドスロットの奥までSIMカード/microSDメ モリカードトレイをまっすぐ差し込む

• SIMカード/microSDメモリカードトレイの表裏を逆に すると、SIMカードが落下するおそれがあります。

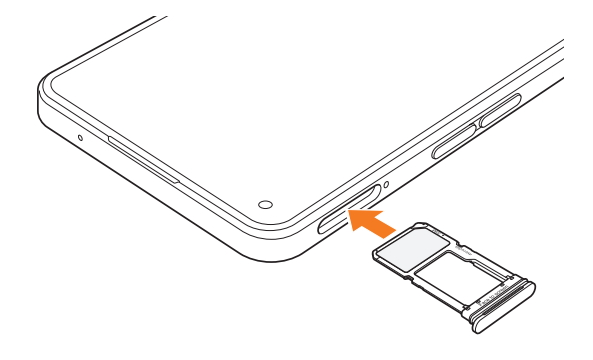

# $\mathscr{M}_{\mathsf{memo}}$

◎ 長時間お使いになった後、取り外したmicroSDメモリカード が温かくなっている場合がありますが、故障ではありません。 ◎ microSDメモリカードの端子部には触れないでください。

# USBケーブルでパソコンと接続する

USB Type-Cケーブル(市販品)で本製品とパソコンを接続 すると、本体メモリおよびmicroSDメモリカード内のデー タを読み書きできます。

- 1 USB Type-Cケーブル(市販品)で本製品とパソ コンを接続
- 2 「USB の用途」画面で[ファイルを転送/ Android Auto] / [写真の転送]
	- •「USB の用途」画面が表示されていない場合は、ステータ スバーを下にスライドし、サイレント通知内の「USB経由 でXXX中」の通知をタップしてください。
- 3 パソコンでデータを読み書きする
	- 本体メモリ内のデータを読み書きする場合は、「内部共有 ストレージ」を開いてください。
- ■4 データの読み書きが終わったら、USB Type-C ケーブル(市販品)を本製品とパソコンから取り 外す

# $\mathscr{M}_{\mathsf{memo}}$

- ◎ データの読み書き中にUSB Type-Cケーブル(市販品)を取り 外さないでください。データが破損するおそれがあります。
- ◎ 著作権で保護されたデータはやりとりできない場合や、利用 できない場合があります。

# メモリの使用量を確認する

本体メモリやmicroSDメモリカード内のメモリの合計容量 と空き容量などを確認できます。

# ■ ホーム画面で[設定]→[デバイスについて]→

[ストレージ] microSDメモリカード内のメモリを確認するには、さらに 「SDカード」をタップしてください。

# microSDメモリカードをフォーマットする

microSDメモリカードをフォーマットすると、microSDメ モリカードに保存されているデータがすべて消去されます。

- ホーム画面で[設定]→[デバイスについて]→ [ストレージ]
- $2$  [SDカード]
- 3 「SDカードのフォーマット]
	- パスワードの確認画面が表示されたら画面の指示に従っ て入力します。

**4「フォーマット]** 

# ファイルマネージャーを利用する

本体メモリやmicroSDメモリカードに保存した静止画や動 画、音楽や文書などのデータを表示・管理できます。

■ ホーム画面で「ファイルマネージャー]

- 2 利用したいカテゴリを選択/「デバイススト レージ]/ [SD カード] フォルダ/ファイル一覧画面が表示されます。
- 3 表示/再生したいファイルをタップ

選択したファイルが表示/再生されます。

#### microSDメモリカードにコピー/移動する

- 1 ホーム画面で[ファイルマネージャー]
- ■2 [デバイスストレージ]→フォルダを選択
- 3 コピーしたいファイルをロングタッチ→[その 他]→[コピー]
	- 移動したい場合は、移動したいファイルをロングタッチ →[移動]と操作します。
- 4 [SD カード]
- 5 コピー/移動したい場所で[ここに貼り付けし ます]/[ここに移動します]

#### microSDメモリカードからコピー/移動する

- 1 ホーム画面で[ファイルマネージャー]
- <mark>2</mark> [SD カード]→フォルダを選択
- 3 コピーしたいファイルをロングタッチ→[その 他]→[コピー] • 移動したい場合は、移動したいファイルをロングタッチ →[移動]と操作します。
- 4 [デバイスストレージ]
- 5 コピー/移動したい場所で[ここに貼り付けし ます]/[ここに移動します]

ファイル管理 **74**

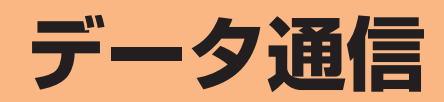

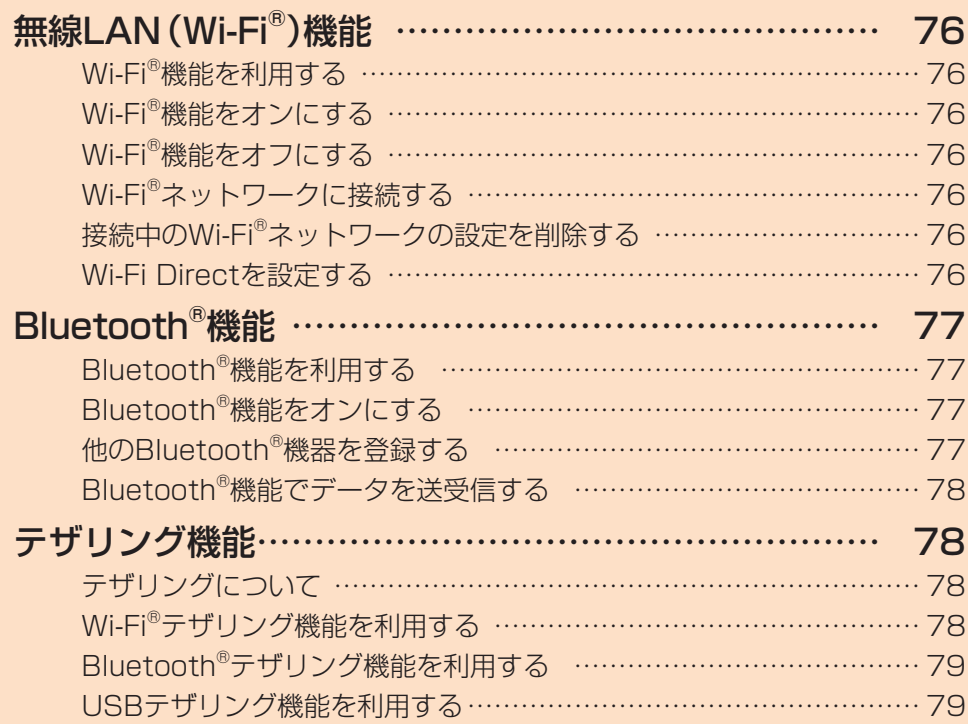

# **無線LAN(Wi-Fi®)機能**

# Wi-Fi®機能を利用する

家庭内で構築した無線LAN (Wi-Fi®)環境や、外出先の公衆 無線LAN環境を利用して、インターネットサービスに接続 できます。

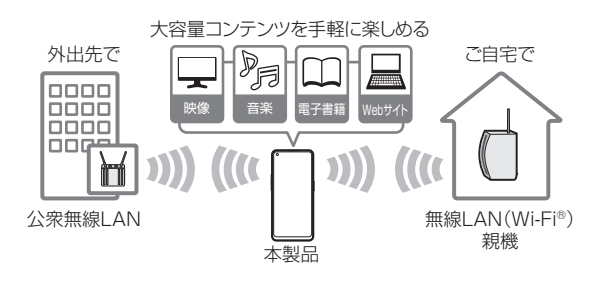

#### $\mathscr{Y}_{\text{mem}}$

- ◎ ご自宅などでご利用になる場合は、インターネット回線と無 線LAN親機(Wi-Fi®ネットワーク)をご用意ください。
- ◎ 外出先でご利用になる場合は、あらかじめ外出先のWi-Fi® ネットワーク状況を、公衆無線LANサービス提供者のホーム ページなどでご確認ください。公衆無線LANサービスをご利 用になるときは、別途サービス提供者との契約などが必要な 場合があります。
- ◎ すべての公衆無線LANサービスとの接続を保証するものでは ありません。
- ◎ 無線LAN(Wi-Fi®)機能は、電波を利用して情報のやりとりを 行うため、電波の届く範囲であれば自由にLAN接続できる利 点があります。その反面、セキュリティの設定を行っていない ときは、悪意ある第三者により不正に進入されるなどの行為 をされてしまう可能性があります。お客さまの判断と責任に おいて、セキュリティの設定を行い、使用することを推奨しま す。

# Wi-Fi®機能をオンにする

Wi-Fi®機能を使用するには、Wi-Fi®機能をオンにしてから利 用可能なWi-Fi®ネットワークを検索して接続します。

#### **1** ホーム画面で[設定]→[Wi-Fi]

2 「Wi-Fi」の「 o 」をタップして「 o 」にする Wi-Fi®機能が起動し、利用可能なWi-Fi®ネットワークがス キャンされます。

Wi-Fi®機能がオンになるまで、時間がかかる場合がありま す。

# Wi-Fi®機能をオフにする

**1 ホーム画面で[設定]→[Wi-Fi]** 

2 「Wi-Filの「 へ 」をタップして「 。 にする

### Wi-Fi®ネットワークに接続する

事前にWi-Fi®機能をオンにしてください。

- 1 ホーム画面で「設定1→「Wi-Fil
	- Wi-Fi設定画面が表示され、利用可能なWi-Fi®ネットワーク 一覧が表示されます。
- <mark>2</mark> 接続するWi-Fi®ネットワークを選択
	- セキュリティで保護されたWi-Fi®ネットワークに接続す る場合は、パスワード(セキュリティキー)※1を入力し、 「√ をタップします。
		- ※1 パスワード(セキュリティキー)は、アクセスポイントで 設定されています。詳しくは、ネットワーク管理者にお 問い合わせください。
	- 接続が完了すると、ステータスバーに ゑ が表示されま す。

#### $\mathscr{Y}_{\mathsf{memo}}$

- ◎ Wi-Fi設定画面で接続中のWi-Fi®ネットワークをタップする と、ネットワーク情報の詳細が表示されます。
- ◎インターネットへ接続されていないアクセスポイントに接続 するとWi-Fi®ではなくモバイルデータを使用して通信が行わ れる場合があります。
- ◎ お使いの環境によっては通信速度が低下したり、ご利用にな れない場合があります。
- ◎ Wi-Fi設定画面で「 」をタップして接続したいネットワーク のQRコードをスキャンすると、パスワードの入力なしに接続 できます。

#### Wi-Fi®ネットワークを手動で追加する

- 1 Wi-Fi設定画面で[ネットワークを追加]
- <mark>2</mark> 追加するWi-Fi®ネットワークのネットワーク名 を入力
- 3 セキュリティを選択

必要に応じて、追加するWi-Fi®ネットワークのセキュリティ 情報を入力します。

#### $4$   $\sim$  1

#### $\mathscr{Y}_{\mathsf{memo}}$

◎ 手動でWi-Fi®ネットワークを追加する場合は、あらかじめ ネットワークSSIDや認証方式などをご確認ください。

接続中のWi-Fi®ネットワークの設定を削除 する

- **1 ホーム画面で[設定]→[Wi-Fi]**
- 2 接続中のWi-Fi®ネットワークをタップ→[削除] → [削除]

#### Wi-Fi Directを設定する

Wi-Fi Direct対応デバイス同士をピア・ツー・ピア(P2P)型 により相互接続し、データのやりとりができます。

- **1 ホーム画面で[設定]→[Wi-Fi]**
- 2 [ : ]→[詳細設定]→[Wi-Fi Direct] 接続する端末のWi-Fi設定画面で「Wi-Fi Direct」をタップして ください。

# 3 検索されたデバイス名を選択

検索されたデバイス側で「同意する」をタップすると、Wi-Fi Directで接続されます。デバイスによって操作が異なる場合 があります。

# **Bluetooth®機能**

# Bluetooth®機能を利用する

Bluetooth®機能は、パソコンやハンズフリー機器などの Bluetooth®デバイスとワイヤレス接続できる技術です。 Bluetooth®デバイスと通信するには、Bluetooth®機能を オンにする必要があります。また、必要に応じて本製品と Bluetooth®デバイスのペアリング(登録)を行ってくださ  $\left\{ \cdot\right\}$ 

# $\mathscr{M}_{\mathsf{memo}}$

- ◎ 本製品はすべてのBluetooth®機器との接続動作を確認した ものではありません。したがって、すべてのBluetooth®機器 との接続は保証できません。
- ◎ 無線通信時のセキュリティとして、Bluetooth®標準仕様に準 拠したセキュリティ機能に対応していますが、使用環境およ び設定内容によってはセキュリティが十分でない場合が考え られます。Bluetooth®通信を行う際はご注意ください。
- ◎ Bluetooth®通信時に発生したデータおよび情報の漏洩につ きましては、当社は一切の責任を負いかねますので、あらかじ めご了承ください。
- ◎ USB Type-Cケーブル(市販品)などが接続されている場合 は、Bluetooth®機能を使用できないことがあります。

# Bluetooth®機能をオンにする

本製品でBluetooth®機能を利用する場合は、あらかじめ次 の操作でBluetooth®機能をオンに設定します。

他のBluetooth®機器からの接続要求、機器検索への応答、 オーディオ出力、ハンズフリー通話、データ送受信などが利 用可能になります。

#### ■ ホーム画面で[設定]→[Bluetooth]

- 2 「Bluetooth」の「 」なタップして「 | 」にす る
	- •「デバイス名」をタップすると他のBluetooth®機器から 検索された場合に表示される名前を編集できます。

#### $\mathscr{M}_{\text{memo}}$

◎ Bluetooth®機能をオンにすると、電池の消耗が早くなりま す。使用しない場合は電池の消耗を抑えるためにBluetooth® 機能をオフにしてください。また、航空機内や病院などでご利 用になる場合は各社・各施設の指示に従ってください。

# 他のBluetooth®機器を登録する

本製品から他のBluetooth®機器に接続する場合は、他の Bluetooth®機器とペアリング(登録)を行います。他の Bluetooth®機器との接続を解除しても、ペアリングは解除 されません。

### <mark>1</mark>ホーム画面で「設定1→「Bluetooth]

2 「Bluetooth」の「 」なタップして「 | しこす る

接続可能なBluetooth®機器の検索が自動的に開始され、検 出されたデバイス名が一覧表示されます。

#### 3 ペアリングを行うデバイス名を選択

#### 4 画面の指示に従って操作

パスキー入力画面が表示されたときは、本製品とBluetooth® 機器で同じパスキー(最大16文字の半角英数字)を入力し ます。

#### $\mathscr{Y}_{\text{memo}}$

- ◎ ペアリングを行うデバイス側で、Bluetooth®機能がオンに なっていることとBluetooth®検出機能がオンになっている ことを確認してください。
- ◎ 接続するデバイス名が表示されていないときは、「更新」を タップして、機器を再検索します。

#### ■パスキーについて

パスキーは、Bluetooth®機器同士が初めて通信するときに、 お互いに接続を許可するために、本製品およびBluetooth® 機器で入力する暗証番号です。本製品では、最大16桁の半角 英数字を入力できます。

### $\mathscr{I}_{\text{memo}}$

- ◎パスキー入力は、セキュリティ確保のために約30秒の制限時 間が設けられています。
- ◎ 接続する機器によっては、毎回パスキーの入力が必要な場合 があります。

#### ■ペアリングした他のBluetooth®機器のメニューを 利用する

#### 1 ホーム画面で[設定]→[Bluetooth]

現在接続している機器やペアリング済みの機器がある場合 は、「ペアリング済みデバイス」欄に名前が表示されます。

#### 2 メニューを利用するデバイス名をタップ

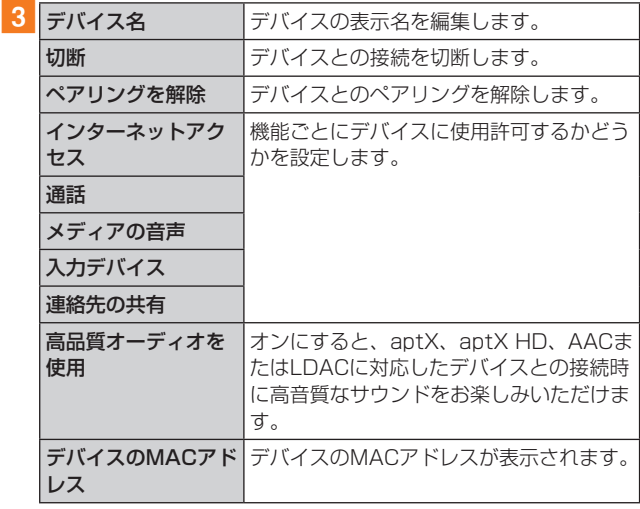

 $\mathscr{Y}_{\text{memo}}$ 

◎ デバイスによって、表示されるメニュー項目は異なります。

# Bluetooth®機能でデータを送受信する

あらかじめ本製品のBluetooth®機能をオンにし、相手の Bluetooth®機器とペアリングを行ってください。

# Bluetooth®機能でデータを送信する

例:写真の場合

- 1 ホーム画面で[写真]
- 2 送信する写真をロングタッチ→[送信]→ [Bluetooth]
- 3 相手のデバイス名をタップ

### Bluetooth®機能でデータを受信する

1 ファイル転送画面が表示されたら[承認する] ステータスバーに 8 が表示され、データの受信が開始され ます。

通知ドロワーで受信状態を確認できます。

#### 2 ステータスバーを下にスライド

3 受信したファイルの通知をタップ

#### 4 受信したデータをタップ

再生/表示/登録するアプリが複数存在する場合は、アプリ の選択画面が表示されます。画面の指示に従って操作してく ださい。

# **テザリング機能**

# テザリングについて

テザリングとは一般に、スマートフォンなどのモバイル 機器をモデムとして使い、無線LAN(Wi-Fi®)対応機器、 Bluetooth®対応機器、USB対応機器などをインターネット に接続させることをいいます。

#### $\mathscr{M}_{\mathsf{memo}}$

◎ テザリング機能のご利用には別途ご契約が必要です。

### Wi-Fi®テザリング機能を利用する

本製品をインターネットアクセスポイントとして利用でき るようになります。

- aホーム画面で[設定]→[接続と共有]→[パーソ ナルホットスポット]
- 2「パーソナルホットスポット」の「 」をタップ して「 」にする

#### $\mathscr{M}_{\text{memo}}$

◎ Wi-Fi®テザリング機能は電池の消耗が早くなるため、充電し ながらご利用になることをおすすめします。

#### Wi-Fi®テザリングを設定する

無線LAN (Wi-Fi®)対応機器から本製品に接続するための設 定などを行います。

aホーム画面で[設定]→[接続と共有]→[パーソ ナルホットスポット]

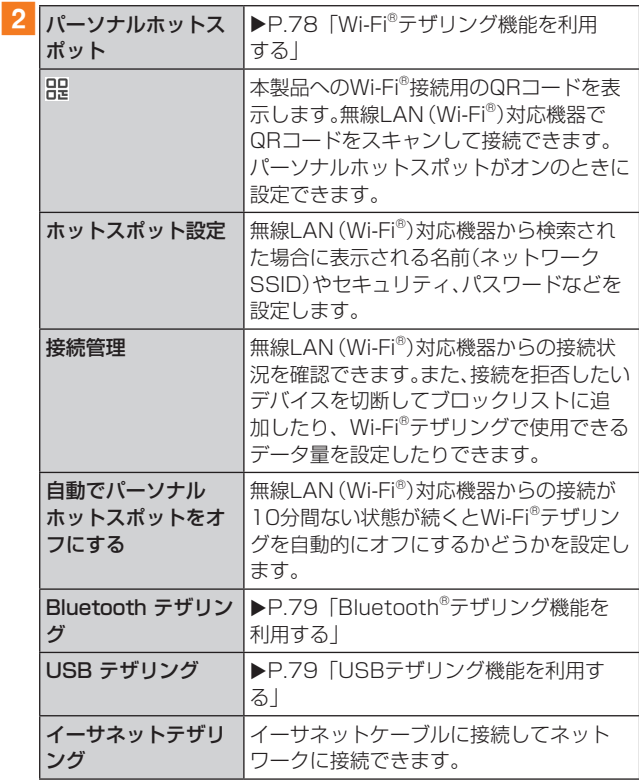

#### $\mathscr{M}_{\text{memo}}$

◎「セキュリティ」を「なし」にすると、意図しない機器からの接 続のおそれがありますので、ご注意ください。

# Bluetooth®テザリング機能を利用する

- ホーム画面で[設定]→[接続と共有]→[パーソ ナルホットスポット]
- ■2 FBluetooth テザリング」の「 」をタップして 「 」にする

# USBテザリング機能を利用する

本製品とパソコンをUSB Type-Cケーブル(市販品)で接続 し、本製品を介してパソコンをインターネットに接続させる ことができます。

- 1 USB Type-Cケーブル(市販品)で本製品とパソ コンを接続
- 2 ホーム画面で[設定]→[接続と共有]→[パーソ ナルホットスポット]
- 3 「USB テザリング」の「 」をタップして 「 」にする

 $\mathscr{D}_{\text{memo}}$ 

◎ Windows 10 /Windows 11以外のOSでの動作は、保証し ていません。

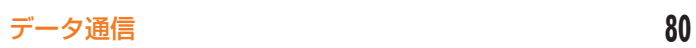

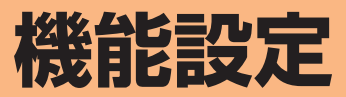

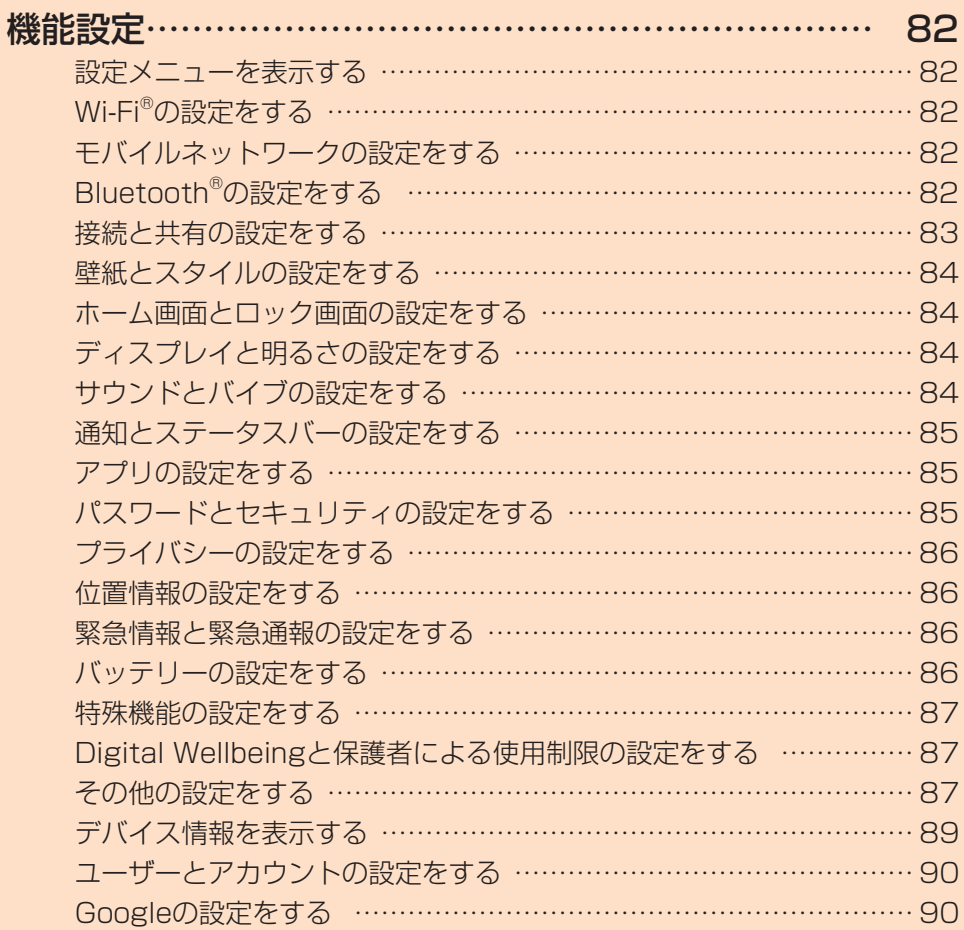

# **機能設定**

### 設定メニューを表示する

設定メニューから本製品の各種機能を設定、管理します。壁 紙や着信音のカスタマイズ、セキュリティの設定、データの 初期化などを行うことができます。

#### ■ ホーム画面で[設定]

設定メニュー画面が表示されます。

• ステータスバーを下にスライドし、通知ドロワーにある 「©」をタップしても、設定メニュー画面を表示すること ができます。

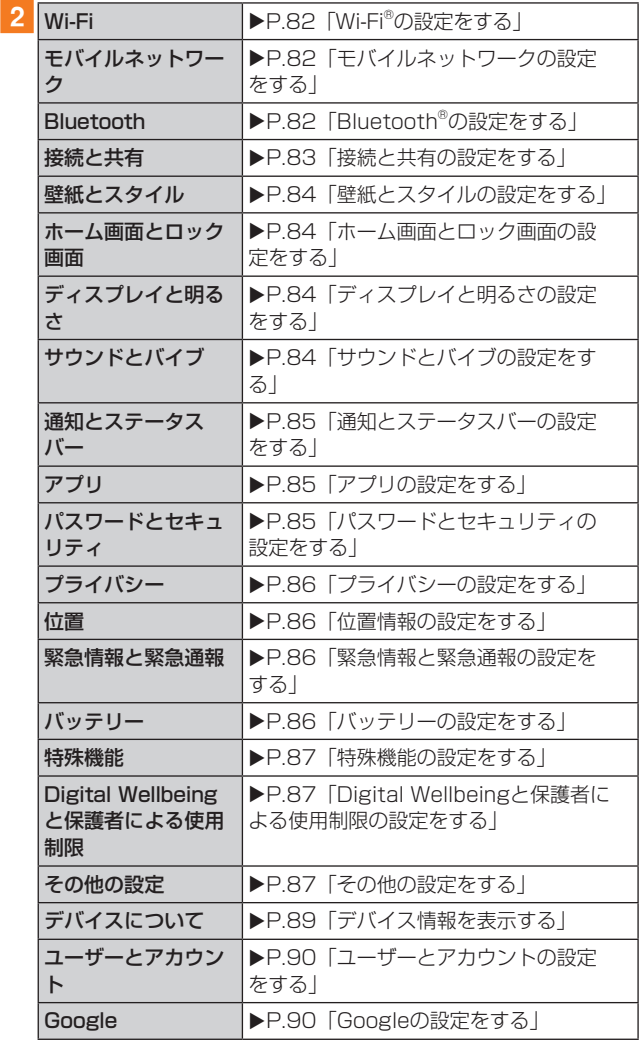

#### $\mathscr{M}_{\text{memo}}$

- ◎ 設定メニュー画面上部の「検索」欄にキーワードを入力する と、設定項目を検索できます。検索結果をタップすると、設定 画面が表示されます。
- ◎「検索」欄の下に、おすすめの設定項目が表示される場合があ ります。
- ◎ 設定メニュー最上段の「サインイン」をタップしてHeyTapア カウントを作成すると、クラウドサービスなどが利用できま す。

# Wi-Fi®の設定をする

#### <mark>1</mark> 設定メニュー画面→[Wi-Fi]

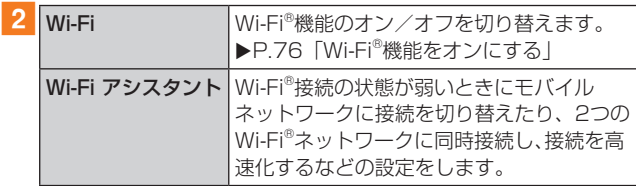

#### $\mathscr{M}_{\text{memo}}$

◎ Wi-Fi®機能の詳細設定やWi-Fi®データの使用状況の確認、Wi-Fi Directの設定(▶P.76)などを行うには、Wi-Fi設定画面 で[:]→[詳細設定]と操作します。

# モバイルネットワークの設定をする

#### ■ 設定メニュー画面→[モバイルネットワーク]

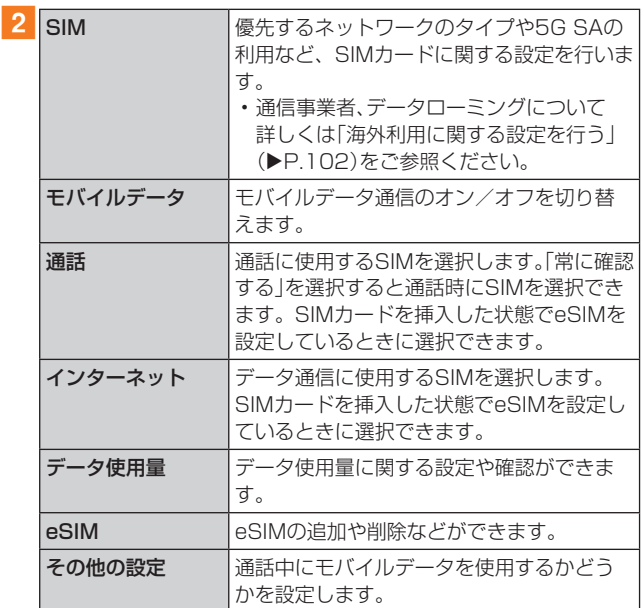

# Bluetooth®の設定をする

#### **1 設定メニュー画面→[Bluetooth]**

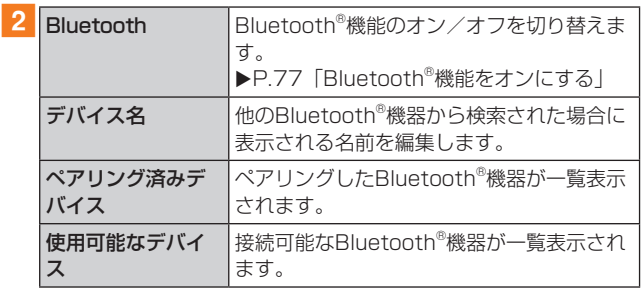

#### $\mathscr{I}_{\mathsf{memo}}$

◎ 他のBluetooth®機器から検出可能にするかどうかなどを設 定するには、[ : ]→[詳細設定]と操作します。

# 接続と共有の設定をする

#### 1 設定メニュー画面→[接続と共有]

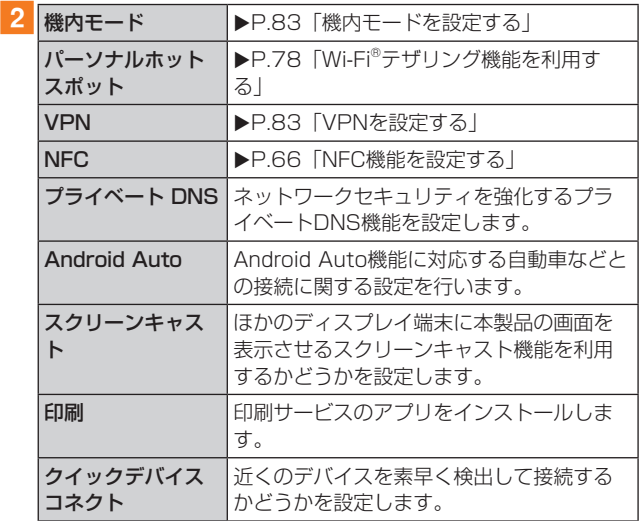

#### $\mathscr{M}_{\mathsf{memo}}$

- © タップ&ペイの設定(▶P.66)を行うには、NFC設定画面で操 作します。
- ◎ スクリーンキャスト機能を利用する機器を設定すると、対応 するアプリでキャストアイコンなどが表示される場合があり ます。
- ◎ プリンタへの転送に対応するアプリから印刷する場合に、表 示内容と実際の印刷内容が異なる場合があります。

# 機内モードを設定する

機内モードを設定すると、電話、データ通信、無線LAN (Wi-Fi®)機能がすべてオフになります。

1 設定メニュー画面→[接続と共有]

2「機内モード|の「◎ |をタップして「 ● |にす

る

「●」をタップして「◎】」にすると、機内モードはオフに なります。

機内モードがオンの場合でも、無線LAN(Wi-Fi®)機能を、設 定メニューからの操作、またはクイック設定ボタン(タイル) の操作(▶P.35)で再度オンにすることができます。航空 機内や病院などでご利用になる場合は各社・各施設の指示に 従ってください。

# $\mathscr{M}_{\text{memo}}$

◎「機内モード」を有効に設定すると、電話をかけることができ ません。ただし、110番(警察)、119番(消防機関)、118番 (海上保安本部)には、電話をかけることができます。なお、電 話をかけた後は、自動的に無効に設定されます。

### VPNを設定する

仮想プライベートネットワーク(VPN: Virtual Private Network)は、保護されたローカルネットワーク内の情報 に、別のネットワークから接続する技術です。VPNは一般 に、企業や学校、その他の施設に備えられており、ユーザーは 構内にいなくてもローカルネットワーク内の情報にアクセ スできます。

本製品からVPNアクセスを設定するには、ネットワーク管 理者からセキュリティに関する情報を得る必要があります。

#### ■VPNを追加する

<mark>1</mark>設定メニュー画面→[接続と共有]→[VPN] VPN設定画面が表示されます。

#### $2$  [+]

<mark>3</mark> VPN設定の各項目を設定→「 // ] VPN設定画面のリストに、新しいVPNが追加されます。

 ■VPNに接続する

<mark>1 設定メニュー画面→[接続と共有]→[VPN]</mark> VPN設定画面のリストに、追加したVPNが表示されます。

#### 2 接続するVPNをタップ

- 3 必要な認証情報を入力→「√1
	- VPNに接続すると、ステータスバーに VPN が表示されま す。
	- VPNを切断するときは、ステータスバーを下にスライド →VPN接続中を示す通知をタップして、画面の指示に 従って操作してください。

#### ■VPNを編集する

- <mark>1</mark> VPN設定画面→編集するVPNの[ ∩ ]
- <mark>2</mark> VPN設定の各項目を編集→[ / ]

#### ■VPNを削除する

<mark>1</mark> VPN設定画面→削除するVPNの[ ∩ ]→[VPN の削除]

#### $\mathscr{M}_{\text{memo}}$

◎ VPNによっては操作が異なる場合があります。画面の指示に 従って操作してください。

# 壁紙とスタイルの設定をする

壁紙やアイコンなどの設定ができます。

- 1 設定メニュー画面→[壁紙とスタイル]
- 2 設定したい項目を選択

3 画面の指示に従って設定

#### ホーム画面とロック画面の設定をする

#### 1 設定メニュー画面→[ホーム画面とロック画面]

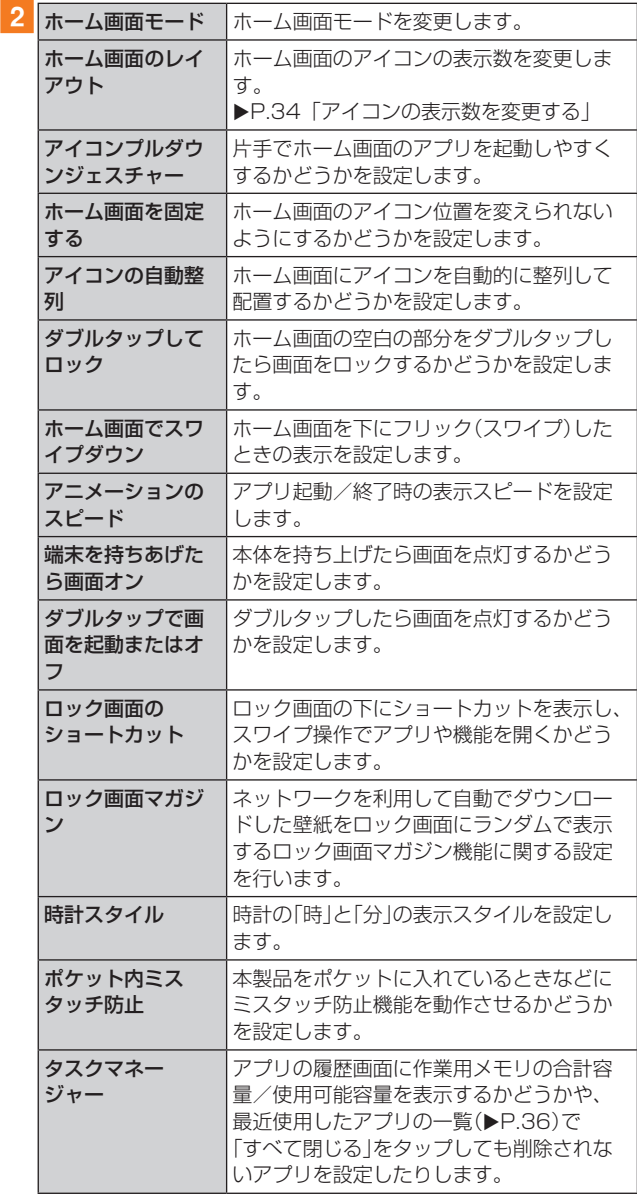

# ディスプレイと明るさの設定をする

#### ■ 設定メニュー画面→[ディスプレイと明るさ]

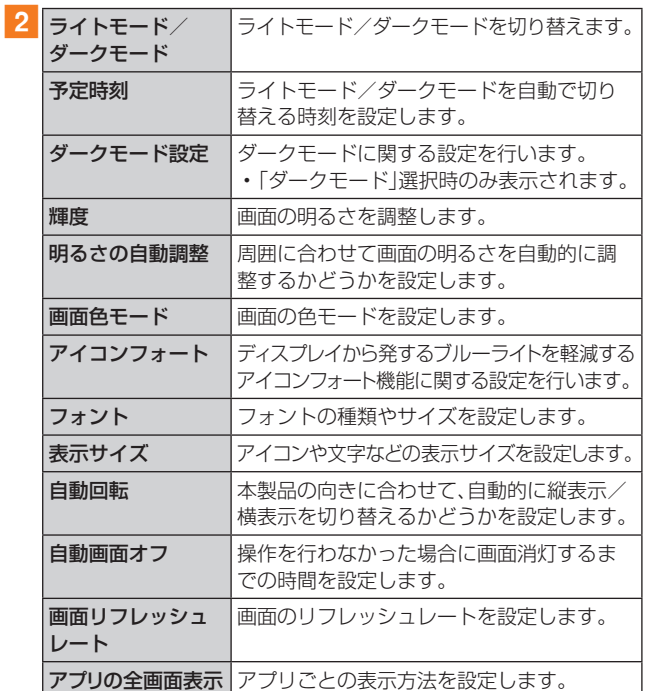

# サウンドとバイブの設定をする

### 1 設定メニュー画面→[サウンドとバイブ]

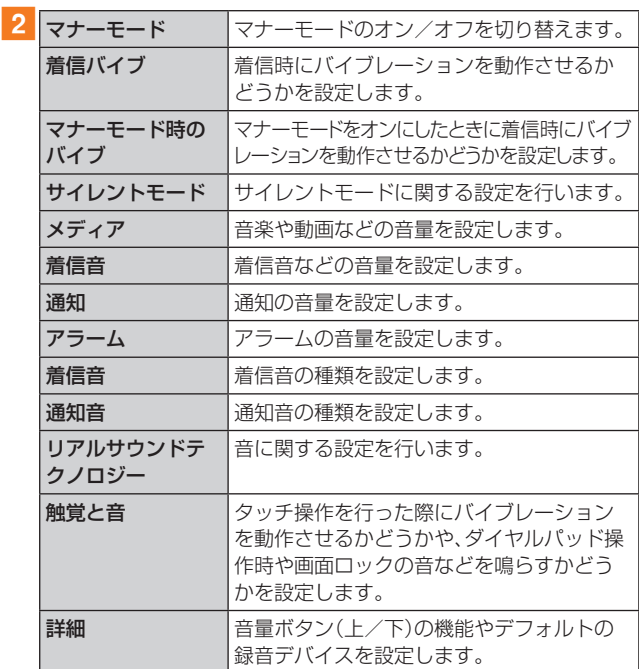

# マナーモードを設定する

マナーモードを設定することで、公共の場所で周囲の迷惑と ならないように設定できます。

#### ■ 設定メニュー画面→[サウンドとバイブ]

2 「マナーモード」の「 ◎ 」をタップして「 ◎ 」に する

### $\mathscr{Y}_{\text{memo}}$

◎ ステータスバーを下にスライド→クイック設定ボタン(タイ ル)の「●」をタップして「●」にしてもマナーモードを設定 できます。

# 通知とステータスバーの設定をする

# ■ 設定メニュー画面→[通知とステータスバー]

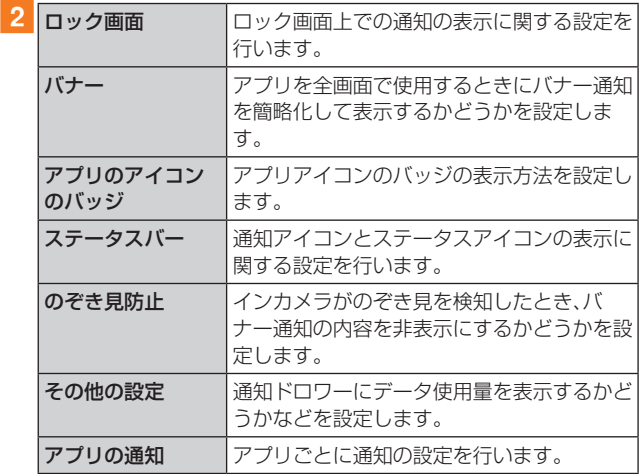

# アプリの設定をする

#### 1 設定メニュー画面→[アプリ]

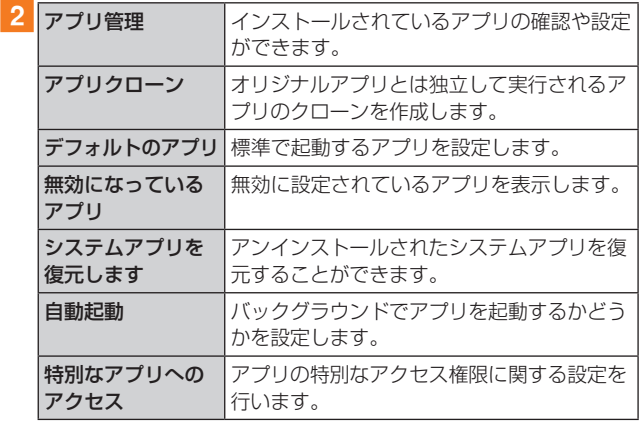

# パスワードとセキュリティの設定をする

#### 1 設定メニュー画面→「パスワードとセキュリ ティ]

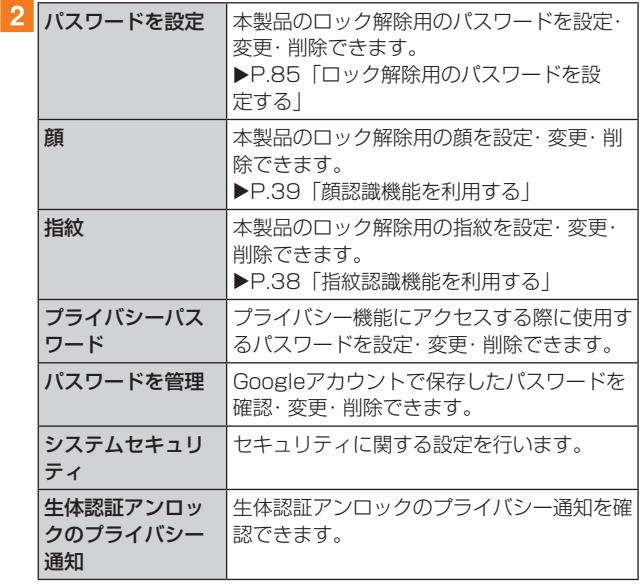

# ロック解除用のパスワードを設定する

- 1 設定メニュー画面→[パスワードとセキュリ ティ]→[パスワードを設定]→パスワードタイ プを選択→[続行]
	- •「重要な通知」が表示されてから約5秒後に「続行」をタッ プすることができます。
- 2 画面の指示に従って操作

### ■画面ロックをパスワードで解除する

- 1 電源ボタン/スクリーンロックボタンを押す ロック画面が表示されます。
- 2 ロック画面を上にスワイプ
- 3 設定した方法で画面ロックを解除する ロック解除を5回続けて失敗した場合は、画面の指示に従っ て再試行してください。

#### $\mathscr{Y}_{\mathsf{memo}}$

- ◎ ロック画面をスワイプして「緊急SOS」が表示されたときに 「緊急SOS」をタップすると、緊急通報ができます。
- ◎ ロック解除用のパスワードを設定した場合、各種設定を行う ときなどにロック解除の画面が表示される場合があります。 設定した方法でロックを解除してください。
- ◎ 解除パターンやパスワードをお忘れになった場合は、au Style/auショップもしくはお客さまセンターまでご連絡く ださい。ご利用可能にするためにはご購入時の状態に戻す(初 期化する)必要があるため、メールや写真など、重要なデータ についてはあらかじめデータをバックアップされることをお すすめします。

# SIMカードロックを設定する

SIMカードにPIN(暗証番号)を設定し、電源を入れたときに PINコードを入力することで、不正使用から保護できます。 PINコードについては「PINコードについて | (▶P.20)を ご参照ください。

- 1 設定メニュー画面→[パスワードとセキュリ ティ]→[システムセキュリティ]→[SIM カード ロック]→[SIM カードをロック]
- 2 PINコードを入力→ $\lceil$  /  $\rceil$
- ■電源を入れたときにPINコードを入力する
- aPINコードの入力画面→PINコードを入力→  $[-]$

#### ■PINコードを変更する

SIMカードのPINが有効に設定されているときのみ変更で きます。

- 1 設定メニュー画面→「パスワードとセキュリ ティ]→[システムセキュリティ]→[SIM カード ロック]→[SIM PIN を変更する]
- 2 PINコードを入力→[ / ]
- <mark>3 新しいPINコードを入力→[ √ ]</mark>
- **4 もう一度新しいPINコードを入力→「 // ]**

# プライバシーの設定をする

# 1 設定メニュー画面→[プライバシー]

#### ■権限の設定をする

# ■コプライバシー設定画面→「権限」タブ

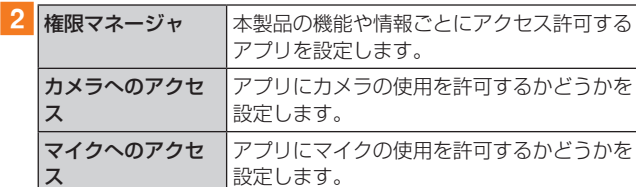

### ■プライバシーの設定をする

#### ■■プライバシープライバシー」タブ

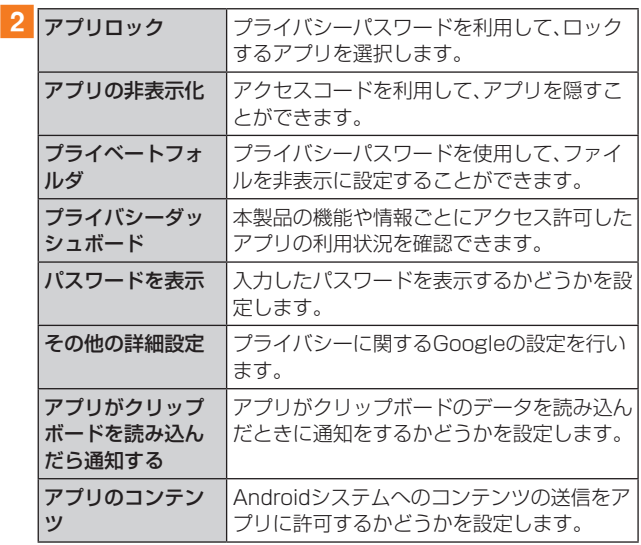

# 位置情報の設定をする

# 1 設定メニュー画面→[位置]

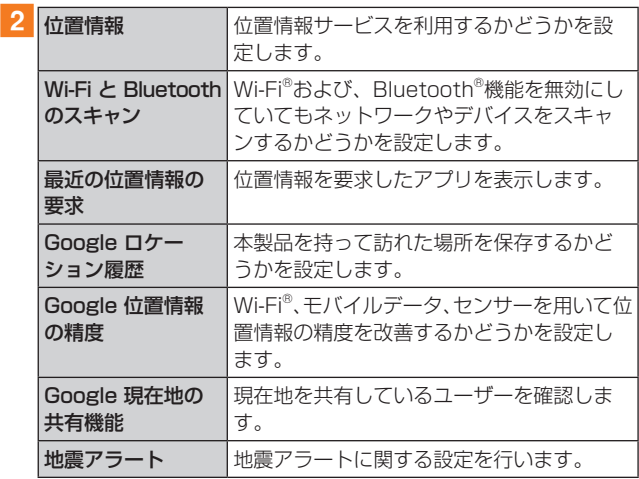

# 緊急情報と緊急通報の設定をする

# 1 設定メニュー画面→[緊急情報と緊急通報]

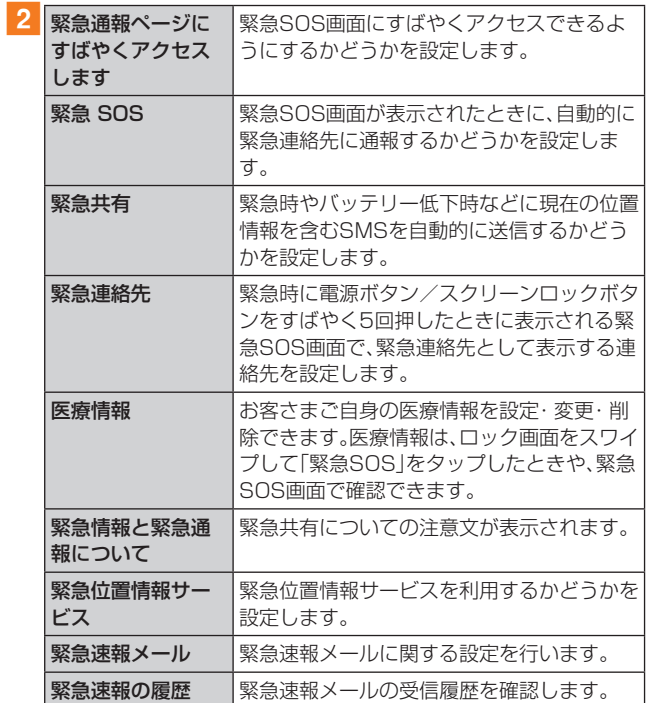

# バッテリーの設定をする

# ■ 設定メニュー画面→[バッテリー]

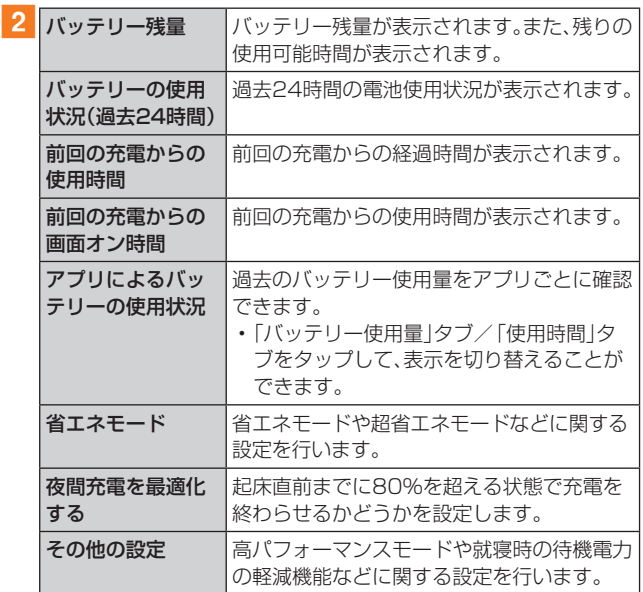

# 特殊機能の設定をする

# 1 設定メニュー画面→[特殊機能]

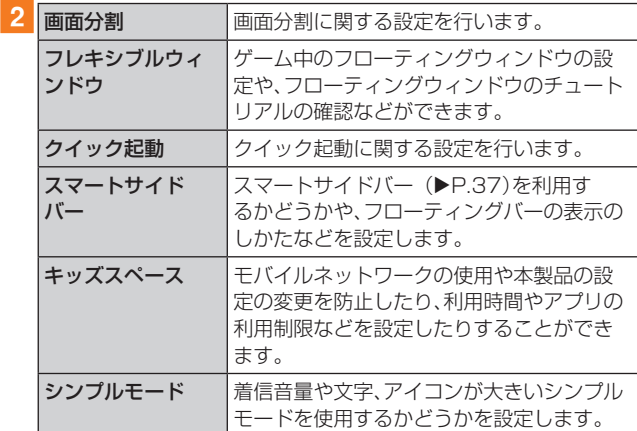

# Digital Wellbeingと保護者による使用制 限の設定をする

本製品の日常の使用履歴やお子さまの使用状況を確認でき ます。各アプリの使用時間を制限したり、通知設定を変更す ることもできます。

#### 1 設定メニュー画面→[Digital Wellbeingと保護 者による使用制限]

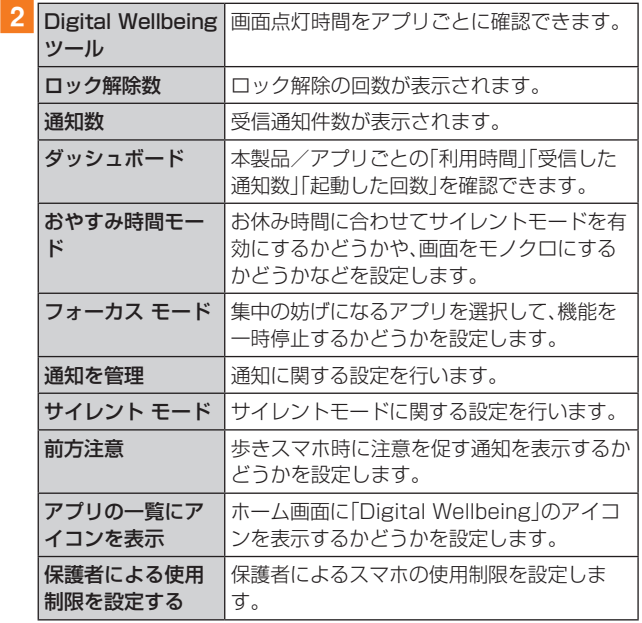

# その他の設定をする

#### ■ 設定メニュー画面→[その他の設定]

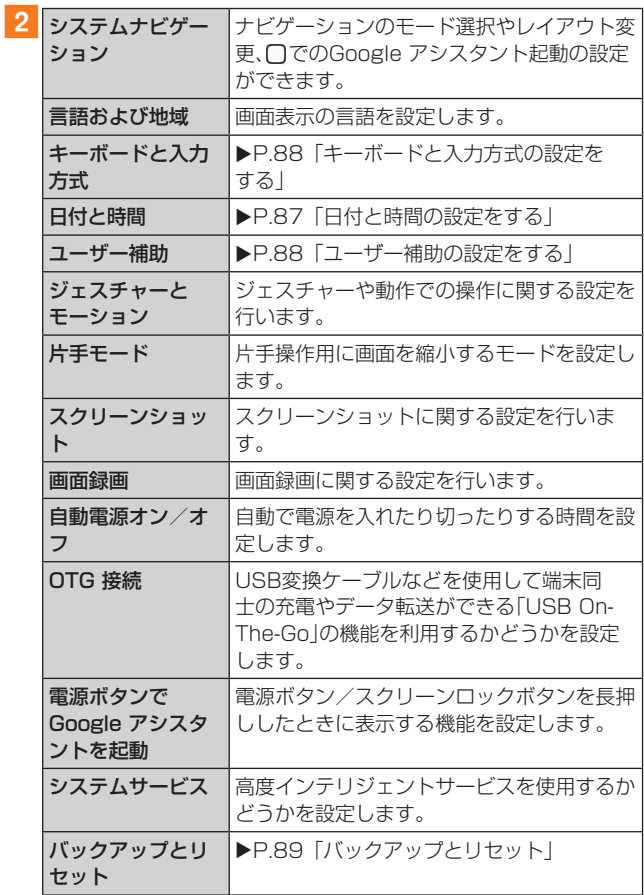

# 日付と時間の設定をする

#### 1 設定メニュー画面→[その他の設定]→[日付と 時間]

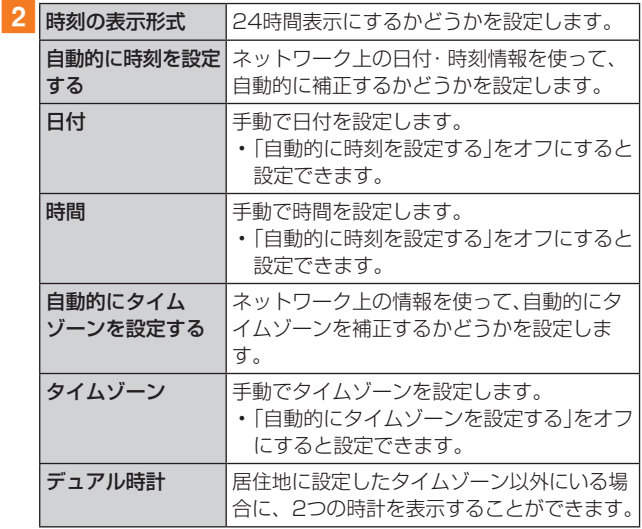

#### $\mathscr{Y}_{\text{memo}}$

◎「自動的に時刻を設定する」/「自動的にタイムゾーンを設定 する」がオンになっていると、ネットワークから日付や時刻、 タイムゾーンが自動で設定されます(初期状態)。

# キーボードと入力方式の設定をする

#### 1 設定メニュー画面→[その他の設定]→[キー ボードと入力方式]

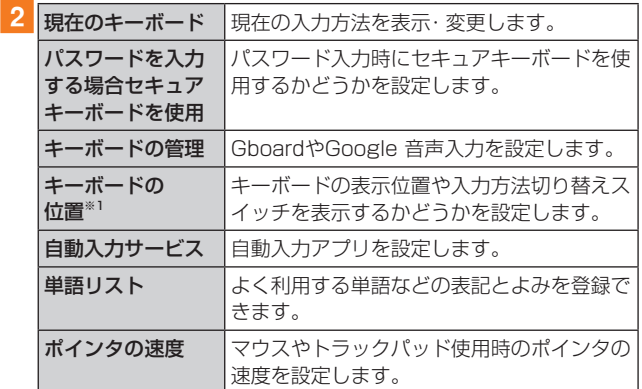

※1「システムナビゲーション」(▶P.87)で「ジェスチャー」 に設定したときのみ設定できます。

# ユーザー補助の設定をする

#### 1 設定メニュー画面→[その他の設定]→[ユー ザー補助]

# ■便利な機能/詳細の設定をする

#### ■ ユーザー補助設定画面→「全般」タブ

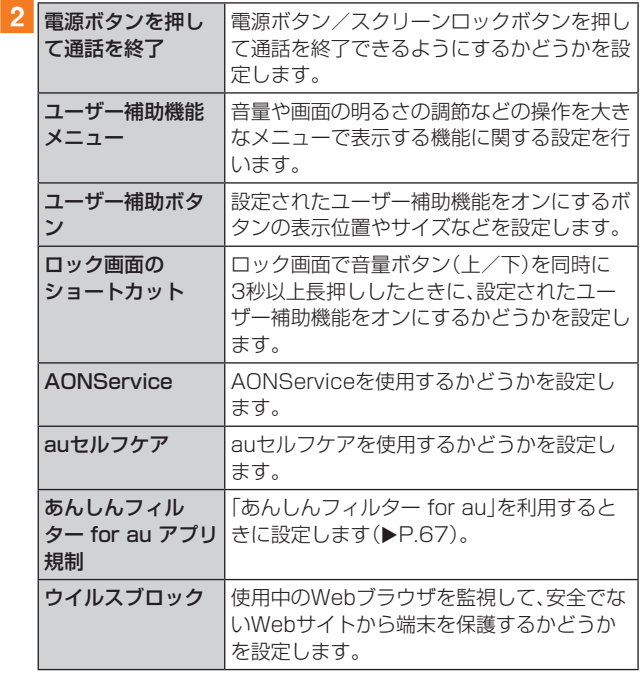

### ■視覚補助/表示の設定をする

#### ■1 ユーザー補助設定画面→「視覚」タブ

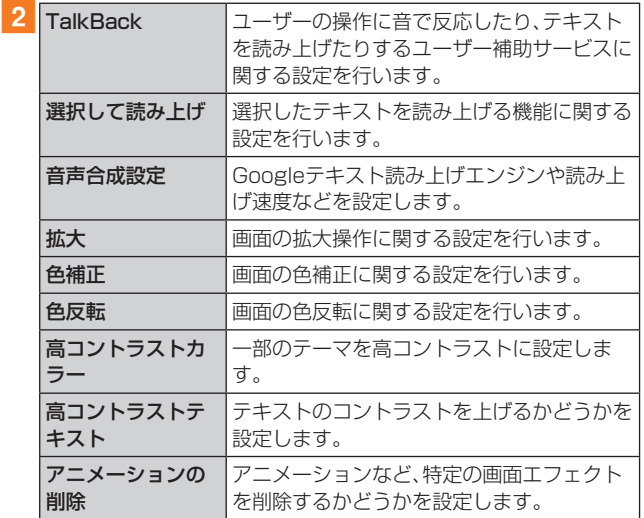

#### ■聴覚補助/オーディオの設定をする

#### ■1 ユーザー補助設定画面→「聴覚」タブ

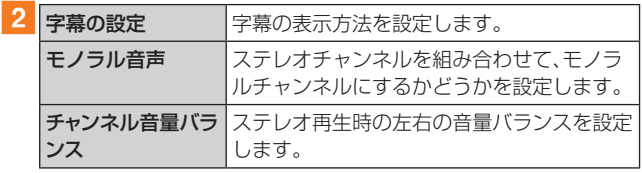

#### ■操作フィードバック/入力デバイスの設定をする

#### ■ ユーザー補助設定画面→「インタラクション」タ ブ

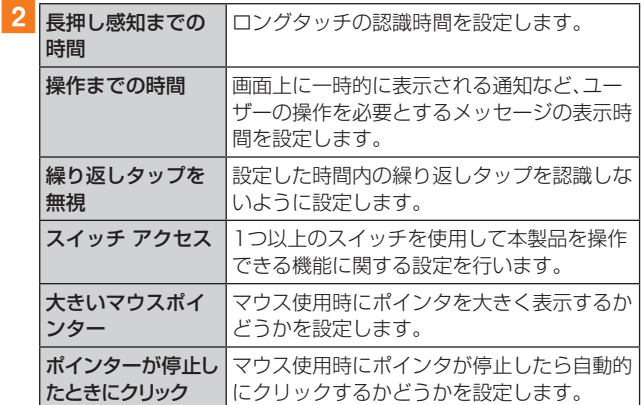

# バックアップとリセット

### 1 設定メニュー画面→[その他の設定]→[バック アップとリセット]

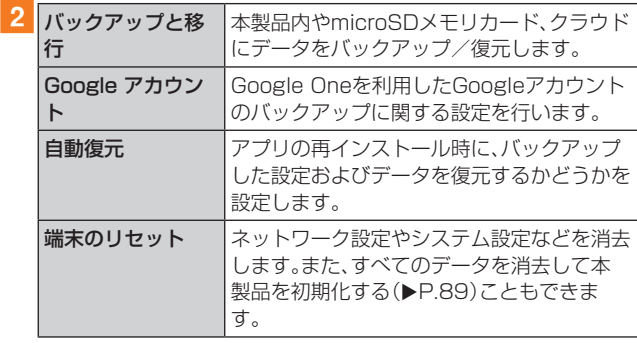

#### ■本製品を初期化する

本製品を初期の状態に戻します。

なお、本製品の初期化を実行すると、Android 13へのメ ジャーアップデート(OS更新)後の初期状態になります。

■ 設定メニュー画面→[その他の設定]→[バック アップとリセット]→[端末のリセット]→[すべ

### てのデータを消去]

- パスワードの確認画面が表示されたら画面の指示に従っ て入力します。
- 2 [データと eSIM プロファイルを消去]/[デー タを消去し、eSIM プロファイルを維持]→ [データと eSIM プロファイルを消去]/[デー タを消去し、eSIM プロファイルを維持] 本製品が自動的に再起動します。 本製品の再起動またはリセット中は、そのままお待ちくださ

い。

#### $\mathscr{M}_{\text{memo}}$

- ◎ データの初期化を実行する前に本製品のデータをバックアッ プすることをおすすめします。
- ◎ 著作権保護されたデータによってはデータの初期化を実行す ると、利用できなくなる場合があります。
- ◎ SIMカードロックの設定は、データの初期化を実行してもリ セットされません。
- ◎ データの初期化は充電しながら行うか、内蔵電池が十分に充 電された状態で行ってください。
- ◎ 次のデータは消去される例です。
	- 撮影した写真
	- 画像、動画、音楽など
	- システム、アプリのデータ、設定値
	- ダウンロードしたアプリ
	- Googleアカウント

# デバイス情報を表示する

# ■ 設定メニュー画面→[デバイスについて]

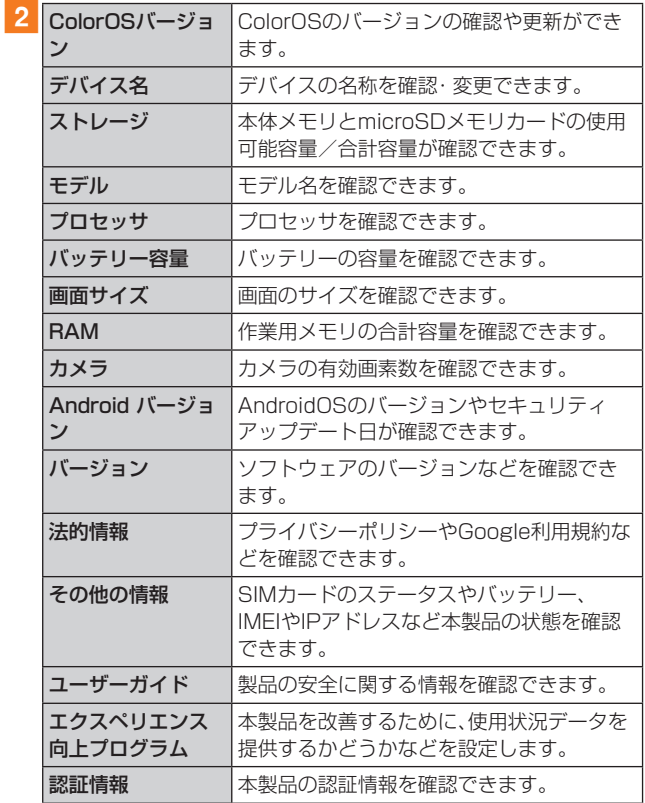

# ユーザーとアカウントの設定をする

### ■ 設定メニュー画面→[ユーザーとアカウント]

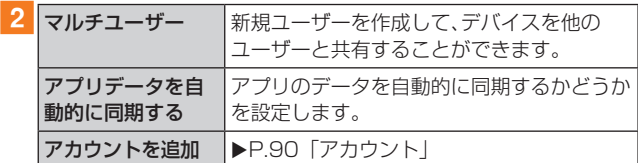

# アカウント

本製品に登録されているアカウントを表示します。また、ア カウントを追加したり、同期の設定などを行います。

#### ■アカウントを登録する

- 設定メニュー画面→[ユーザーとアカウント]→ [アカウントを追加]
- 2 追加したいアカウントの種類をタップ→画面の 指示に従って操作

 ■アカウントを削除する

- 設定メニュー画面→[ユーザーとアカウント]
- 2 削除するアカウント名をタップ
- **3 [ : ]→[アカウントを削除]→[アカウントを削** 除]
	- パスワードの確認画面が表示されたら画面の指示に従っ て入力します。
	- アカウントの種類によって、操作が異なる場合がありま す。

# $\mathscr{M}_{\text{memo}}$

◎ アカウントがオンラインサービスなどとの同期を設定できる 場合は、設定メニュー画面→[ユーザーとアカウント]→アカ ウントをタップすると、項目ごとに同期するかどうかを設定 できます。

◎ アカウントの種類によって、設定項目は異なります。

# Googleの設定をする

### 1 設定メニュー画面→[Google]

#### 2 各項目を設定

•詳しくは、「2」をタップしてヘルプをご参照ください。

# **auのネットワークサービス**

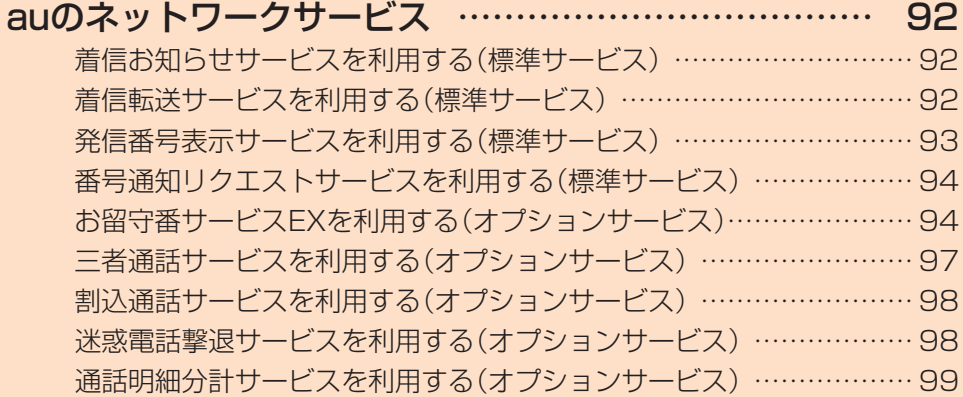

# **auのネットワークサービス**

#### auでは、次のような便利なサービスを提供しています。

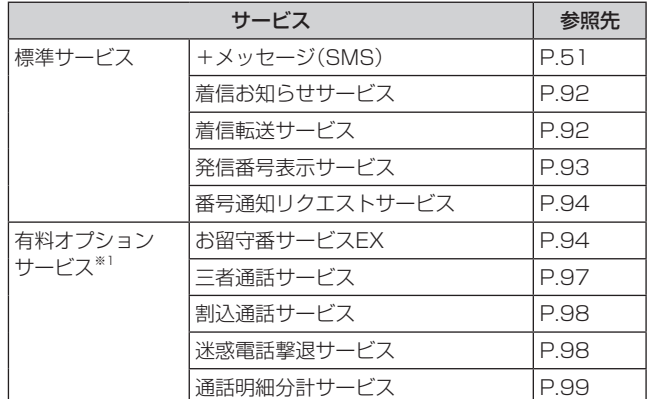

※1 有料オプションサービスは、別途ご契約が必要になりま す。

お申し込みやお問い合わせの際は、au Style/auショッ プもしくはお客さまセンターまでご連絡ください。 各サービスのご利用料金や詳細については、auホームペー

ジ(https://www.au.com/)でご確認ください。

# 着信お知らせサービスを利用する(標準 サービス)

# 着信お知らせサービスについて

「着信お知らせサービス」は、電波の届かない場所にいた場合 など、着信があったことをSMSでお知らせするサービスで す。電話をかけてきた相手の方が伝言を残さずに電話を切っ た場合に、着信があった時間と、相手の方の電話番号をお知 らせします。

#### $\mathscr{M}_{\text{memo}}$

- ◎「着信お知らせサービス」を利用するには、お留守番サービス EXの無応答·話中転送を設定してください(▶P.95)。 ※ 有料オプションサービスをご契約されていない場合も設 定を行ってください。
- ◎ 電話番号通知がない着信についてはお知らせしません。ただ し、番号通知があっても番号の桁数が19桁以上の場合はお知 らせしません。
- ◎ お留守番サービスセンターが保持できる着信お知らせは、最 大100件です。
- ◎ 着信があってから約168時間経過してもお知らせできない場 合、お留守番サービスセンターから着信お知らせは自動的に 消去されます。
- ◎ ご契約時の設定では、着信お知らせで相手の方の電話番号を お知らせします。お留守番サービスEXに加入中の場合、お留 守番サービス総合案内(▶P.94)で着信お知らせ(着信通 知)を停止することができます。
- ◎ 通話中などですぐにお知らせできない場合があります。その 場合は、お留守番サービスセンターのリトライ機能によりお 知らせします。

# 着信転送サービスを利用する(標準サービス)

電話がかかってきたときに、登録した別の電話番号に転送す るサービスです。

電波が届かない地域にいるときや、通話中にかかってきた電 話などを転送する際の条件を選択できます。

#### $\mathscr{M}_{\text{memo}}$

- ◎ 緊急通報番号(110、119、118)、時報(117)など一般に転 送先として望ましくないと思われる番号には転送できませ  $h_{l_0}$
- ©着信転送サービスと番号通知リクエストサービス(▶P.94) を同時に開始すると、非通知からの着信を受けた場合、番号通 知リクエストサービスを優先します。
- ◎ au国際電話サービスでの転送はご利用いただけません。また、 一部の国際電話事業者でも転送できない場合があります。

#### ■ご利用料金について

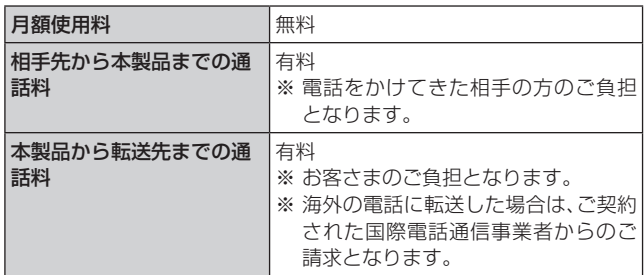

#### 応答できない電話を転送する(無応答・話中転送)

かかってきた電話に出ることができないときに電話を転送 します。

 $\boxed{1}$ ホーム画面で[ | | | → [ | | | - | | | | | | | | | 2] [2] → [音声通話]

#### 2 ガイダンスに従い転送先電話番号を入力

#### 3 ガイダンスに従い操作

 $\mathscr{D}_{\mathsf{memo}}$ 

◎ 無応答・話中転送を設定しているときに電話がかかってくる と、着信音が鳴っている間は、電話に出ることができます。

かかってきたすべての電話を転送する(フル転送)

- 1 ホーム画面で[ C ]→[ ]→[1][4][2][4]→ [音声通話]
- 2 ガイダンスに従い転送先電話番号を入力

#### 3 ガイダンスに従い操作

• ホーム画面で[ |↓] →[ : ] →[設定] →[通話アカウン ト]→[通信事業者に関する設定]→[着信転送]→「常に転 送|の「◎ |をタップして「 |にする→転送先の電話 番号を入力→[OK]と操作しても設定できます。

# $\mathscr{D}_{\text{memo}}$

◎ フル転送を設定している場合は、お客さまの本製品は呼び出 されません。

# 着信転送サービスを停止する

1 ホーム画面で[ C ]→[ ● ]→[1][4][2][0]→ [音声通話]

# $\mathscr{Y}_{\text{meno}}$

◎ 着信転送サービスを停止すると、お留守番サービスも停止し ます。お留守番サービスを再度ご利用する方法は「お留守番 **サービスEXを利用する(オプションサービス)」(▶P.94)** をご参照ください。

### 発信番号表示サービスを利用する(標準 サービス)

電話をかけた相手の方の電話機にお客さまの電話番号を通 知したり、着信時に相手の方の電話番号をお客さまの端末の ディスプレイに表示したりするサービスです。

### お客さまの電話番号の通知について

相手の方の電話番号の前に「184」(電話番号を通知しない 場合)または「186」(電話番号を通知する場合)を付けて電 話をかけることによって、通話ごとにお客さまの電話番号を 相手の方に通知するかどうかを指定できます。

#### $\mathscr{M}_{\text{memo}}$

- ◎ 発信者番号(お客さまの電話番号)はお客さまの大切な情報で す。お取り扱いについては十分にお気を付けください。
- ◎ 電話番号を通知しても、相手の方の電話機やネットワークに よっては、お客さまの電話番号が表示されないことがありま す。
- ◎ 海外から発信した場合、相手の方に電話番号が表示されない場 合があります。

### 相手の方の電話番号の表示について

電話がかかってきたときに、相手の方の電話番号が本製品の ディスプレイに表示されます。

相手の方が電話番号を通知しない設定で電話をかけてきた ときや、電話番号が通知できない電話からかけてきた場合 は、その理由がディスプレイに表示されます。

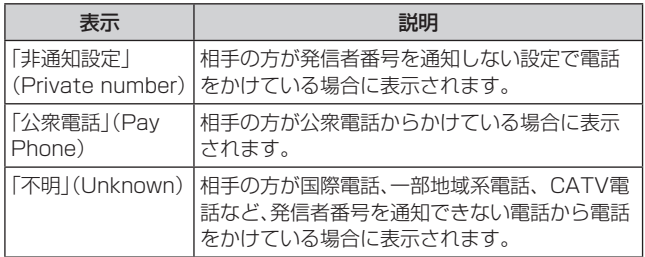

#### 電話番号を通知する

- 1 ホーム画面で[ [ ]→[ ; ]→[設定]
- ■2 [通話アカウント]→[通信事業者に関する設定] →[その他の設定]→[マイナンバー]

#### 3 [番号を通知]

#### $\mathscr{D}_{\mathsf{memo}}$

- ◎ 電話をかけるときに「184」または「186」を相手の方の電話 番号に追加して入力した場合は、「マイナンバー」の設定にか かわらず、入力した「184」または「186」が優先されます。
- ◎ 発信番号表示サービスの契約内容が非通知の場合は、「マイナ ンバー」を「番号を通知」にしていても相手の方に電話番号が 通知されません。電話番号を通知したい場合は、お客さまセン ターまでお問い合わせください。
- ◎「マイナンバー」を「番号を非通知」に設定しても、緊急通報番 号(110、119、118)への発信時や、SMS送信時は発信者番 号が通知されます。

# 番号通知リクエストサービスを利用する (標準サービス)

電話をかけてきた相手の方が電話番号を通知していない場 合、相手の方に電話番号の通知をしてかけ直して欲しいこと をガイダンスでお伝えするサービスです。

# $\mathscr{M}_{\text{memo}}$

- ◎ 初めてご利用になる場合は、停止状態になっています。
- © お留守番サービスEX (▶P.94)、着信転送サービス(▶P.92)、 割込通話サービス(▶P.98)、三者通話サービス(▶P.97)のそ れぞれと、番号通知リクエストサービスを同時に開始すると、番号通 知リクエストサービスが優先されます。
- ◎番号通知リクエストサービスと迷惑電話撃退サービス (▶P.98)を同時に開始すると、番号通知リクエストサー ビスが優先されます。
- ◎ サービスの開始・停止には、通話料はかかりません。

# 番号通知リクエストサービスを開始する

1 ホーム画面で[ | ]→[ | ]→[ 1][4][8][1]→ [音声通話]

 $\mathscr{Y}_{\text{memo}}$ 

◎ 電話をかけてきた相手の方が意図的に電話番号を通知してこ ない場合は、相手の方に「お客さまの電話番号を通知しておか け直しください。」とガイダンスが流れ、相手の方に通話料がか かります。

- ◎ 次の条件からの着信時は、番号通知リクエストサービスは動 作せず、通常の接続となります。
	- 公衆電話、国際電話
	- SMS
	- その他、相手の方の電話網の事情により電話番号を通知で きない電話からの発信の場合

番号通知リクエストサービスを停止する

<mark>1 ホーム画面で[ C</mark> ]→[ 1 ]→[1][4][8][0]→ [音声通話]

# お留守番サービスEXを利用する(オプショ ンサービス)

#### ■お留守番サービスEXについて

電源を切っているときや、電波の届かない場所にいるとき、 機内モード(▶P.83)を有効にしているとき、一定の時間 が経過しても電話に出られなかったときなどに、留守応答し て相手の方からの伝言をお預かりするサービスです。

#### ■お留守番サービスEXをご利用になる前に

- 本製品ご購入時や、機種変更や電話番号変更のお手続き 後、修理時の代用機貸し出しと修理後返却の際にお留守番 サービスEXに加入中の場合、お留守番サービスは開始さ れています。
- お留守番サービスと番号通知リクエストサービス (▶P.94)を同時に開始すると、非通知からの着信を受 けた場合に番号通知リクエストサービスが優先されます。

#### ■お留守番サービスEXでお預かりする伝言・ボイス メールについて

お留守番サービスEXでは、次の通りに伝言・ボイスメールを お預かりします。

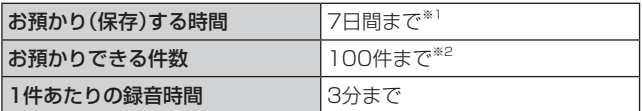

- ※1 お預かりから7日間以上経過している伝言・ボイスメール は、自動的に消去されます。
- ※2 件数は伝言とボイスメール(▶P.95)の合計です。101 件目以降の場合は、電話をかけてきた相手の方に、伝言・ボ イスメールをお預かりできないことをガイダンスでお知 らせします。

#### ■ご利用料金について

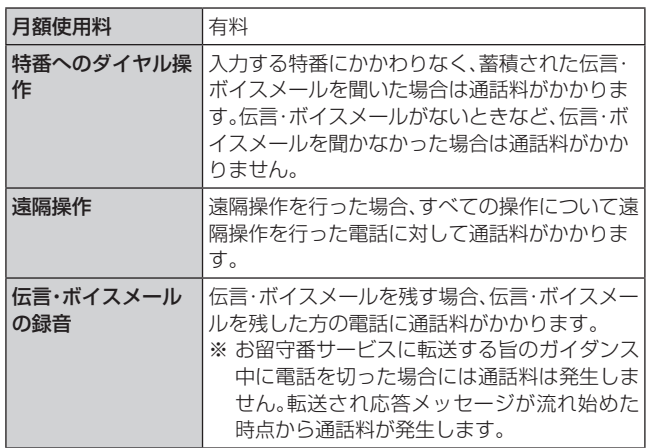

# ■お留守番サービス総合案内(141)を利用する

お留守番サービスEXに加入中の場合、総合案内からは、ガイ ダンスに従って操作することで、伝言・ボイスメールの再生、 応答メッセージの録音/確認/変更、英語ガイダンスの設定 /日本語ガイダンスの設定、不在通知(蓄積停止)の設定/解 除、着信お知らせの開始/停止ができます。

#### 1 ホーム画面で[ C ]→[ ■ ]→[1][4][1]→[音 声通話]

2 ガイダンスに従って操作

#### 応答できない電話を転送する(無応答・話中転送)

かかってきた電話に出ることができないときに電話を留守 番電話サービスに転送します。

### 1 ホーム画面で[ C ]→[ ■ ]→[ 1][4][ 1][ 1] → [音声通話]

#### $\mathscr{M}_{\text{memo}}$

◎無応答·話中転送を設定しているときに電話がかかってくる と、着信音が鳴っている間は、電話に出ることができます。

# かかってきたすべての電話を転送する(フル転送)

1 ホーム画面で[ | | | →[ | | ] →[ 1] [4] [1] [2] → [音声通話]

#### $\mathscr{M}_{\text{memo}}$

◎ フル転送を設定している場合は、お客さまの本製品は呼び出 されません。

# お留守番サービスを停止する

1 ホーム画面で[ | | | →[ | | | →[ 1] [4] [2] [0] → [音声通話]

#### $\mathscr{D}_{\mathsf{memo}}$

◎ お留守番サービスを停止すると、着信転送サービスも停止し ます。着信転送サービスを再度で利用する方法は「着信転送 サービスを利用する(標準サービス)|(▶P.92)をご参照 ください。

### 電話をかけてきた方が伝言を録音する

ここで説明するのは、電話をかけてきた方が伝言を録音する 操作です。

#### 1 お留守番サービスで留守応答

かかってきた電話がお留守番サービスに転送されると、本 製品のお客さまが設定された応答メッセージで応答します (▶P.96「応答メッセージの録音/確認/変更をする」)。 電話をかけてきた相手の方は「#」を押すと、応答メッセージ を最後まで聞かずに(スキップして)手順2に進むことがで きます。

#### 2 伝言を録音

録音時間は、3分以内です。 伝言を録音した後、手順3へ進む前に電話を切っても伝言 をお預かりします。

#### 3「#1を押して録音を終了

録音終了後、ガイダンスに従って次の操作ができます。 [1]: 録音した伝言を再生して、内容を確認する [9]: 録音した伝言を消去して、取り消す 「 \*1: 録音した伝言を消去して、録音し直す

#### 4 電話を切る

#### $\mathscr{M}_{\text{memo}}$

◎ お留守番サービスに転送する旨のガイダンス中に電話を切っ た場合には通話料は発生しませんが、転送されて応答メッ セージが流れ始めた時点から通話料が発生します。

# ボイスメールを録音する

相手の方がau電話でお留守番サービスをご利用の場合、相 手の方を呼び出すことなくお留守番サービスに直接ボイス メールを録音できます。また、相手の方がお留守番サービス を停止していてもボイスメールを残すことができます。

#### <mark>1 ホーム画面で[ C</mark> ]→[ **● ]→[1][6][1][2]**+ 相手の方のau電話番号を入力→[音声通話]

2 ガイダンスに従ってボイスメールを録音

# 伝言お知らせについて

お留守番サービスセンターで伝言やボイスメールをお預か りしたことをSMS(「伝言お知らせ」と表示)でお知らせしま す。

#### $\mathscr{M}_{\mathsf{memo}}$

- ◎ お留守番サービスセンターが保持できる伝言お知らせの件数 は100件です。
- ◎伝言・ボイスメールをお預かりしてから約7日間経過してもお 知らせできない場合、お留守番サービスセンターから伝言お 知らせは自動的に消去されます。
- ◎ 通話中などですぐにお知らせできない場合があります。その 場合は、お留守番サービスヤンターのリトライ機能によりお 知らせします。

# 「伝言・ボイスメールを聞く

1 ホーム画面で[ C ]→[ ■ ]→[ ] ][4][ ] ][ 7] → [音声通話]

#### 2 ガイダンスに従ってキー操作

画面にキーパッドが表示されていない場合は、「キーパッド」 をタップして表示します。

- [1]: 同じ伝言をもう一度聞く
- [7]: 再生済みの伝言をすべて消去
- [9]: 伝言を消去
- [0]: 伝言再生中の操作方法を聞く
- [#]: 次の伝言を聞く
- [ \*]: 前の伝言を聞く

#### **3** [  $\odot$  ]

 $\mathscr{Y}_{\mathsf{memo}}$ 

◎ お留守番サービスの留守応答でお預かりした伝言も、ボイス メール(▶P.95)も同じものとして扱われます。

# 応答メッセージの録音/確認/変更をする

新しい応答メッセージの録音や現在設定されている応答 メッセージの内容の確認/変更などの設定を行うことがで きます。

- <mark>1</mark> ホーム画面で[ C ]→[ | ]→[1][4][1][4]→ [音声通話]
- ■すべてお客さまの声で録音するタイプの応答メッ セージを録音する場合(個人メッセージ)
- 2 [1]→[1]→3分以内で応答メッセージを録音→  $[\#]\rightarrow[\#]\rightarrow[\bullet]$ 画面にキーパッドが表示されていない場合は、「キーパッド」 をタップして表示します。
- ■電話番号の代わりに読み上げるお客さまのお名前 を録音するタイプの応答メッセージを録音する場 合(名前指定メッセージ)
- **2** [1]→[2]→10秒以内で名前を録音→[#]→[#]  $\rightarrow$ [  $\odot$  ]

画面にキーパッドが表示されていない場合は、「キーパッド」 をタップして表示します。

- ■設定/保存されている応答メッセージを確認する 場合
- 2 [3]→応答メッセージを確認→[ 3]

画面にキーパッドが表示されていない場合は、「キーパッド」 をタップして表示します。

- ■蓄積停止時の応答メッセージを録音する場合(不在 通知)
- 2 [1]→[3]→3分以内で応答メッセージを録音→  $\lceil \# \rceil \rightarrow \lceil \# \rceil \rightarrow \lceil \circ \circ \rceil$

画面にキーパッドが表示されていない場合は、「キーパッド」 をタップして表示します。

# $\mathscr{Y}_{\text{meno}}$

- ◎ 録音できる応答メッセージは、各1件です。
- ◎ ご契約時は、標準メッセージに設定されています。
- ◎ 録音した応答メッセージがある場合に、ガイダンスに従って [2]→[1]と操作すると標準メッセージに戻すことができま す。
- ◎ 録音した蓄積停止時の応答メッセージ(不在通知)がある場合 に、ガイダンスに従って[2]→[4]と操作すると標準メッセー ジに戻すことができます。

#### 伝言の蓄積を停止する(不在通知)

長期間の海外出張やご旅行でご不在の場合などに伝言・ボイ スメールの蓄積を停止することができます。

あらかじめ蓄積停止時の応答メッセージ(不在通知)を録音 しておくと、お客さまが録音された声で蓄積停止時の留守応 答ができます。

詳しくは、「応答メッセージの録音/確認/変更をする」 (▶P.96)をご参照ください。

<mark>1 ホーム画面で[ C</mark> ]→[ | ]→[1][6][1][0]→ [音声通話]

#### 2 ガイダンスを確認→[●]

#### $\mathscr{Y}_{\mathsf{memo}}$

- ◎ 蓄積を停止する場合は、事前にお留守番サービスを開始して おく必要があります。
- ◎蓄積を停止した後、お留守番サービスを停止/開始しても、蓄 積停止は解除されません。お留守番サービスで伝言・ボイス メールをお預かりできるようにするには、「1611」にダイヤ ルして蓄積停止を解除する必要があります。

#### 伝言の蓄積停止を解除する

1 ホーム画面で[ | ]→[ | ]→[ 1][6][1][1]→ [音声通話]

#### 2 ガイダンスを確認→[●]

#### $\mathscr{Y}_{\mathsf{memo}}$

◎蓄積を停止した後、お留守番サービスを停止/開始しても、蓄 積停止は解除されません。お留守番サービスで伝言・ボイス メールをお預かりできるようにするには、「1611」にダイヤ ルして蓄積停止を解除する必要があります。

#### お留守番サービスを遠隔操作する(遠隔操作 サービス)

お客さまの本製品以外のau電話、他通信事業者の携帯電話、 NTT一般電話、海外の電話などから、お留守番サービスの開 始/停止、伝言・ボイスメールの再生、応答メッセージの録音 /確認/変更などができます。

#### **1090-4444-XXXXに電話をかける**

上記のXXXXには、サービス内容によって次の番号を入力 してください。

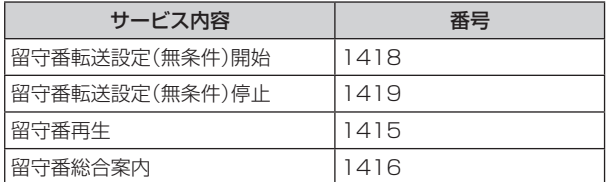

#### 2 ご利用の本製品の電話番号を入力

#### c暗証番号(4桁)を入力

暗証番号については「各種暗証番号/PINコードについて」 (▶P.20)をご参照ください。

#### ■4 ガイダンスに従って操作

# $\mathscr{M}_{\text{memo}}$

- ◎ 暗証番号を3回連続して間違えると、通話は切断されます。
- ◎ 遠隔操作には、プッシュトーンを使用します。プッシュトーン が送出できない電話を使って遠隔操作を行うことはできませ  $h_{le}$

# 英語ガイダンスへ切り替える

標準の応答メッセージを日本語から英語に変更できます。

#### 1 ホーム画面で[ C ]→[ ■ ]→[ 1][4][1][9] [1]→[音声通話]

英語ガイダンスに切り替わったことが英語でアナウンスさ れます。

# $2 [$

#### $\mathscr{M}_{\text{memo}}$

◎ ご契約時は、日本語ガイダンスに設定されています。

# 日本語ガイダンスへ切り替える

#### 1 ホーム画面で[ C ]→[ 1 ]→[1][4][1][9] [0]→[音声通話]

日本語ガイダンスに切り替わったことが日本語でアナウン スされます。

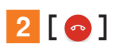

# 三者通話サービスを利用する(オプション サービス)

通話中に他のもう1人に電話をかけて、3人で同時に通話で きます。

例:Aさんと通話中に、Bさんに電話をかけて3人で通話する 場合

# <mark>1</mark> Aさんと通話中に「通話を追加]→Bさんの電話 番号を入力

通話中に連絡先や通話履歴から電話番号を呼び出すことも できます。

#### 2 [音声诵話]

通話中のAさんとの通話が保留になり、Bさんを呼び出しま す。

#### 3 Bさんと通話

Bさんが電話に出ないときは、「 o |をタップするとAさん との通話に戻ります。 Bさんとの通話を保留にしてAさんとの通話に戻るには、 「切り替え」をタップします。

#### |4 [統合]

3人で通話できます。

「●」をタップすると、Aさんとの電話とBさんとの電話が 両方切れます。

#### $\mathscr{D}_{\mathsf{memo}}$

- ◎ 三者通話中の相手の方が電話を切ったときは、もう1人の相手 の方との通話になります。
- ◎ 三者通話ではAさんとの通話、Bさんとの通話それぞれに通話 料がかかります。
- ◎ 三者通話中は、割込通話サービスをご契約のお客さまでも割 り込みはできません。
- ◎ 三者通話の2人目の相手として、割込通話サービスをご利用の au電話を呼び出したとき、相手の方が割込通話中であった場 合には、割り込みはできません。

# ■ご利用料金について

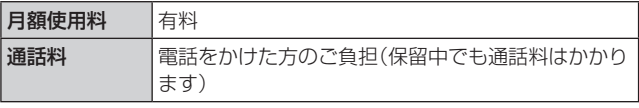

# 割込通話サービスを利用する(オプション サービス)

通話中に別の方から電話がかかってきたときに、現在通話中 の電話を一時的に保留にして、後からかけてこられた方と通 話ができるサービスです。

# $\mathscr{Q}_{\mathsf{memo}}$

◎ 新規にご加入いただいた際には、サービスは開始されていま すので、すぐにご利用いただけます。ただし、修理からのご返 却時またはau ICカードを差し替えた場合には、ご利用開始前 に割込通話サービスをご希望の状態(開始/停止)に設定し直 してください。

### ■ご利用料金について

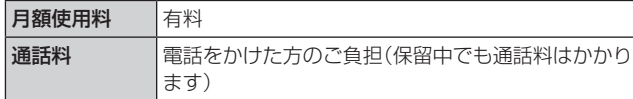

# 割込通話サービスを開始する

- 1 ホーム画面で[[ ]→[ ; ]→[設定]
- ■2 [通話アカウント]→[通信事業者に関する設定] →[その他の設定]
- 3 「割込通話」の「 」をタップして「 」にする ホーム画面で[ | ]→[ | ]→[1][4][5][1]→[音声通話] と操作しても開始できます。

# $\mathscr{Y}_{\text{memo}}$

- © 割込通話サービスと番号通知リクエストサービス(▶P.94) を同時に開始すると、非通知からの着信を受けた場合、番号通 知リクエストサービスが優先されます。
- ©割込通話サービスと迷惑電話撃退サービス(▶P.98)を同 時に開始すると、迷惑電話撃退サービスが優先されます。

# 割込通話サービスを停止する

- 1 ホーム画面で[[C]]→[ ; ]→[設定]
- 2 「通話アカウント]→[通信事業者に関する設定] →[その他の設定]
- 3 「割込通話」の「 」をタップして「 ◎ 」にする ホーム画面で[C]→[ | ]→[1][4][5][0]→[音声通話] と操作しても停止できます。

# 割込通話を受ける

例:Aさんと通話中にBさんが電話をかけてきた場合

#### 1 Aさんとの通話中に割込音が聞こえる

2 着信画面で「 、 」を上にスワイプ Aさんとの通話は保留になり、Bさんと通話できます。 「切り替え」をタップするたびにAさん・Bさんとの通話を切 り替えることができます。

#### $\mathscr{M}_{\text{memo}}$

- ◎ 通話中に相手の方が電話を切ったときは、保留中の相手との 通話に切り替わります。
- ◎ 割込通話時の着信も通話履歴に記録されます。ただし、発信者 番号通知/非通知などの情報がない着信については記録され ない場合があります。

# 迷惑電話撃退サービスを利用する(オプ ションサービス)

迷惑電話やいたずら電話がかかってきて通話した後に 「1442」にダイヤルすると、次回からその発信者からの電話 を「お断りガイダンス」で応答するサービスです。

#### ■ご利用料金について

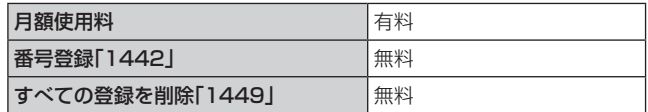

# 撃退する電話番号を登録する

迷惑電話などの着信後、次の操作を行います。

<mark>1</mark> ホーム画面で[ <mark>に</mark> ] → [ ● ] → [ 1 ] [4] [4] [2] → [音声通話]

#### $2$  [  $\odot$  ]

# $\mathscr{D}_{\mathsf{memo}}$

- ◎ 登録できる電話番号は30件までです。
- ◎ 電話番号の通知のない着信についても、登録できます。
- ◎ 登録した相手の方から電話がかかってくると、相手の方に「お かけになった電話番号への通話は、お客さまのご希望により おつなぎできません。」とお断りガイダンスが流れ、相手の方 に通話料がかかります。
- ◎ 登録された相手の方が、電話番号を非通知で発信した場合も お断りガイダンスに接続されます。
- ◎ 登録した相手の方でも次の条件の場合は、迷惑電話撃退サー ビスは動作せず、通常の接続となります。 • SMS

# 登録した電話番号を全件削除する

1 ホーム画面で[ C ]→[ ● ]→[ 1][4][4][9]→ [音声通話]

 $2[$   $\odot$   $]$ 

# 通話明細分計サービスを利用する(オプ ションサービス)

分計したい通話について相手先電話番号の前に「131」を付 けてダイヤルすると、通常の通話明細書に加えて、分計ダイ ヤルした通話分について分計明細書を発行するサービスで す。それぞれの通話明細書には、「通話先・通話時間・通話料」 などが記載されます。

# 1 ホーム画面で[ | ]→[ | ]→[ 1][3][1]+相 手先電話番号を入力→[音声通話]

# $2 [ \circ ]$

# $\mathscr{Y}_{\text{memo}}$

◎分計する通話ごとに、相手先電話番号の前に「131」を付けて ダイヤルする必要があります。

◎ 発信者番号を通知する/しないを設定する場合は、「186」/ 「184」を最初にダイヤルしてください。

◎ 月の途中でサービスに加入されても、加入日以前から「131」 を付けてダイヤルされていた場合は、月初めまでさかのぼっ て分計対象として明細書へ記載されます。

#### ■ご利用料金について

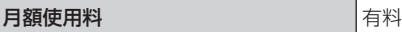

# **海外利用**

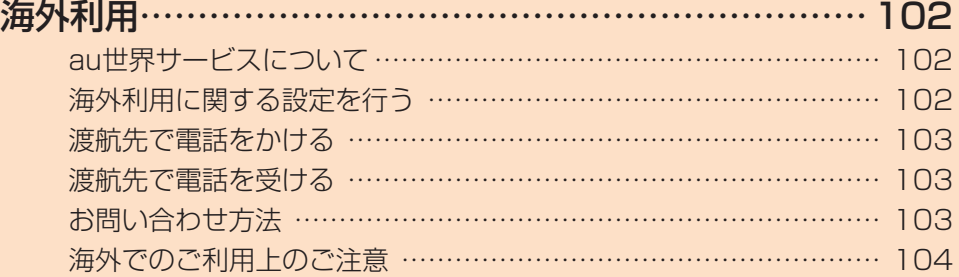

# **海外利用**

# au世界サービスについて

au世界サービスとは、日本国内でご使用の本製品をそのま ま海外でご利用いただけるサービスです。本製品は渡航先に 合わせてGSM/UMTS/LTEネットワークでご利用いた だけます。

- いつもの電話番号のまま、海外で通話・SMS・データ通信 がご利用いただけます。
- 特別な申し込み手続きや月額の定額料は不要で、ご利用料 金は日本国内分との合算請求ですので、お支払いも簡単で す。

※ 新規ご加入の場合、翌日から海外でのご利用が可能です。 ただし、オンラインショップでご加入の場合、日本国内で 通話(発信)した翌々日よりご利用が可能です。

• ご利用可能国、料金、その他サービス内容など詳細につき ましては、auホームページまたはお客さまセンターにて ご確認ください。

#### ■対象エリア・料金を知る

[https://www.au.com/mobile/service/global/](https://www.au.com/mobile/service/global/au-world-service/area-charge/) [au-world-service/area-charge/](https://www.au.com/mobile/service/global/au-world-service/area-charge/)

#### ■海外でのデータ通信ご利用方法と適用データ通信 料金について

[https://www.au.com/mobile/service/global/](https://www.au.com/mobile/service/global/au-world-service/check/) [au-world-service/check/](https://www.au.com/mobile/service/global/au-world-service/check/)

#### ■ 海外でご利用のお客さま (※渡航前に必ずご確認ください)

[https://www.au.com/information/notice\\_mobile/](https://www.au.com/information/notice_mobile/global/) [global/](https://www.au.com/information/notice_mobile/global/)

### $\mathscr{M}_{\text{memo}}$

- ◎ 日本国内の各種割引サービス·データ通信料定額/割引サー ビスの対象となりません。
- ◎ 海外で着信した場合でも着信通話料がかかります。
- ◎ 発信先は、一般電話でも携帯電話でも同じ通話料がかかりま す。
- ◎ 各国際サービスのご利用料金には消費税相当額は加算されま せん。

# 海外利用に関する設定を行う

本製品は、自動的に利用できるネットワークを検出して切り 替えるように設定されています。

- 海外で電源をオンにすると、海外の事業者のネットワーク で通話とSMSがご利用いただけます。
- データ通信を行う場合は「データローミング」(▶P.102) を有効に設定します。

# データ通信を利用する

- 1 ホーム画面で[設定]→[モバイルネットワーク]  $\rightarrow$ [SIM]
- 2 [データローミング]→注意事項の内容を確認し て[オンにする]

### $\mathscr{D}_{\mathsf{memo}}$

- ◎ 5G NETまたは5G NET for DATAにご加入されていない場 合は、海外でデータ通信を利用できません。
- ◎ サービス内容、料金、ご利用方法などの詳細はauホームページ にてご確認ください。

#### ■世界データ定額

[https://www.au.com/mobile/service/global/](https://www.au.com/mobile/service/global/au-world-service/sekai-data/) [au-world-service/sekai-data/](https://www.au.com/mobile/service/global/au-world-service/sekai-data/)

#### ■海外ダブル定額

[https://www.au.com/mobile/charge/data-option/](https://www.au.com/mobile/charge/data-option/kaigai-double-teigaku-lte/) [kaigai-double-teigaku-lte/](https://www.au.com/mobile/charge/data-option/kaigai-double-teigaku-lte/)

### 海外でVoLTEを利用する

海外でVoLTEを利用できるように設定します。

- 1 ホーム画面で[設定]→[モバイルネットワーク]  $\rightarrow$ [SIM]
- 2 [優先ネットワークのタイプ]→「5G /4G / 3G(自動)」/「4G /3G(自動)」のどちらかを 選択

※ 初期状態では「5G /4G /3G(自動)」になっています。

#### $\mathscr{D}_{\mathsf{memo}}$

- ◎ ソフトウェア更新(▶P.106)を行って、最新のソフトウェ アにする必要があります。
- ◎ 5G NETにご加入されていない場合は、VoLTEを利用できま せん。
- ◎ VoLTEが利用できる国・地域についてはauホームページをご 参照ください。
- ◎ 日本国内では「5G /4G /3G(自動)」で利用してください。
- ◎ サービス内容、料金、ご利用方法などの詳細はauホームページ にてご確認ください。

https://www.au.com/mobile/service/global/au-worldservice/volte/

# 渡航先で電話をかける

au世界サービスを利用して、渡航先で電話をかけることが できます。

# 1 ホーム画面で[[ ]→[ |]

#### 2 「O」をロングタッチ

「+」が入力され、発信時に渡航先現地からの国際アクセス番 号が自動で付加されます。

### 3 相手先の国番号を入力

#### 4 地域番号(市外局番)を入力

地域番号(市外局番)が「0」で始まる場合は、「0」を除いて入 力してください(イタリアなど一部例外もあります)。

#### ■5 相手の電話番号を入力→[音声通話]

例:渡航先から日本の「03-1234-XXXX」にかける場合 +81(国番号) 3(市外局番) 1234XXXX(相手の電話 番号)

例:渡航先(アメリカ)からアメリカの「123-456-XXXX」 にかける場合

+1(国番号) 123(市外局番) 456XXXX(相手の電話 番号)

#### $\mathscr{M}_{\text{memo}}$

◎ 電話をかける相手が日本の携帯電話の場合は、相手の渡航先 にかかわらず国番号として「81」(日本)を入力してください。

- ◎ 渡航先では、一部特番などかけられない電話番号があります。
- ◎ 国番号についてはauホームページをご参照ください。 [https://www.au.com/mobile/service/global/call/](https://www.au.com/mobile/service/global/call/country-code/) [country-code/](https://www.au.com/mobile/service/global/call/country-code/)

# 渡航先で電話を受ける

日本国内にいるときと同様の操作で、電話を受けることがで きます。

#### $\mathscr{Y}_{\mathsf{memo}}$

◎ 渡航先に電話がかかってきた場合は、いずれの国からであっ ても日本からの国際転送となります。発信側には日本までの 通話料がかかり、着信側には着信通話料がかかります。

# お問い合わせ方法

### 海外からのお問い合わせ

■本製品からのお問い合わせ方法(通話料無料) 受付時間:24時間

1 ホーム画面で[[ ]→[ ■ ]

2 「0」をロングタッチ

「+1が入力され、発信時に渡航先現地からの国際アクセス番 号が自動で付加されます。

#### 3 「81366706944」を入力→[音声通話]

#### ■一般電話からのお問い合わせ方法

詳しい情報はauホームページの「海外からのお問い合わせ 番号」をご参照ください。

https://www.au.com/mobile/service/global/inquiry/

#### $\mathscr{M}_{\mathsf{memo}}$

◎ 渡航先でご利用いただけない場合、au電話の電源をオフ/オ ン(再起動)することでご利用可能となる場合があります。

# 海外でのご利用上のご注意

#### 本製品を盗難・紛失したら

- 海外で本製品もしくはSIMカードを盗難・紛失された場合 は、お客さまセンターまで速やかにご連絡いただき、通話 停止の手続きをおとりください。詳しくは「海外からのお 問い合わせ | (▶P.103)をご参照ください。盗難·紛失さ れた後に発生した通話料・データ通信料もお客さまの負担 になりますのでご注意ください。
- 本製品に挿入されているSIMカードを盗難・紛失された 場合、第三者によって他の携帯電話(海外用GSM携帯電 話を含む)に挿入され、不正利用される可能性もあります ので、SIMカードロックを設定されることをおすすめしま す。SIMカードロックについては「SIMカードロックを設 定する | (▶P.85)をご参照ください。

# auネットワークサービスに関するご注意

- 以下のサービスは、au世界サービス「VoLTE」利用中以外 はご利用いただけません。「VoLTE」利用中であっても、渡 航先の通信事情によりご利用いただけない場合がありま す。
	- 着信転送サービス(標準サービス)の無応答・話中転送
	- お留守番サービスEX(オプションサービス)
	- 三者通話サービス(オプションサービス)※1
	- 割込通話サービス(オプションサービス)
	- 通話明細分計サービス(オプションサービス)
- 発信番号表示サービス(標準サービス)は、海外では電話番 号が通知されない場合があります。海外では「発信者番号 表示」の機能は無効になります。
- 番号通知リクエストサービスを起動したまま渡航され、着 信を受けた場合、相手の方に番号通知リクエストガイダン スが流れ、着信できない場合がありますので、あらかじめ 日本国内で停止してください。
- 渡航先で着信した場合、原則として発信者番号は表示され ますが、海外通信事業者の事情により「不明」が表示される ことがあります。また、発信側で発信者番号を通知してい ない場合であっても、発信者番号が表示されることがあり ます。
- 迷惑電話撃退サービス(オプションサービス)は、au世界 サービス「VoLTE」利用中以外は受信拒否リストへの登録 ができません。 また、日本で登録した番号でも海外では迷惑電話撃退サー

ビスが動作せず通常の接続となる場合があります。

※1 au世界サービス「VoLTE」利用中であっても、グアム・サイ パンではご利用いただけません。

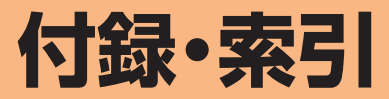

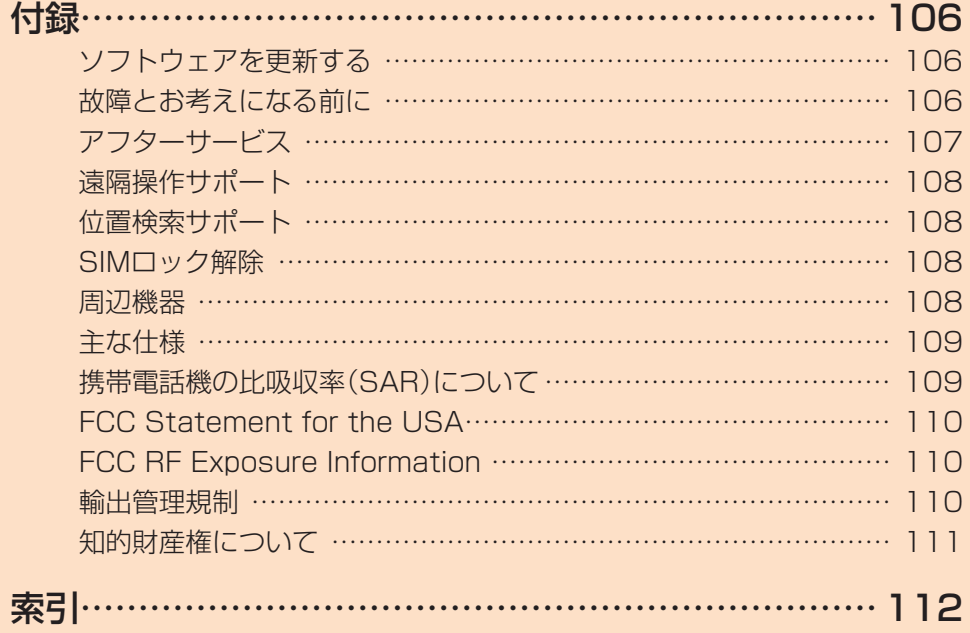

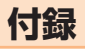

# ソフトウェアを更新する

最新のソフトウェアに更新することで、最適なパフォーマン スやセキュリティ向上を実現し、最新の拡張機能を入手でき ます。

#### ■ご利用上のご注意

- モバイルデータ通信を利用して本製品からインターネッ トに接続するとき、ご利用の回線のご契約内容に応じた データ通信料が発生します。特にOSアップデートの場合、 大容量のデータ通信が発生しますので、ご自宅等のWi-Fi® 環境がご利用可能な場合はWi-Fi®回線へ接続した上で、ソ フトウェア更新することをお勧めします。
- ソフトウェアの更新が必要な場合は、auホームページな どでお客さまにご案内させていただきます。詳細内容につ きましては、au Style/auショップもしくはお客さまセ ンター(157 /通話料無料)までお問い合わせください。 また、本製品をより良い状態でご利用いただくため、ソフ トウェアの更新が必要なお客さまに、auからのお知らせ をお送りさせていただくことがあります。
- 更新前にデータのバックアップをされることをおすすめ します。
- 十分に充電してから更新してください。電池残量が少ない 場合や、更新途中で電池残量が不足するとソフトウェア更 新に失敗します。
- 電波状態をご確認ください。電波の受信状態が悪い場所で は、ソフトウェア更新に失敗することがあります。
- ソフトウェア更新に失敗したときや中止されたときは、ソ フトウェア更新を実行し直してください。
- ソフトウェア更新に失敗すると、本製品が使用できなくな る場合があります。本製品が使用できなくなった場合は、 au Style/auショップもしくはトヨタ au取扱店(一部 ショップを除く)にお持ちください。
- 海外利用中は、ソフトウェア更新の機能を利用できない場 合があります。
- ソフトウェアの更新中は操作できません。110番(警察)、 119番(消防機関)、118番(海上保安本部)、157番(お客 さまセンター)へ電話をかけることもできません。また、ア ラームなども動作しません。

### ソフトウェアをダウンロードして更新する

Wi-Fi®回線やモバイルデータ通信を利用したインターネッ ト経由で、本製品の設定メニューから直接更新ソフトウェア をダウンロードできます。

#### aホーム画面で[設定]→[デバイスについて]→ [アップデートを表示]

#### 2 画面の指示に従って操作

 $\mathscr{M}_{\text{memo}}$ 

◎ ご利用のWi-Fi®回線の状態によっては、利用可能なネット ワークの自動検索を行い、Wi-Fi®からモバイルデータ通信に 切り替わることがあります。この場合、当初意図したものとは 異なるデータ通信料が発生することがありますのでご注意く ださい。

## 故障とお考えになる前に

故障とお考えになる前に、使い方サポートアプリのかんたん 診断をお試しください。

#### ■かんたん診断は使い方サポートアプリから無料で ご利用可能です

診断結果に応じた解決方法もご確認いただけます。 使い方サポートアプリのDLはこちらから。 https://play.google.com/store/apps/ [details?id=com.kddi.newsupport&hl=ja\)](https://play.google.com/store/apps/details?id=com.kddi.newsupport&hl=ja)

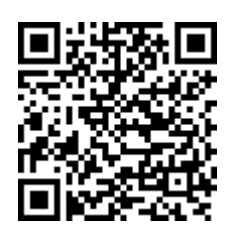

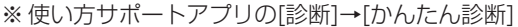

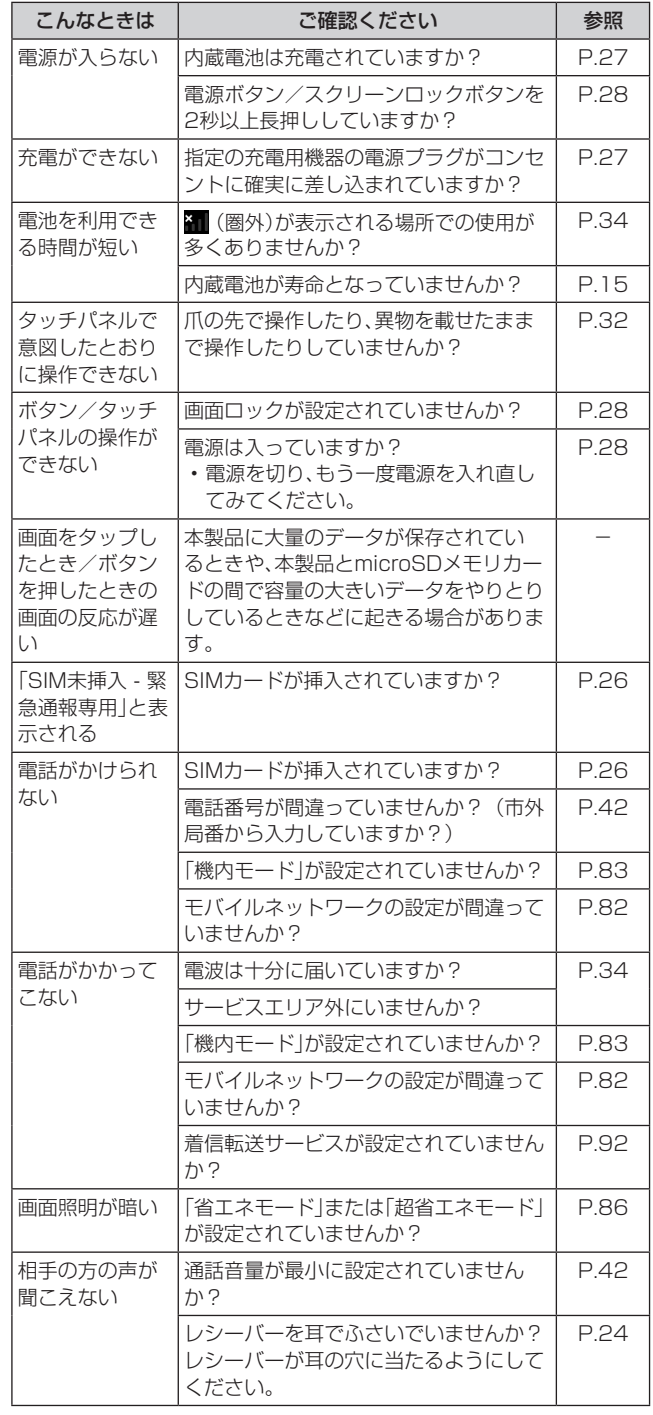

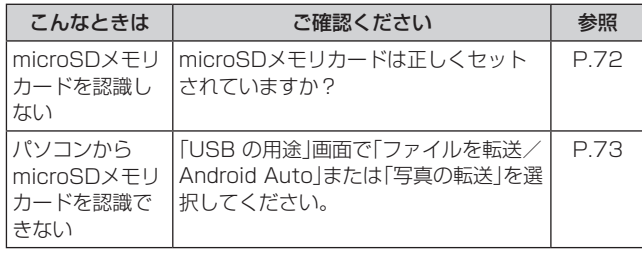

# アフターサービス

#### ■修理を依頼されるときは

修理については故障紛失サポートセンターまでお問い合わ せください。

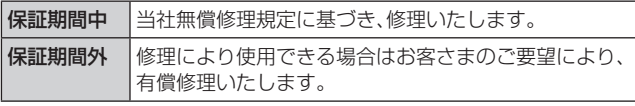

※ 保証期間は、本製品をお客さまが新規ご購入された日より1 年間です。

# $\mathscr{Y}_{\text{meno}}$

- ◎ メモリの内容などは、修理する際に消えてしまうことがありま すので、控えておいてください。なお、メモリの内容などが変 化・消失した場合の損害および逸失利益に関して、当社では一 切責任を負いかねますのであらかじめご了承ください。
- ◎ 修理の際、当社の品質基準に適合した再利用部品を使用する ことがあります。
- ◎ 交換用携帯電話機お届けサービスにて回収した今までお使 いの端末は、再生修理した上で交換用端末として再利用しま す。また、アフターサービスにて交換した機械部品は、当社に て回収しリサイクルを行います。そのため、お客さまへ返却す ることはできません。
- ◎ 本製品を加工、改造、解析(ソフトウェアの改造、解析(ルート 化などを含む)、リバースエンジニアリング、逆コンパイル、ま たは逆アセンブルを含む)されたもの、または当社などが指定 する正規の修理拠点以外で修理されたものは保証対象外また は修理をお断りする場合があります。
- ◎ 本体内蔵の電池は消耗品のため、保証対象外となります。
- ◎ 本製品の本体以外の付属品や試供品は無償修理保証の対象外 です。

#### ■補修用性能部品について

当社は本製品本体およびその周辺機器の補修用性能部品を、 製造終了後4年間保有しております。補修用性能部品とは、そ の製品の機能を維持するために必要な部品です。

■無償修理規定

- 1.修理受付時は、製造番号(IMEI番号)の情報をお知らせく ださい。製造番号(IMEI番号)は、本製品本体もしくは外装 箱に貼付のシールなどで確認することができます。
- 2.保証期間内に、取扱説明書などの注意書きに従った正常な 使用状態で機器が故障した場合には、無償修理をさせてい ただきます。
- 3.保証期間内でも、以下の場合には有償修理となります。(ま たは、修理ができない場合があります。)
	- ①取扱説明書に従った正しい使用がなされなかった場合。 ②不当な修理や改造による故障や損傷の場合。
	- ③当社などが指定する正規の修理拠点以外で修理された 場合。
	- ④使用上、取り扱い上の過失または事故による故障や損傷 の場合。また、落下、水濡れ、湿気などの痕跡がある場合。 ⑤地震、風水害などの天災及び火災、塩害、異常電圧などに よる故障や損傷。
- 4.機器の損傷状況によっては、修理を承れない場合もありま す。
- 5.製品の機器が故障したことにより、発生した損害および損 失利益に関しては負担いたしません。
- 6.本製品を指定外の機器と接続して使用した場合、万一発生 した事故については、責任を負いかねます。
- 7.出張による修理対応はお受けできません。
- 8.本規定は、日本国内においてのみ有効です。(This warranty is valid only in Japan.)
- ※ 本保証は、上記に明示した期間、条件のもとで、無償修理をお 約束するものです。従って、本保証によって保証責任者及び、 それ以外の事業者に対するお客さまの法律上の権利を制限す るものではありません。

#### ■故障紛失サポート with Cloudについて

au/UQ mobileの端末を長期間安心してご利用いただく ために、月額会員アフターサービス制度「故障紛失サポート with Cloud」をご用意しています。故障や盗難・紛失など、あ らゆるトラブルの補償を拡大するサービスです。 月額利用料およびサービスの詳細については、au/UQ

mobileホームページをご確認ください。

• auをご契約のお客さま

[https://www.au.com/mobile/service/kosho-funshitsu](https://www.au.com/mobile/service/kosho-funshitsu-cloud/)[cloud/](https://www.au.com/mobile/service/kosho-funshitsu-cloud/)

• UQ mobileをご契約のお客さま

[https://www.uqwimax.jp/mobile/plan/option/repair](https://www.uqwimax.jp/mobile/plan/option/repair-cloud/)[cloud/](https://www.uqwimax.jp/mobile/plan/option/repair-cloud/)

※ サービス内容は予告なく変更する場合があります。

#### ■au ICカード(SIMカード)について

au ICカードは、auからお客さまにお貸し出ししたものにな ります。紛失・破損の場合は、有償交換となりますので、ご注 意ください。なお、故障と思われる場合、盗難・紛失の場合は、 au Style/auショップもしくはトヨタ au取扱店までお問 い合わせください。
### 遠隔操作サポート

スマートフォンの操作についてお問い合わせいただいた際 に、オペレーターがお客さまのスマートフォンの画面を共有 し、お客さまの操作をサポートすることで、直接問題を解決 します。

※ ご利用にあたっては使い方サポートまたは、auスマートサ ポート、auスマートパスプレミアム、auスマートパス、故障 紛失サポート/故障紛失サポート with Cloud等のいずれか にご加入いただくことでご利用いただけます。 詳しくはauホームページをご参照ください。 https://www.au.com/mobile/service/support-enkaku/

## 遠隔操作サポートを利用する

#### 1 お客さまセンター、使い方サポートセンター、au スマートサポートセンターまでお問い合わせ

auスマートパスプレミアム・auスマートパス会員は局番な しの157番(au電話から/通話料無料)、 [30077-7-111 (一般電話から/通話料無料)までご連絡ください。 使い方サポート会員は、専用アプリからご予約、または

0120-984-955(一般電話から/通話料無料)までご 連絡ください。

auスマートサポート会員は、auスマートサポート加入後に 送付される会員証に記載の「専任チーム専用番号」までご連 絡ください。

#### 2 オペレーターの指示に従って操作

#### 位置検索サポート

本製品を盗難・紛失された場合に、お客さまセンターやお客さ まのパソコンから本製品を遠隔操作で位置検索をすることが できます。

※ 本製品を遠隔操作で位置検索する場合は、auスマートサポー トまたはauスマートパス、auスマートパスプレミアム、故 障紛失サポート/故障紛失サポート with Cloud、使い方サ ポート、安心サポートパック等のいずれかへの加入が必要で す。

### 位置検索をご利用いただくにあたって

位置検索をご利用いただくにあたって当社では、提供した位 置情報に起因する損害および逸失利益に関して、その原因の 内容にかかわらず一切の責任を負いませんので、あらかじめ ご了承ください。

また、サービスエリア内でも地下街など、電波の受信状態が 悪い場所では、正確な位置情報が取得できない場合がありま す。

## SIMロック解除

本製品にはSIMロックはされておりません。

他社のSIMカードをご使用になる場合、一部サービス・機能 などが制限される場合があります。当社では一切の動作保証 はいたしませんので、あらかじめご了承ください。 詳しくは、auホームページをご参照ください。 [https://www.au.com/support/service/mobile/](https://www.au.com/support/service/mobile/procedure/simcard/) [procedure/simcard/](https://www.au.com/support/service/mobile/procedure/simcard/)

#### 周辺機器

■TypeC共通ACアダプタ01 (0601PQA)<sup>※1</sup> TypeC共通ACアダプタ02(0602PQA)※1

■共通ACアダプタ05 (0501PWA) \*1\*2

■共通ACアダプタ03 (0301PQA)<sup>※1※2</sup> 共通ACアダプタ03 ネイビー (0301PBA) \*1\*2 共通ACアダプタ03 グリーン(0301PGA)<sup>※1※2</sup> 共通ACアダプタ03 ピンク(0301PPA)※1※2 共通ACアダプタ03 ブルー (0301PLA) \*1\*2

## ■ MicroB-TypeC変換アダプタ(0601PHA)<sup>※1</sup>

※1 別売 ※2 ご利用にはMicroB-TypeC変換アダプタ(別売)が必要です。

#### $\mathscr{D}_{\mathsf{memo}}$

◎ 周辺機器は、auオンラインショップでご購入いただけます。商 品によってはお取り扱いを終了している場合がございます。 https://onlineshop.au.com/

### 主な仕様

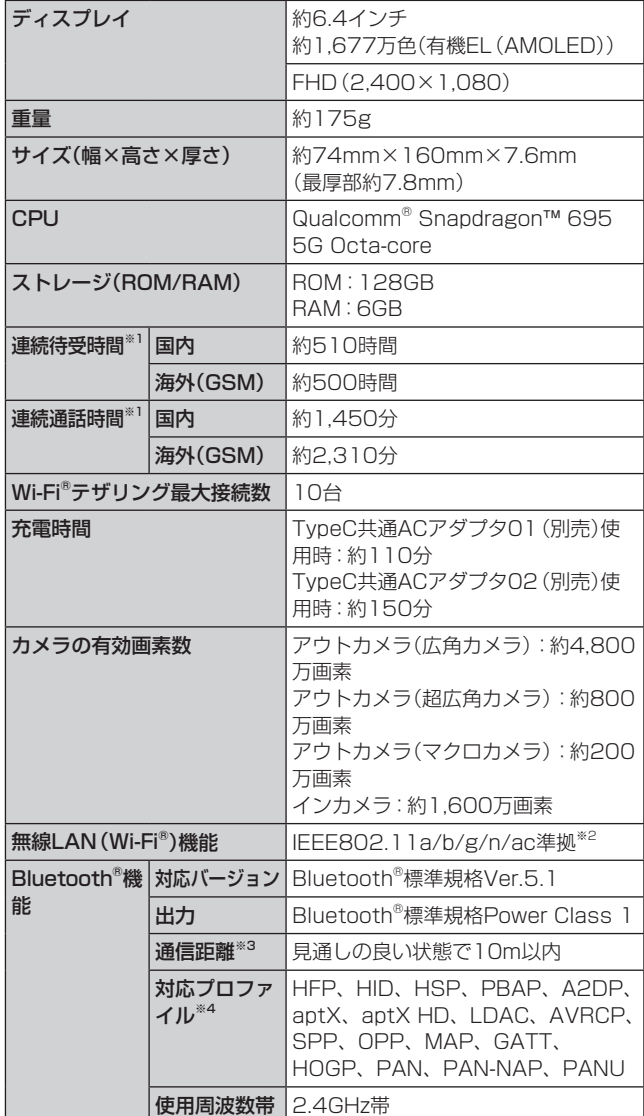

※1 連続通話時間・連続待受時間は、充電状態・気温などの使用 環境・使用場所の電波状態・機能の設定などによって半分 以下になることもあります。

- ※2 IEEE802.11nは2.4GHz、5GHzに対応しています。
- ※3 通信機器間の障害物や電波状態により変化します。
- ※4 Bluetooth®機器同士の使用目的に応じた仕様のことで、 Bluetooth®標準規格で定められています。

#### 携帯電話機の比吸収率(SAR)について

この機種OPPO Reno7 Aの携帯電話機は、国が定めた電波 の人体吸収に関する技術基準および電波防護の国際ガイド ラインに適合しています。

この携帯電話機は、国が定めた電波の人体吸収に関する技術 基準(※1)ならびに、これと同等な国際ガイドラインが推奨す る電波防護の許容値を遵守するよう設計されています。この 国際ガイドラインは世界保健機関(WHO)と協力関係にあ る国際非電離放射線防護委員会(ICNIRP)が定めたものであ り、その許容値は使用者の年齢や健康状況に関係なく十分な 安全率を含んでいます。

国の技術基準および国際ガイドラインは電波防護の許容値 を人体に吸収される電波の平均エネルギー量を表す比吸収 率(SAR: Specific Absorption Rate)で定めており、携 帯電話機に対するSARの許容値は2.0W/kgです。この携帯 電話機の頭部におけるSARの最大値は1.489W/kg<sup>(※2)</sup>、身 体に装着した場合のSARの最大値は1.157W/kg<sup>(※2)</sup>です。 個々の製品によってSARに多少の差異が生じることもあり ますが、いずれも許容値を満足しています。

携帯電話機は、携帯電話基地局との通信に必要な最低限の送 信電力になるよう設計されているため、実際に通話等を行っ ている状態では、通常SARはより小さい値となります。一般 的には、基地局からの距離が近いほど、携帯電話機の出力は 小さくなります。

この携帯電話機は、頭部以外の位置でも使用可能です。キャ リングケース等のアクセサリをご使用するなどして、身体か ら1.5センチ以上離し、かつその間に金属(部分)が含まれな いようにしてください。このことにより、本携帯電話機が国 の技術基準および電波防護の国際ガイドラインに適合して いることを確認しています。

世界保健機関は、『携帯電話が潜在的な健康リスクをもたら すかどうかを評価するために、これまで20年以上にわたっ て多数の研究が行われてきました。今日まで、携帯電話使用 を原因とするいかなる健康影響も確立されていません。』と 表明しています。

さらに詳しい情報をお知りになりたい場合には世界保健機 関のホームページをご参照ください。

#### [https://www.who.int/news-room/fact-sheets/detail/](https://www.who.int/news-room/fact-sheets/detail/electromagnetic-fields-and-public-health-mobile-phones) [electromagnetic-fields-and-public-health-mobile-phones](https://www.who.int/news-room/fact-sheets/detail/electromagnetic-fields-and-public-health-mobile-phones))

SARについて、さらに詳しい情報をお知りになりたい方は、 下記のホームページをご参照ください。

#### ○総務省のホームページ:

[https://www.tele.soumu.go.jp/j/sys/ele/index.](https://www.tele.soumu.go.jp/j/sys/ele/index.htm) [htm](https://www.tele.soumu.go.jp/j/sys/ele/index.htm)

○一般社団法人電波産業会のホームページ:

[https://www.arib-emf.org/01denpa/denpa02-02.](https://www.arib-emf.org/01denpa/denpa02-02.html) [html](https://www.arib-emf.org/01denpa/denpa02-02.html)

○オウガ・ジャパン株式会社のホームページ:

https://www.oppo.com/jp/

○auのホームページ:

https://www.au.com/mobile/product/sar-list/

- ※1 技術基準については、電波法関連省令(無線設備規則第14 条の2)で規定されています。
- ※2 この値は同時に使用可能な無線機能を含みます。

## FCC Statement for the USA

This device complies with part 15 of the FCC Rules. Operation is subject to the following two conditions:

(1) This device may not cause harmful interference (2) This device must accept any interference

received, including interference that may cause undesired operation.

Changes or modifications not expressly approved by the manufacturer responsible for compliance could void the user's authority to operate the equipment.

The device is electronically labeled and the FCC ID can be displayed via the About phone & the Authentication under the Settings menu.

## FCC RF Exposure Information

Your handset is a radio transmitter and receiver. It is designed and manufactured not to exceed the emission limits for exposure to radio frequency (RF) energy set by the Federal Communications Commission of the U.S. Government. The guidelines are based on standards that were

developed by independent scientific organization through periodic and thorough evaluation of scientific studies. The standards include a substantial safety margin designed to assure the safety of all persons, regardless of age and health. The exposure standard for wireless handsets employs a unit of measurement known as the Specific Absorption Rate, or SAR. The SAR limit set by the FCC is 1.6 W/kg. The tests are performed in positions and locations (e.g. at the ear and worn on the body) as required by the FCC for each model.

The highest SAR value for this model handset as reported to the FCC when tested for use at the ear is 1.03 W/kg, and when worn on the body in a holder or carry case, is 0.52 W/kg.

Body-worn Operation; This device was tested for typical body-worn operations with the handset kept 1.5 cm from the body. To maintain compliance with FCC RF exposure requirements, use accessories that maintain a 1.5 cm separation distance between the user's body and the handset. The use of belt clips, holsters and similar accessories should not contain metallic components in its assembly.

The use of accessories that do not satisfy these requirements may not comply with FCC RF exposure requirements, and should be avoided. The FCC has granted an Equipment Authorization for this model handset with all reported SAR levels evaluated as in compliance with the FCC RF emission guidelines. SAR information on this model handset is on file with the FCC and can be found under the Display Grant section of [http://www.](http://www.fcc.gov/oet/ea/) [fcc.gov/oet/ea/](http://www.fcc.gov/oet/ea/) after searching on FCC ID R9C-CPH2353.

Additional information on Specific Absorption Rates (SAR) can be found on the FCC website at https://www.fcc.gov/general/radio-frequencysafety-0.

### 輸出管理規制

本製品および付属品は、日本輸出管理規制(「外国為替及び 外国貿易法」およびその関連法令)の適用を受ける場合が あります。また米国再輸出規制(Export Administration Regulations)の適用を受ける場合があります。本製品およ び付属品を輸出および再輸出する場合は、お客さまの責任お よび費用負担において必要となる手続きをお取りください。 詳しい手続きについては経済産業省または米国商務省へお 問い合わせください。

## 知的財産権について

## 商標について

本書に記載している会社名、製品名は、各社の商標または登 録商標です。

- Bluetooth®は、Bluetooth SIG, Inc.の登録商標であり、 オウガ・ジャパン株式会社はライセンスに基づいて使用し ています。
- Wi-Fi®、Wi-Fi Direct®はWi-Fi Allianceの商標または登 録商標です。
- microSDロゴ、microSDHCロゴ、microSDXCロゴは SD-3C, LLCの商標です。

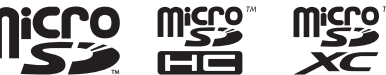

- OPPOは、Guangdong OPPO Mobile Telecommunications Corp., Ltd. © 2010 OPPOの 登録商標です。All rights reserved.
- USB Type-C®はUSB Implementers Forumの登録商標 です。
- はNFC Forum, Inc.の米国およびその他の国における 商標または登録商標です。
- Google、Google ロゴ、Android、Google Play、Google Play ロゴ、Gmail、Gmail ロゴ、Google マップ、Google マップ ロゴ、Google カレンダー、Google カレンダー ロゴ、YouTube、YouTube ロゴ、YouTube Music、 YouTube Music ロゴ、Google 検索、Google 検索 ロ ゴ、Google 音声検索、Google ドライブ、Google ドラ イブ ロゴ、Google アシスタント、Google アシスタン ト ロゴ、Google フォト、Google フォト ロゴ、Google Meet、Google Meet ロゴ、Google TV ロゴ、Google Chrome、Google Chrome ロゴ、Google Pay、Google Pay ロゴ、Google One、Google One ロゴ、Google ニュース、Google ニュース ロゴ、Files ロゴは、Google LLCの商標または登録商標です。
- Windowsは、米国Microsoft Corporationの米国および その他の国における商標または登録商標です。
- FacebookおよびFacebookロゴはMeta Platforms, Inc.の商標または登録商標です。
- Instagramお よ びInstagramロ ゴ はMeta Platforms, Inc.の商標または登録商標です。
- MessengerおよびMessengerロゴはMeta Platforms, Inc.の商標または登録商標です。
- Amazon、Amazon.co.jp、Prime Videoおよび関連する すべてのロゴは、Amazon.com, Inc. またはその関連会 社の商標です。
- Netflixは、Netflix, Inc.の登録商標です。
- QRコードは株式会社デンソーウェーブの登録商標です。
- その他本文中に記載されている会社名および商品名は、各 社の商標または登録商標です。

# **索引**

# 記号

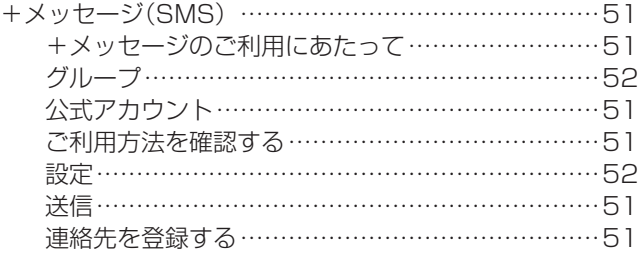

# 数字

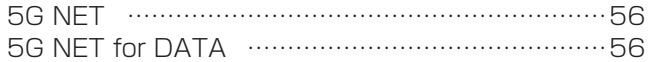

# アルファベット

# A

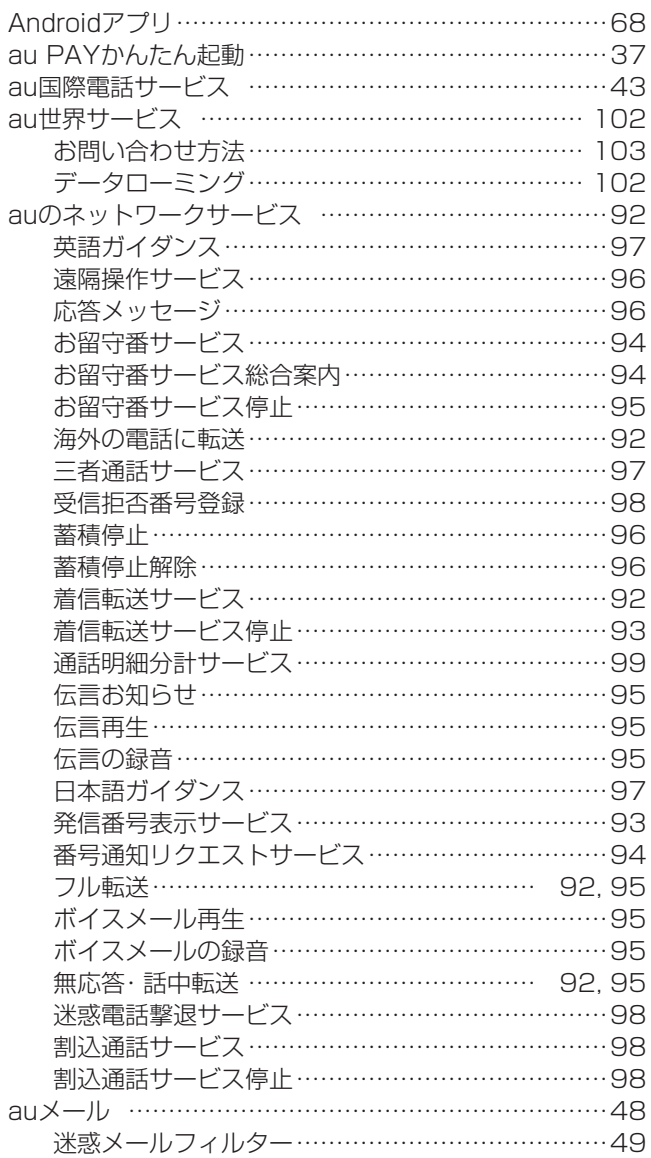

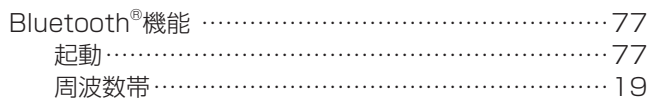

B

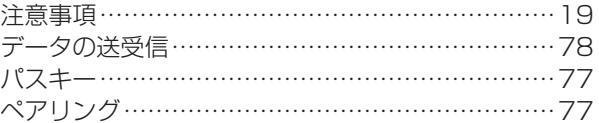

# C

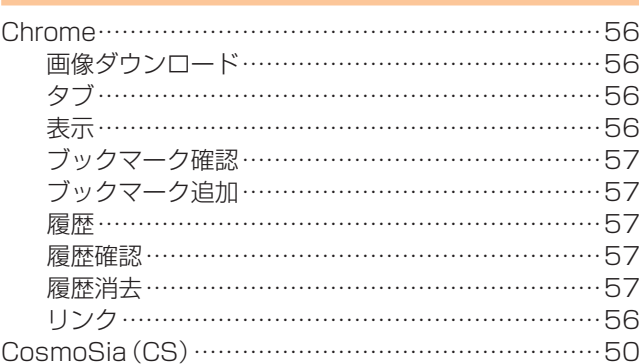

## G

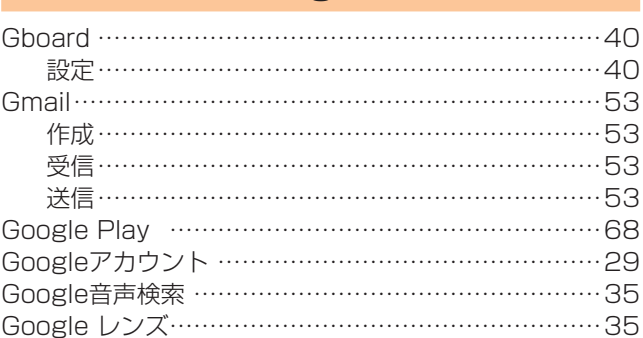

## M

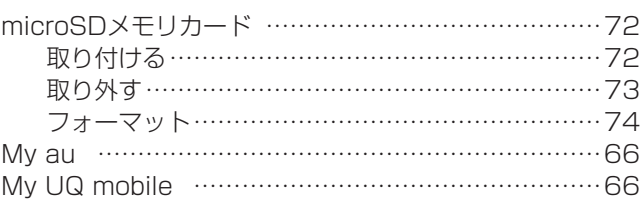

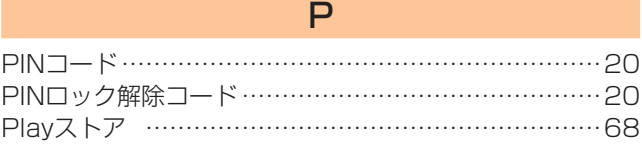

# S

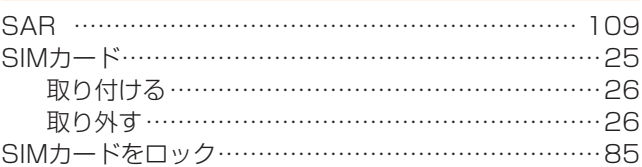

# U

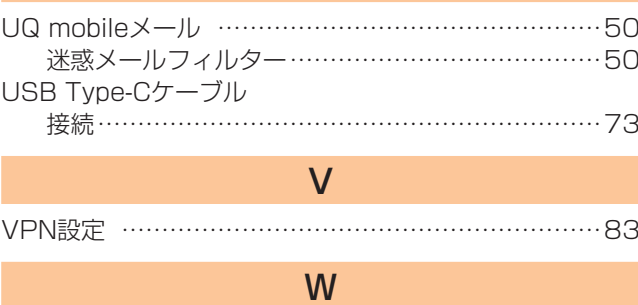

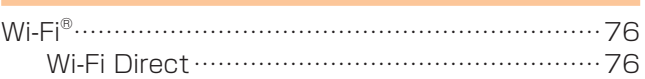

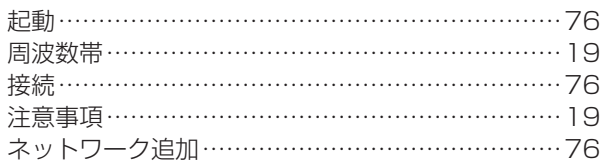

# かな

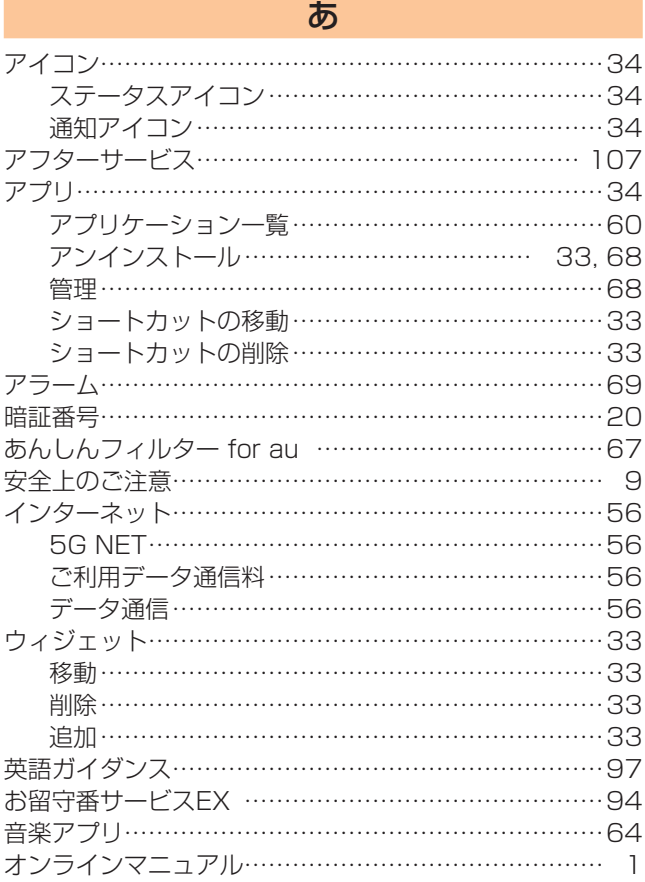

# か

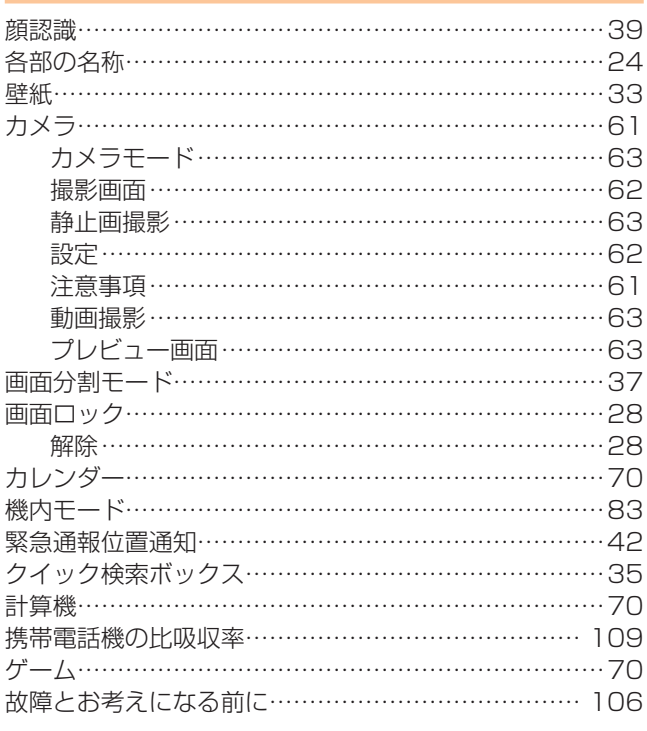

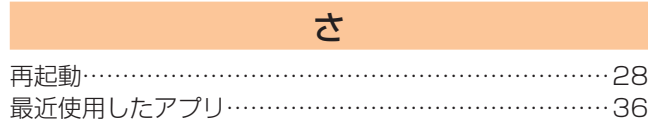

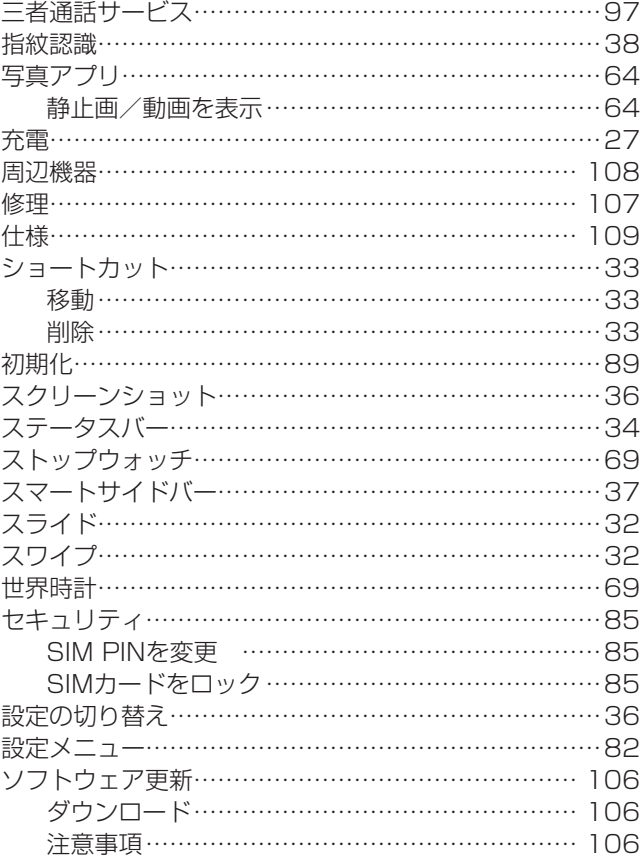

# た

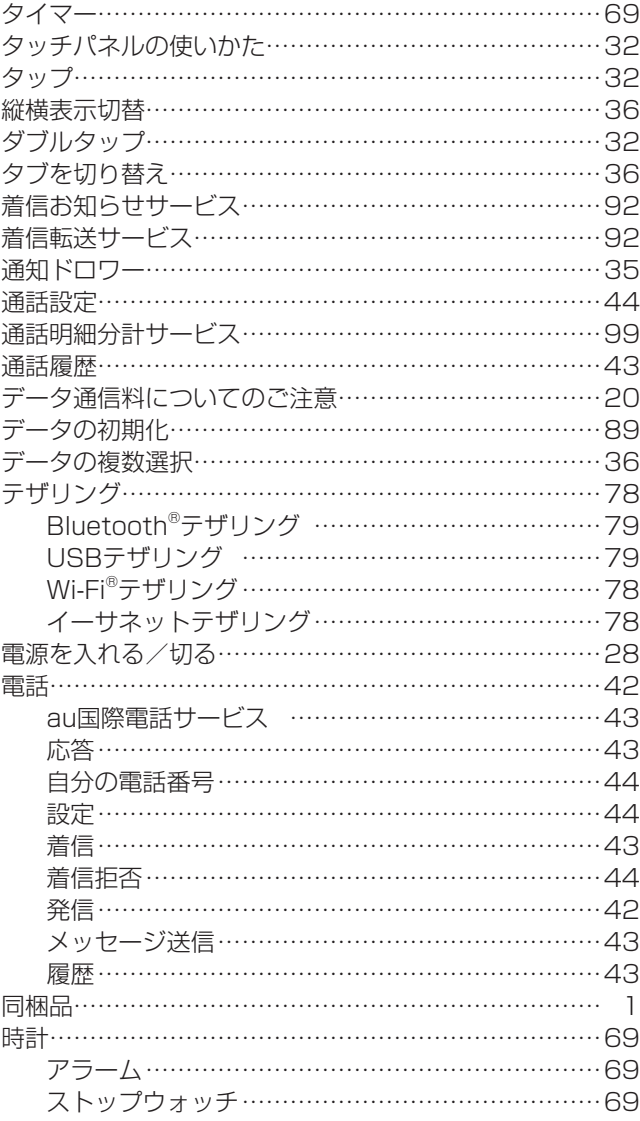

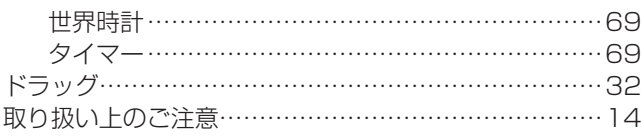

# な

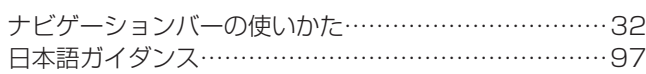

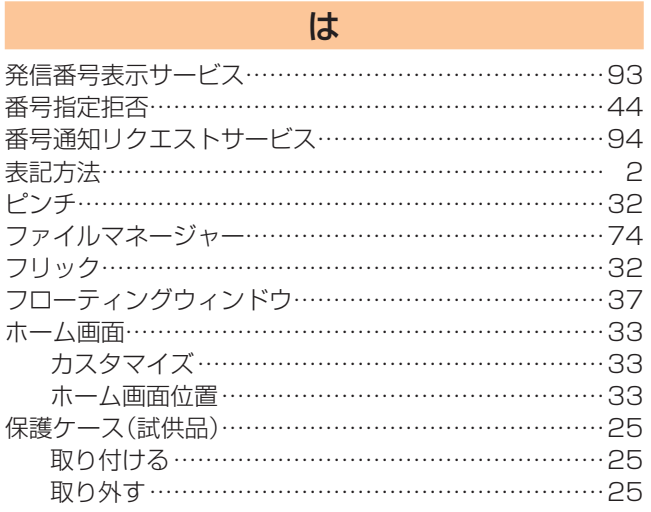

## ま

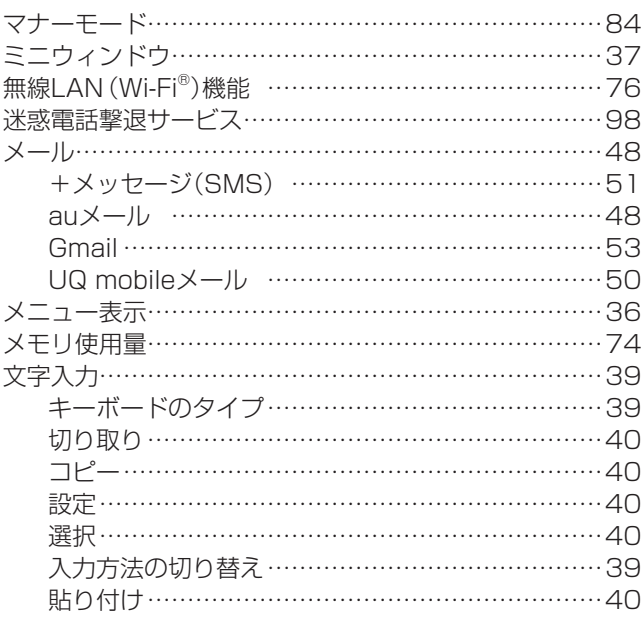

# ら

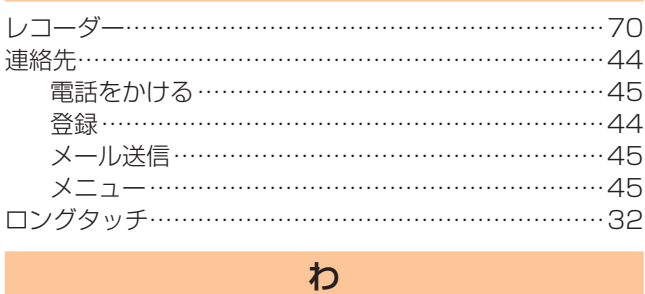

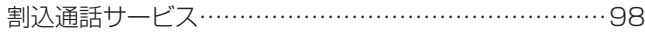

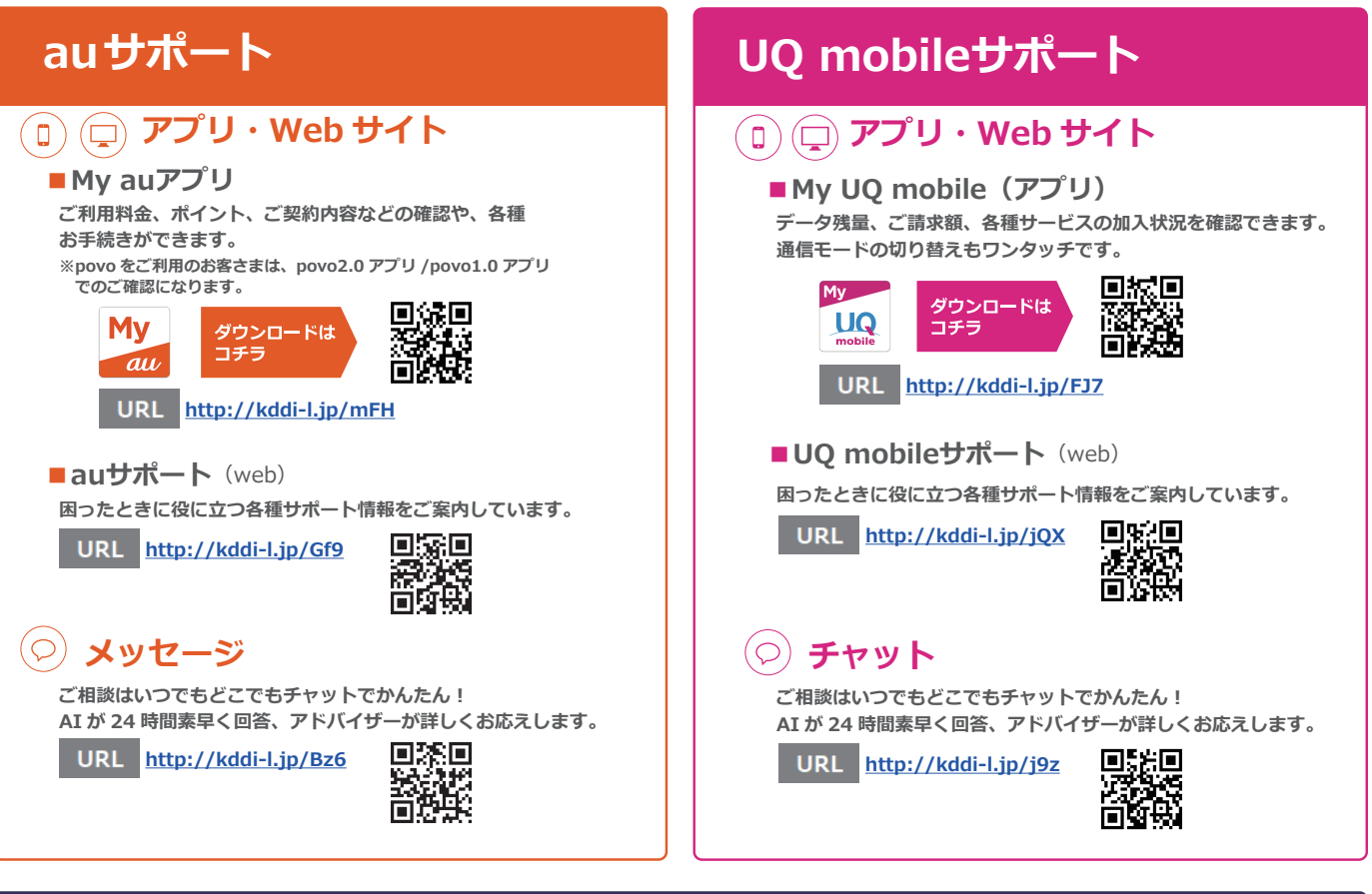

# **故障紛失サポート / 故障紛失サポート with Cloud 会員向けサービス**

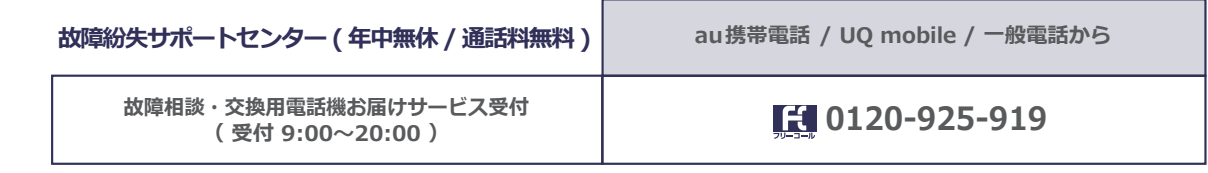

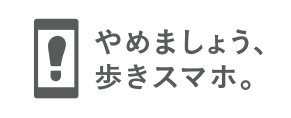

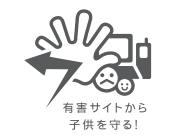

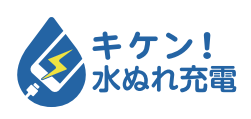

濡れた状態での充電は、 異常な発熱・焼損などの原因となり 大変危険です。

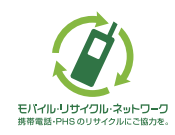

携帯電話・PHS事業者は、環境を保護し、貴重な資源を再利用 するためにお客さまが不要となってお持ちになる電話機・電 池・充電器を、ブランド・メーカーを問わず (タ) マークのある お店で回収し、リサイクルを行っています。

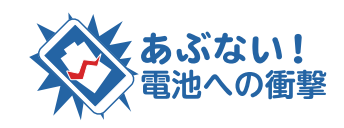

衝撃や過度な外圧を加えると、電池 の破損・変形等により発煙・発火等 の原因となり大変危険です。